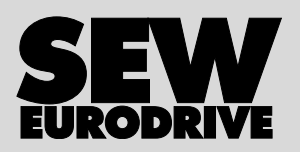

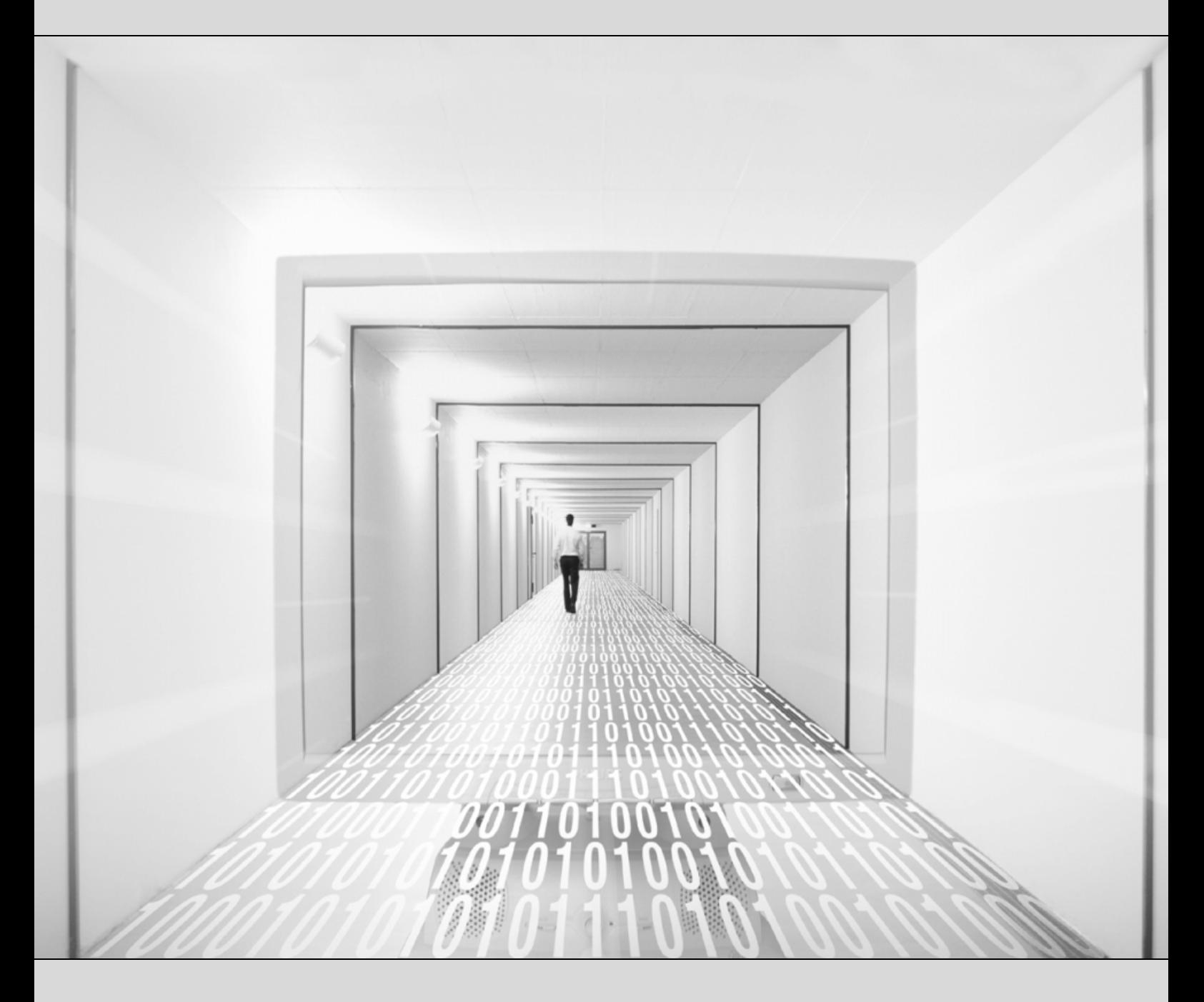

# **MOVITOOLS® MotionStudio**

Edition 06/2008 **Manual Edition 06/2008** 16616413 / EN

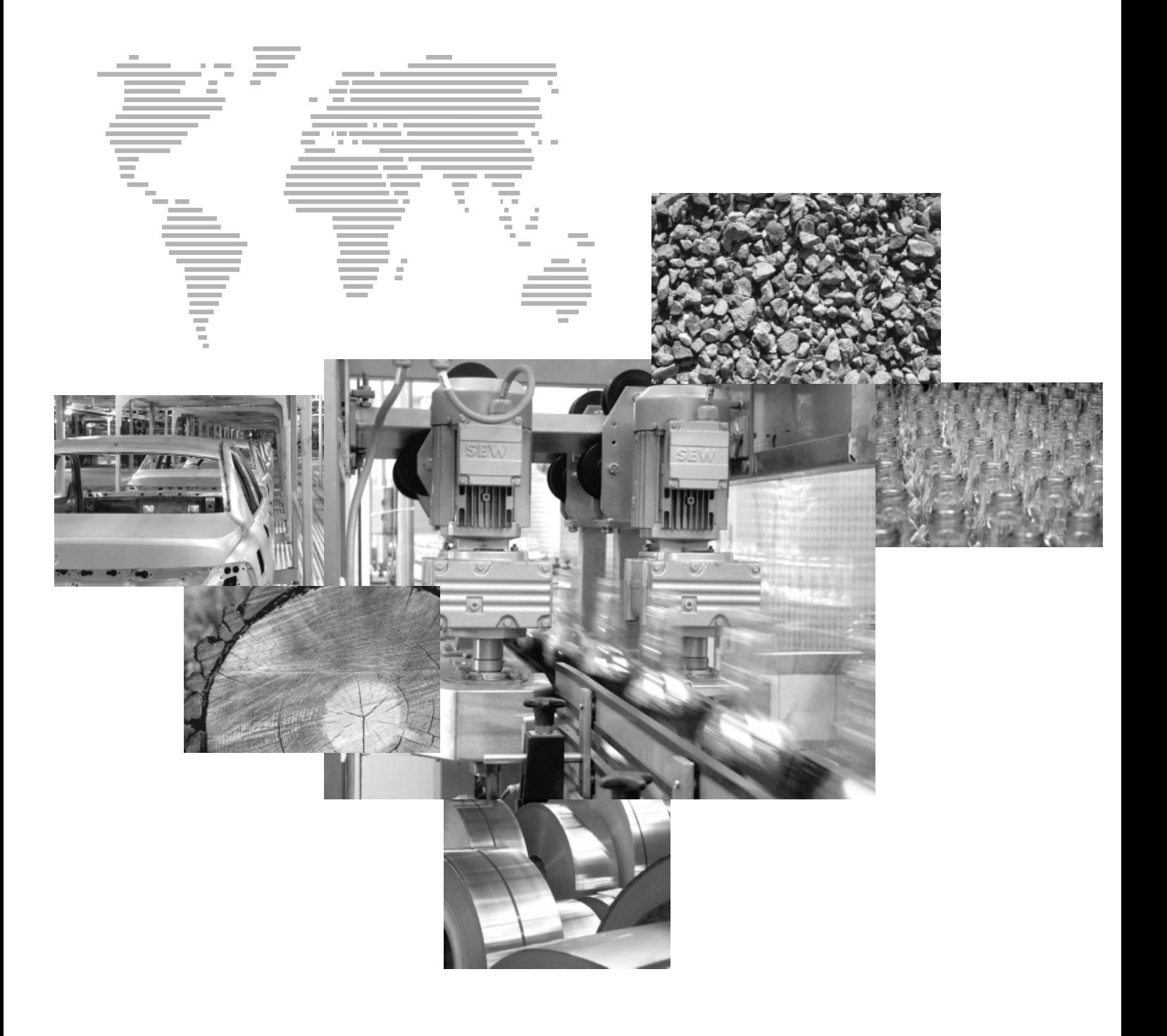

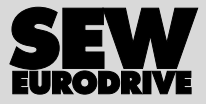

# **Contents**

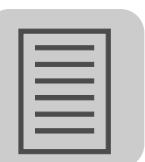

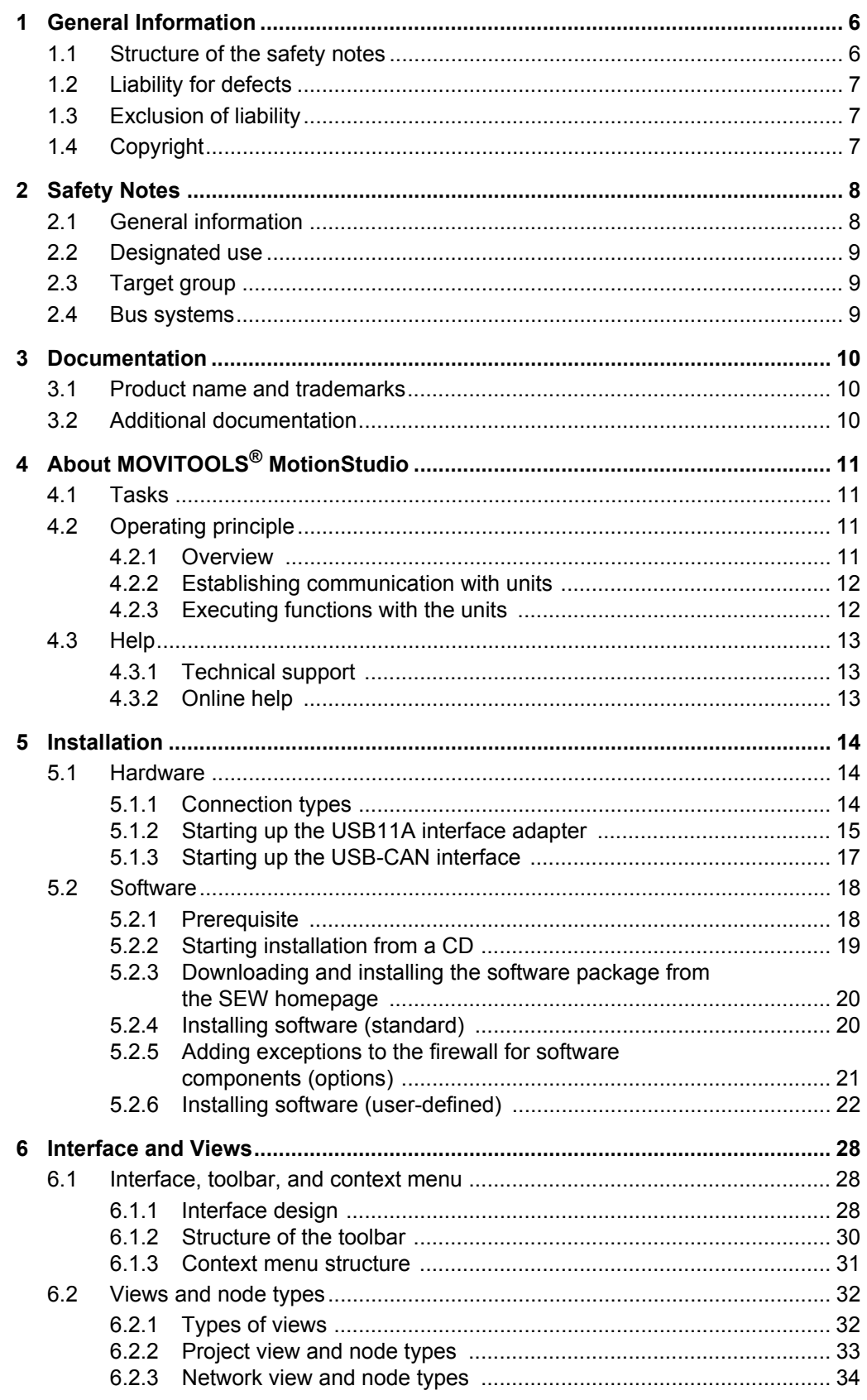

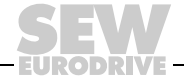

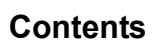

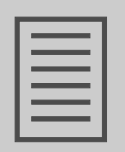

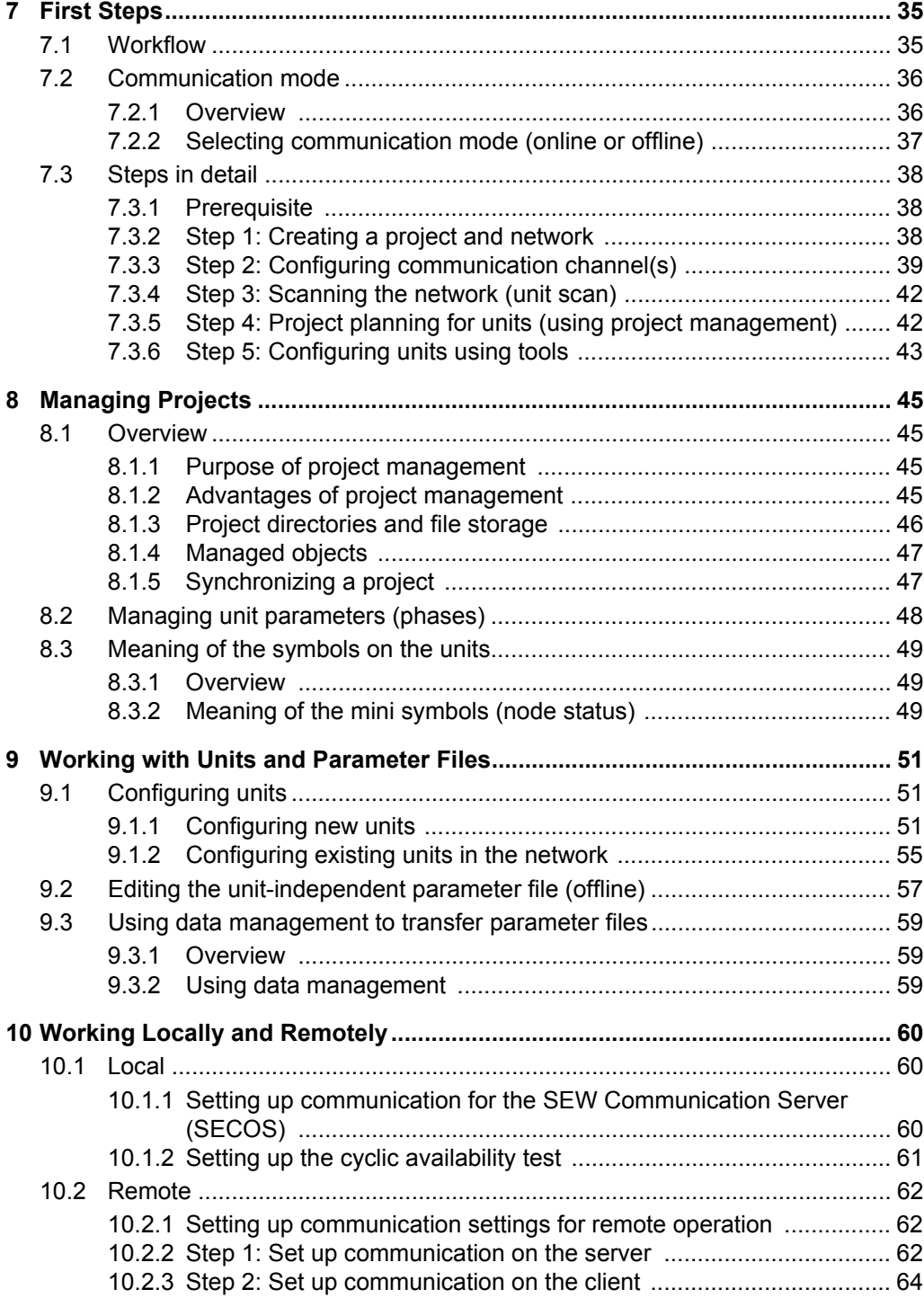

**EURODRIVE** 

# **Contents**

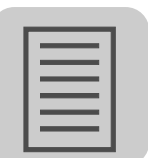

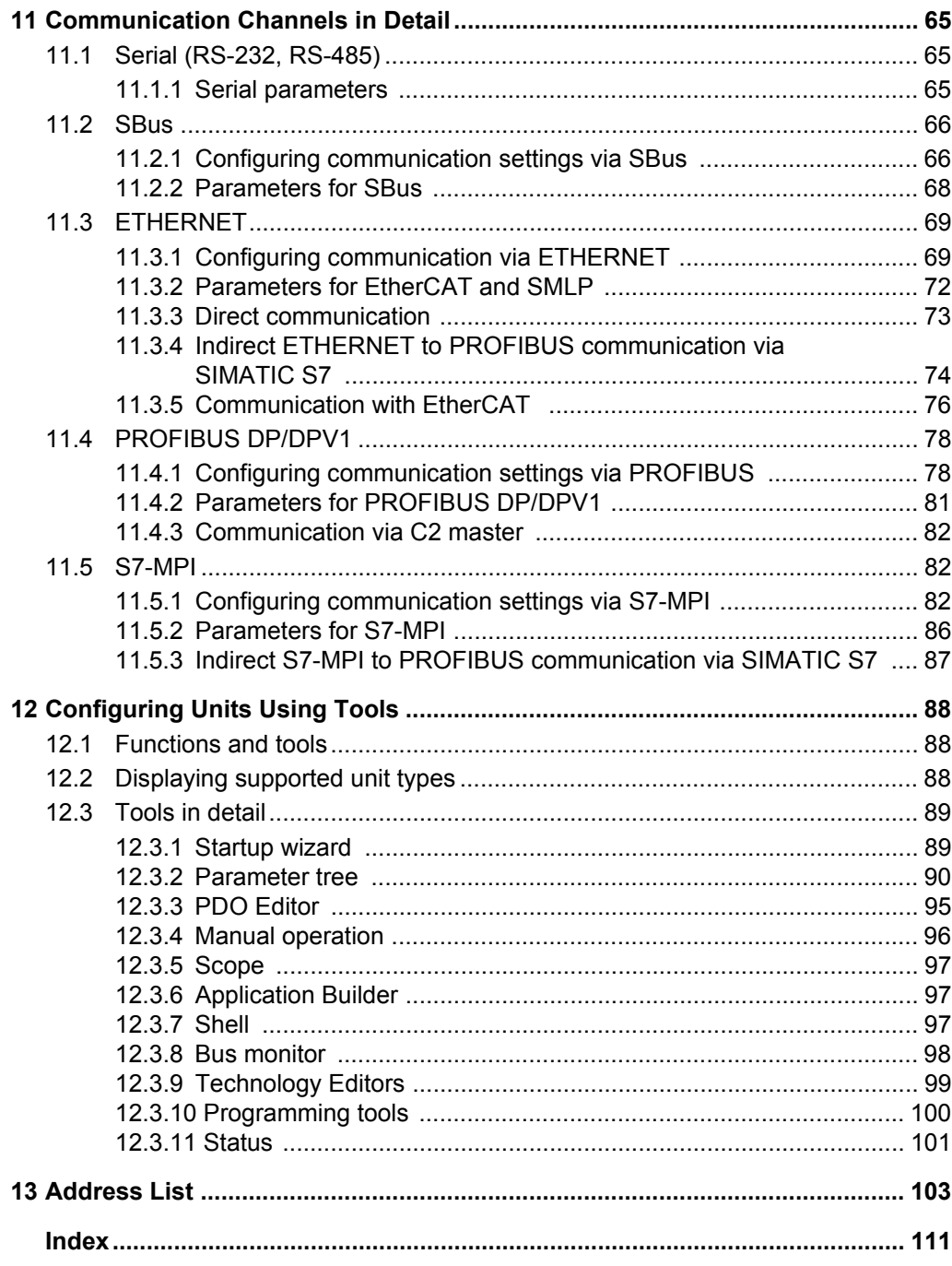

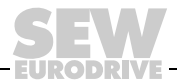

 $\overline{\mathbf{5}}$ 

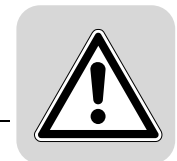

# <span id="page-5-0"></span>**1 General Information**

# <span id="page-5-1"></span>*1.1 Structure of the safety notes*

The safety notes in these operating instructions are structured as follows:

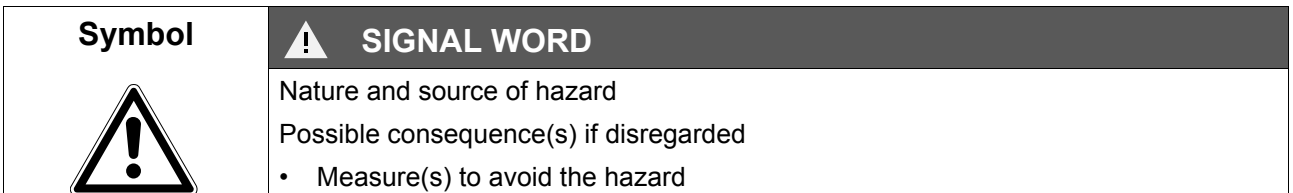

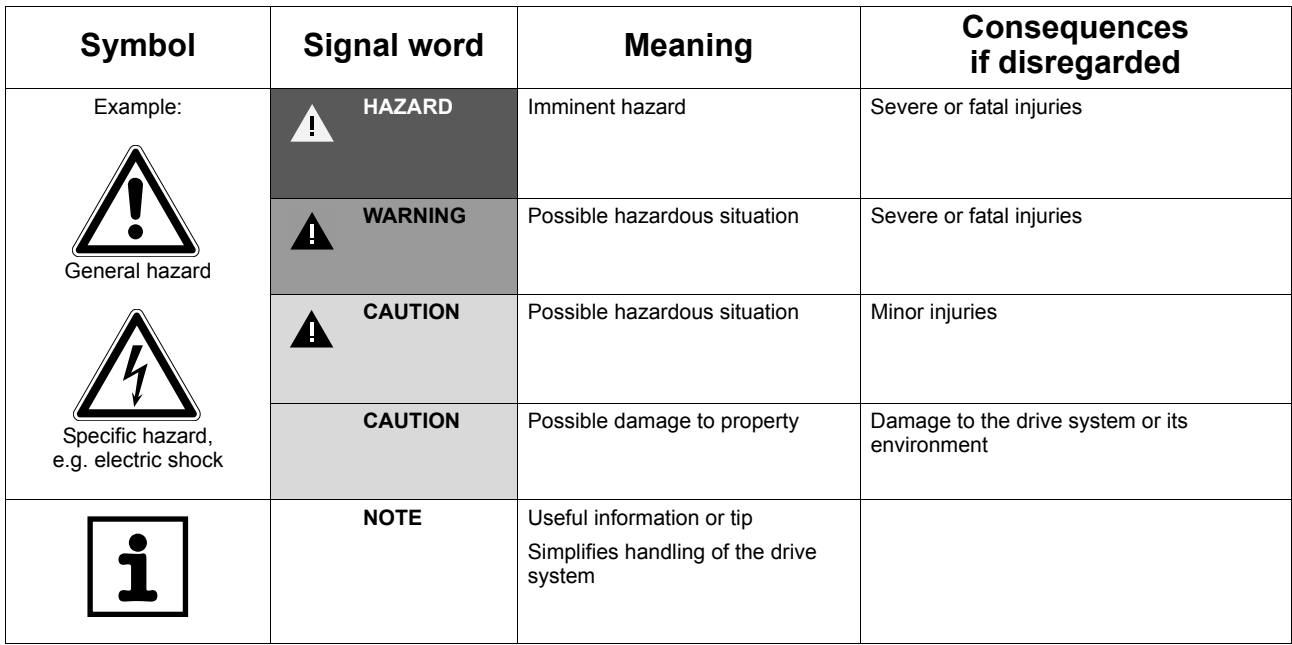

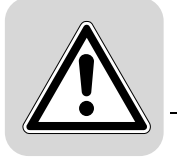

# <span id="page-6-0"></span>*1.2 Liability for defects*

Compliance with this manual and the operating instructions of the units is prerequisite for fault-free operation and fulfillment of any right to claim under warranty. You should therefore read the manual and operating instructions of the units before you start working with the software and units.

Make sure that the operating instructions are available to persons responsible for the machinery and its operation as well as to persons who work independently on the units. You must also ensure that the operating instructions are legible.

# <span id="page-6-1"></span>*1.3 Exclusion of liability*

You must comply with the information contained in this manual and in the operating instructions of the units to ensure safe operation and to achieve the specified product characteristics and performance requirements. SEW-EURODRIVE assumes no liability for injury to persons or damage to equipment or property resulting from non-observance of these operating instructions. In such cases, any liability for defects is excluded.

# <span id="page-6-2"></span>*1.4 Copyright*

© 2008 – SEW-EURODRIVE. All rights reserved.

Copyright law prohibits the duplication (all or in part), modification, distribution, and use of this document for ulterior purposes.

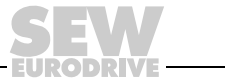

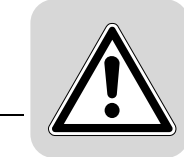

# <span id="page-7-0"></span>**2 Safety Notes**

The following basic safety notes are intended to prevent injury to persons and damage to property. The operator must ensure that the basic safety notes are read and observed. Ensure that persons responsible for the system and its operation as well as persons who work independently on the units have read through the manual carefully and understood it. If you are unclear about any parts of this documentation or require further information, please contact SEW-EURODRIVE.

The following safety notes are concerned with the use of MOVITOOLS® MotionStudio. Also take into account the supplementary safety notes in the individual sections of this documentation and in the documentation of the units.

# <span id="page-7-1"></span>*2.1 General information*

Read through this manual carefully before you use MOVITOOLS® MotionStudio.

This document does not replace the detailed operating instructions for the units. This manual assumes that the user has access to, and is familiar with, the documentation on the units.

Never install damaged products or put them into operation. Submit a complaint to the shipping company immediately in the event of damage. Only qualified personnel observing the applicable accident prevention regulations and operating instructions are allowed to install and put units into operation.

During operation, units with this type of enclosure may have live, uninsulated, and sometimes moving or rotating parts as well as hot surfaces.

Removing covers without authorization, improper use, as well as incorrect installation or operation may result in severe injuries to persons or damage to machinery.

Consult the documentation for further information.

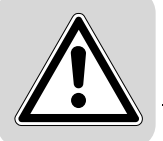

### <span id="page-8-0"></span>*2.2 Designated use*

MOVITOOLS® MotionStudio is a software package for engineering of the following SEW-EURODRIVE GmbH & Co KG units:

- Frequency inverters
- Drive inverters
- Servo inverters

### <span id="page-8-1"></span>*2.3 Target group*

The MOVITOOLS® MotionStudio user is a qualified professional with appropriate training.

SEW-EURODRIVE recommends that the user also participates in additional product training for the units and motors which are operated by MOVITOOLS® MotionStudio.

Any work related to installation, startup, and maintenance of the units as well as troubleshooting must be performed by qualified personnel. Observe IEC 60364 and CENELEC HD 384 or DIN VDE 0100 and IEC 60664 or DIN VDE 0110 as well as the national accident prevention regulations.

Qualified personnel in the context of these basic safety notes are persons familiar with installation, assembly, startup, and operation of the product who possess the required qualifications.

All work in further areas of transportation, storage, operation, and waste disposal must be carried out by qualified personnel who are appropriately trained.

#### <span id="page-8-2"></span>*2.4 Bus systems*

A bus system makes it is possible to adapt frequency inverters and/or motor starters to the particulars of the machinery. There is the risk that a change of parameters that cannot be detected externally can result in unexpected, though not uncontrolled, system behavior.

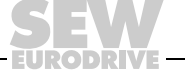

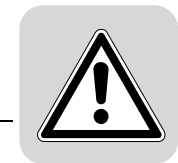

# <span id="page-9-0"></span>**3 Documentation**

#### <span id="page-9-1"></span>*3.1 Product name and trademarks*

The brands and product names mentioned in this documentation are trademarks or registered trademarks of the titleholders.

# <span id="page-9-2"></span>*3.2 Additional documentation*

In addition to this manual, SEW-EURODRIVE offers you extensive documentation covering the entire topic of electrical drive engineering. These are mainly the publications in the "Drive Engineering – Practical Implementation" series as well as the manuals and catalogs for electronically controlled drives.

You can download a wide selection of our documentation in a number of languages on our homepage (**www.sew-eurodrive.com**). If required, you can also order printed and bound copies of the documentation from SEW-EURODRIVE.

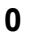

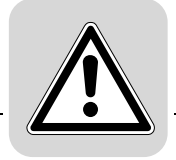

# <span id="page-10-0"></span>**4 About MOVITOOLS® MotionStudio**

# <span id="page-10-1"></span>*4.1 Tasks*

The software package enables you to perform the following tasks with consistency:

- Establishing communication with units
- Executing functions with the units

# <span id="page-10-2"></span>*4.2 Operating principle*

#### <span id="page-10-3"></span>**4.2.1 Overview**

The following figure illustrates the theory of operation of the MOVITOOLS® Motion-Studio software package:

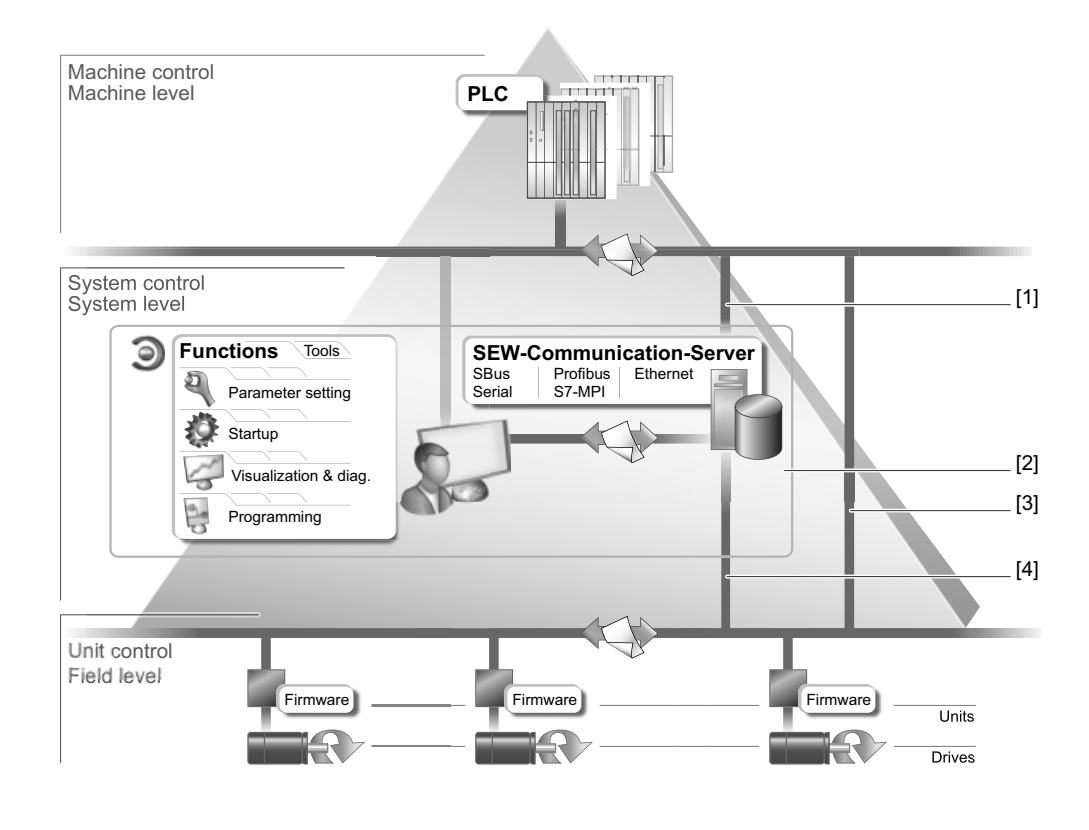

- [1] Communication channel for fieldbus or Industrial Ethernet
- [2] MOVITOOLS MotionStudio software package with integrated SEW Communication Server
- [3] Communication between fieldbus stations or Industrial Ethernet stations
- [4] Communication channel to SBus or serial via interface adapter

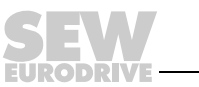

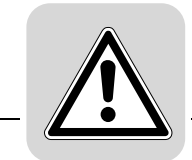

#### <span id="page-11-0"></span>**4.2.2 Establishing communication with units**

The SEW Communication Server is integrated into the MOVITOOLS® MotionStudio software package for establishing communication with the units.

The SEW Communication Server allows you to create **communication channels**. Once the channels are established, the units communicate via these communication channels using their communication options. You can operate up to four communication channels at the same time.

You can select from the following types of communication channels:

- Serial (RS-232, RS-485) via interface adapters
- System bus (SBus) via interface adapters
- Industrial Ethernet
	- Ethernet IP
	- PROFINET IO
	- EtherCAT
- Fieldbus
	- PROFIBUS DP/DPV1
- S7-MPI

#### <span id="page-11-1"></span>**4.2.3 Executing functions with the units**

The software package offer uniformity in executing the following functions:

- Setting parameters (in the parameter tree of the unit)
- **Startup**
- Visualization and diagnostics
- Diagnostics of units and visualization of unit settings

The following basic components are integrated into the MOVITOOLS® MotionStudio software package, allowing you to use the units to execute functions:

- **MotionStudio**
- MOVITOOLS<sup>®</sup>

All functions communicate using **tools**. MOVITOOLS® MotionStudio provides the right tools for every unit type.

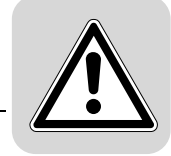

## <span id="page-12-0"></span>*4.3 Help*

#### <span id="page-12-1"></span>**4.3.1 Technical support**

SEW-EURODRIVE offers you a 24-hour service hotline.

Simply dial **(+49) 1805** and then enter the letters **SEWHELP**. Of course, you can also dial **(+49) 1805 7394357**.

#### <span id="page-12-2"></span>**4.3.2 Online help**

After installation, the following types of help are available to you:

• This documentation is displayed in a help window after you start the software.

If the help window does not appear at the start, deactivate the "Display" control field, in the menu under [Settings] / [Options] / [Help].

If the help window appears again, activate the "Display" control field, in the menu under [Settings] / [Options] / [Help].

• Context-sensitive help is available for the fields which require you to enter values. For example, you can use the <F1> key to display the ranges of values for the unit parameters.

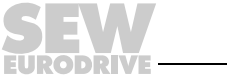

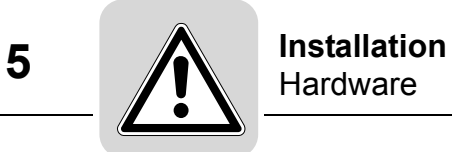

# <span id="page-13-0"></span>**5 Installation**

### <span id="page-13-1"></span>*5.1 Hardware*

#### <span id="page-13-2"></span>**5.1.1 Connection types**

You will need additional connection hardware (option), which you can obtain from SEW-EURODRIVE, to connect your PC to the unit.

The type of connection hardware you require depends on the units.

The following table shows you the different types of connection hardware available, and for which units they are suitable.

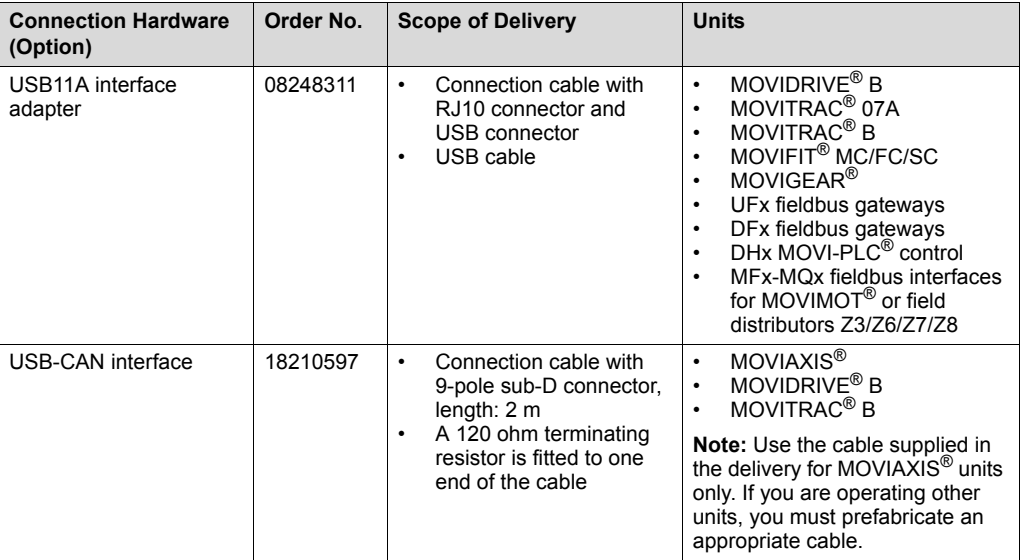

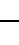

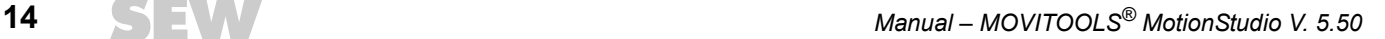

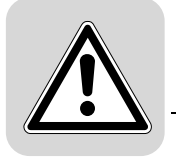

### <span id="page-14-0"></span>**5.1.2 Starting up the USB11A interface adapter**

*Prerequisite*

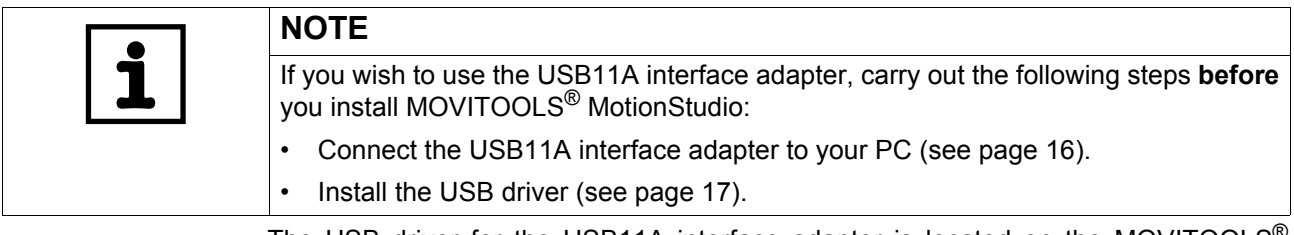

The USB driver for the USB11A interface adapter is located on the MOVITOOLS<sup>®</sup> MotionStudio installation CD (software ROM 7).

You can also download the USB driver from the SEW homepage. Proceed as follows:

- Go to http://corporate.sew-eurodrive.com/support/
- Search for "Interface Driver & Fieldbus Tools" under "Software".

The following instructions describe how to start up the USB11A with a MOVIDRIVE® unit. To start up other units using the USB11A, proceed in the same way.

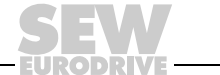

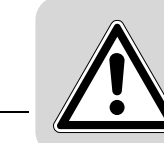

<span id="page-15-0"></span>*Connecting the USB11A interface adapter* The figure shows the connection of the USB11A [2] to MOVIDRIVE® [4] and to the PC [1] using the two cables that are provided.

- Connection cable with RJ10 connectors on both ends
- USB cable with one **B** connector and one **A** connector

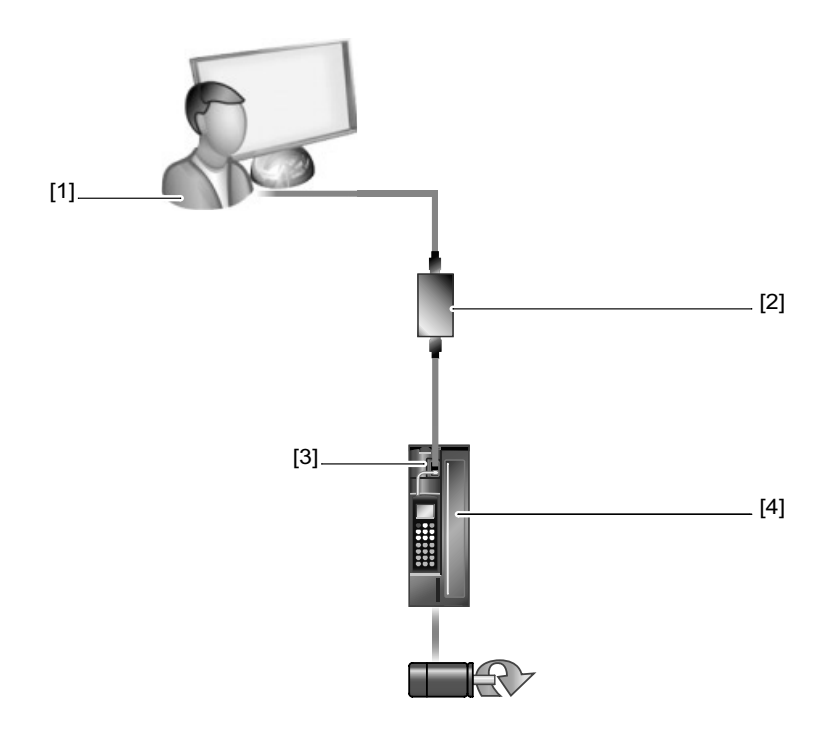

1193490827

[1] PC [2] USB11A [3] Diagnostics socket (X terminal) of MOVIDRIVE® [4] MOVIDRIVE<sup>®</sup>

Follow the instructions below to connect the USB11A interface adapter to your PC.

- 1. Plug the RJ10 connector on the connector cable into the diagnostics socket (X terminal) [3] of MOVIDRIVE<sup>®</sup> [4].
- 2. Insert the RJ10 connector on the connection cable into the USB11A [2].
- 3. Insert the **B** connector of the USB cable into the USB11A [2].
- 4. Insert the **A** connector of the USB cable into a free USB port on your PC [1].
- 5. Install the USB driver (see page [17\)](#page-16-1).

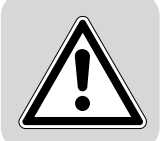

<span id="page-16-1"></span>*Installing the USB driver* 

- Follow the instructions below to install the USB driver for the USB11A interface adapter.
- 1. Make sure that you have local administrator rights on your PC.
- 2. Insert the MOVITOOLS® MotionStudio installation CD (Software ROM 7) into the drive of your PC.
- 3. Connect the USB11A interface adapter to a free USB port on your PC.

Your PC will detect the new hardware and launch the hardware wizard.

- 4. Follow the instructions of the hardware wizard to install the **first** driver file.
- 5. Repeat the previous step to install the **second** driver file.

#### <span id="page-16-0"></span>**5.1.3 Starting up the USB-CAN interface**

For detailed information about the startup of a USB-CAN interface, refer to the "MOVIAXIS<sup>®</sup> MX Multi-Axis Servo Inverter Operating Instructions" manual.

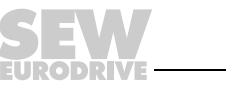

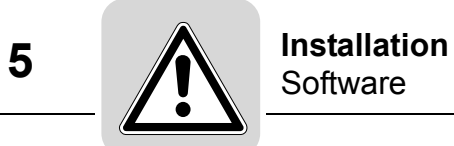

#### <span id="page-17-0"></span>*5.2 Software*

#### <span id="page-17-1"></span>**5.2.1 Prerequisite**

*Administrator rights*

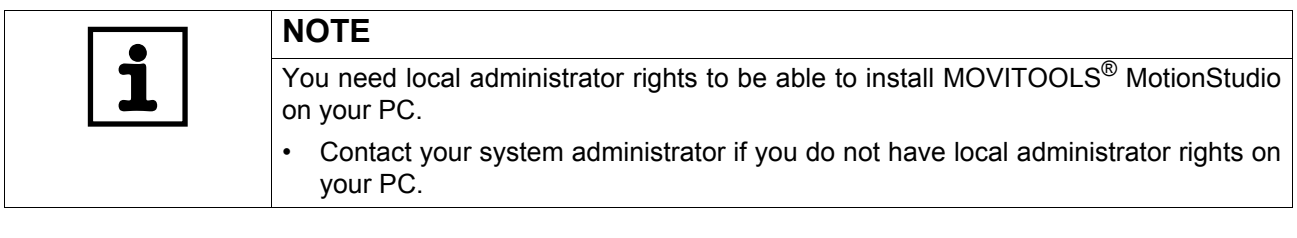

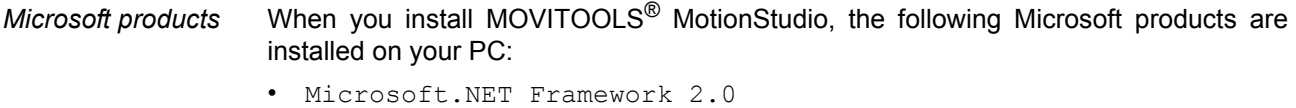

- Installer 3.1
- J# Redistributable 2.0

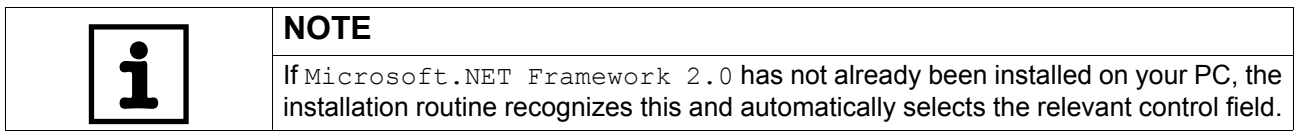

*Older versions of MOVITOOLS® MotionStudio*

Older versions of MOVITOOLS® MotionStudio are uninstalled during the installation routine but the project data is retained.

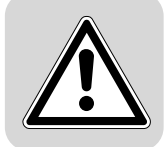

# <span id="page-18-0"></span>**5.2.2 Starting installation from a CD**

Proceed as follows to start the installation procedure from the CD:

1. Place the installation CD into your CD-ROM drive.

2. Wait until the installation starts automatically.

The "Start.htm" file is displayed in the browser.

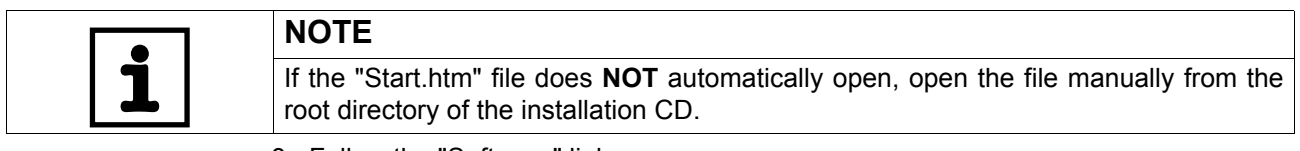

- 3. Follow the "Software" link.
- 4. Click the "Setup" interface for the appropriate software package. The ..\soft file directory opens.
- 5. Launch Setup.exe.

The Setup wizard is launched.

- 6. Proceed as described in:
	- Installing software (standard) (see page [20\)](#page-19-1)
	- Installing software (user-defined) (see page [22](#page-21-0))

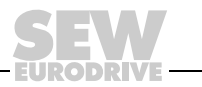

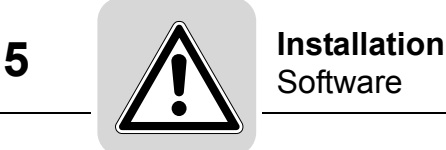

#### <span id="page-19-0"></span>**5.2.3 Downloading and installing the software package from the SEW homepage**

Perform the following steps to download the software package from the SEW homepage and start the installation.

- 1. Go to the software search on the "Documentation / Software / CAD" page of the SEW website.
- 2. Select "MOVITOOLS<sup>®</sup> MotionStudio" from the dropdown list and press the [Start Search] button.
- 3. Click on the link of the software package you need.
- 4. Fill out the contact form and press [Accept].

The "File download" window opens.

- 5. Save the compressed installation directory to your PC.
- 6. Open the installation directory and click on the "Start.htm" file.

The "Start.htm" file is displayed in the browser.

7. To start installing the software package, follow the steps, starting with step 2, described in "Starting installation from a CD" (see page [19\)](#page-18-0).

#### <span id="page-19-1"></span>**5.2.4 Installing software (standard)**

Proceed as follows to install the software (standard):

- 1. Select the language for installation.
- 2. Select one of the following installation options:
	- Standard (standard **without** control technology)
	- Complete (standard **with** control technology)
- 3. Follow the instructions of the Setup wizard.
- 4. Enter the target directory for the installation, or confirm the standard directory.

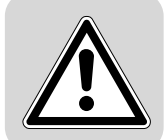

#### <span id="page-20-0"></span>**5.2.5 Adding exceptions to the firewall for software components (options)**

Before starting MOVITOOLS® MotionStudio, you must add exceptions to your firewall for the installed software components.

If you are using the WINDOWS firewall, MOVITOOLS<sup>®</sup> MotionStudio does not automatically add exceptions for the installed software components.

If you are using another firewall, follow the steps below.

1. At the end of the installation, pay attention to the window with the executable programs, which you must enter in your firewall.

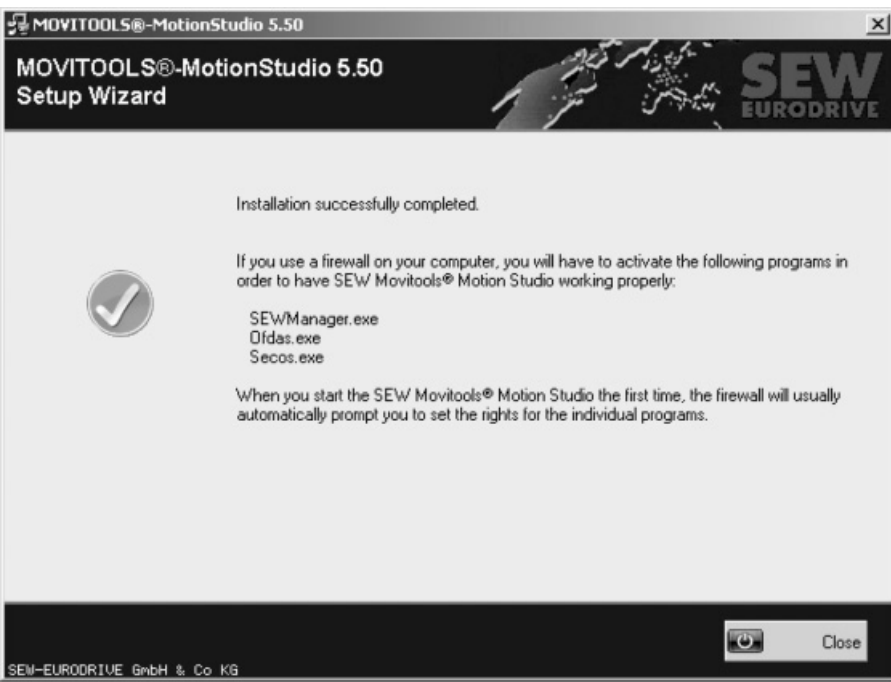

966681867

The example displays the executable programs for a typical installation. These are:

- SEWManager.exe
- Ofdas.exe
- Secos.exe
- Gateway.exe (for PLC Editor)
- GatewayDDE.exe (for PLC Editor)
- 2. In your firewall, add exceptions for all executable programs that belong to the software components (options) you have installed.
- 3. Contact your system administrator if you do not have access to your firewall.

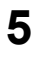

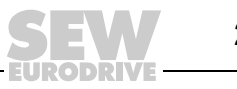

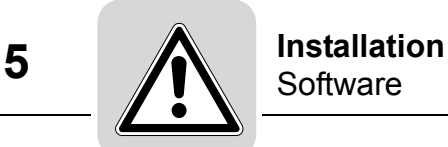

#### <span id="page-21-0"></span>**5.2.6 Installing software (user-defined)**

*Selecting software components (options)*

Proceed as follows to install the software (user-defined):

- 1. Select the installation option "user-defined".
- 2. Follow the instructions of the Setup wizard.
- 3. Choose the software components (options) for your units by activating the appropriate checkboxes.

Refer to the tables for selecting software components (options):

- MOVIDRIVE $^{\circledR}$  (see page [23](#page-22-0))
- MOVITRAC<sup>®</sup> (see page [24\)](#page-23-0)
- MOVIAXIS<sup>®</sup> (see page [25](#page-24-0))
- MOVI-PLC $^{\circledR}$  (see page [26](#page-25-0))
- Decentralized drive technology (see page [27\)](#page-26-0)

Also note the information on the scope of services found in the documentation for each unit.

- 4. Confirm the selected software components.
- 5. Follow the instructions of the Setup wizard.
- 6. Enter the target directory for the installation, or confirm the standard directory.

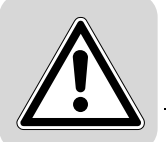

<span id="page-22-0"></span>*MOVIDRIVE® units* Refer to the following table when selecting software components for the MOVIDRIVE® units:

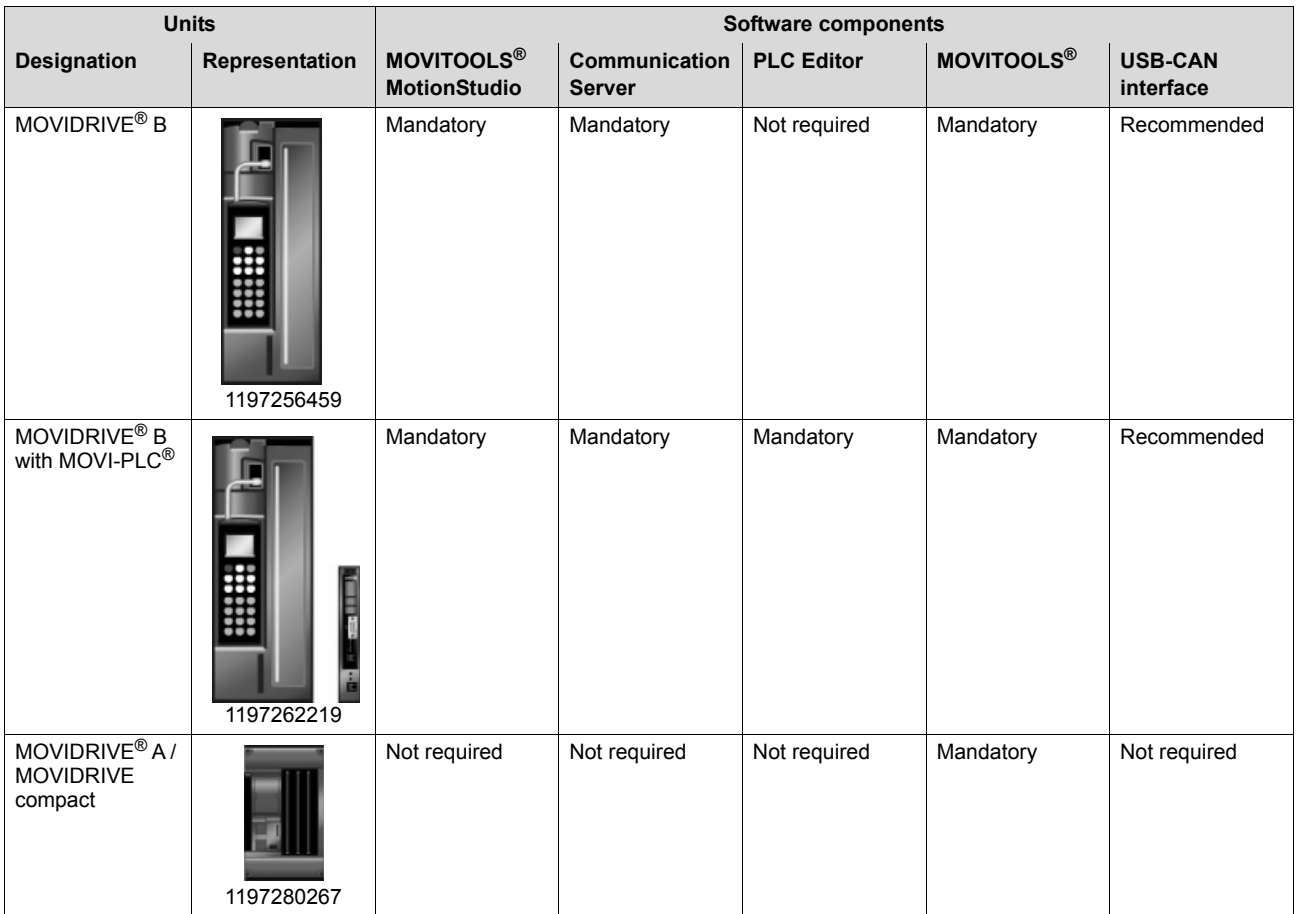

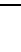

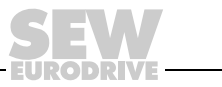

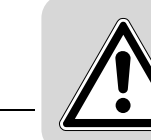

<span id="page-23-0"></span>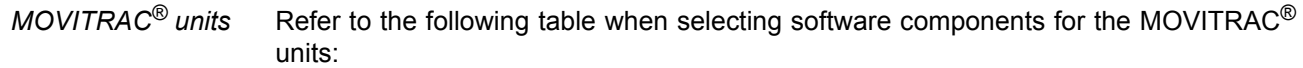

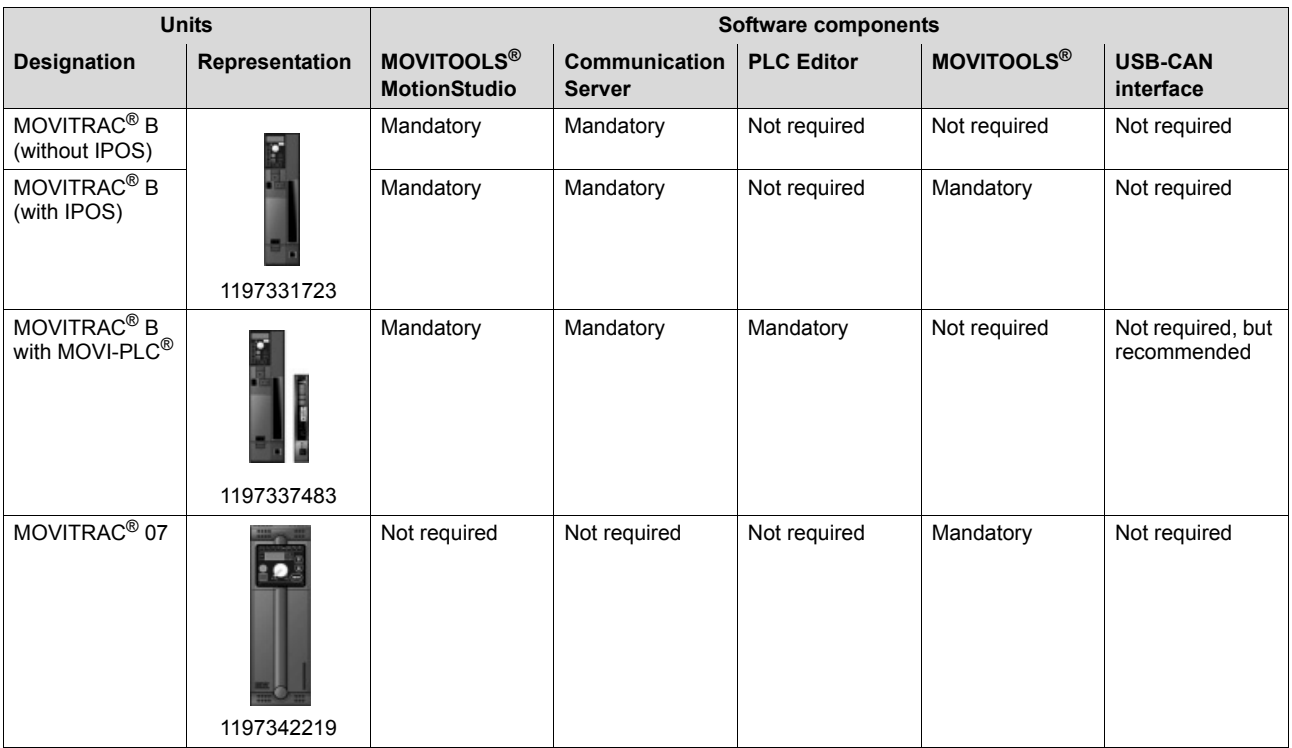

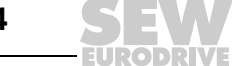

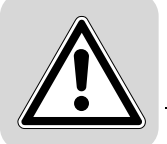

#### <span id="page-24-0"></span>*MOVIAXIS® units* Refer to the following table when selecting software components for the MOVIAXIS® units:

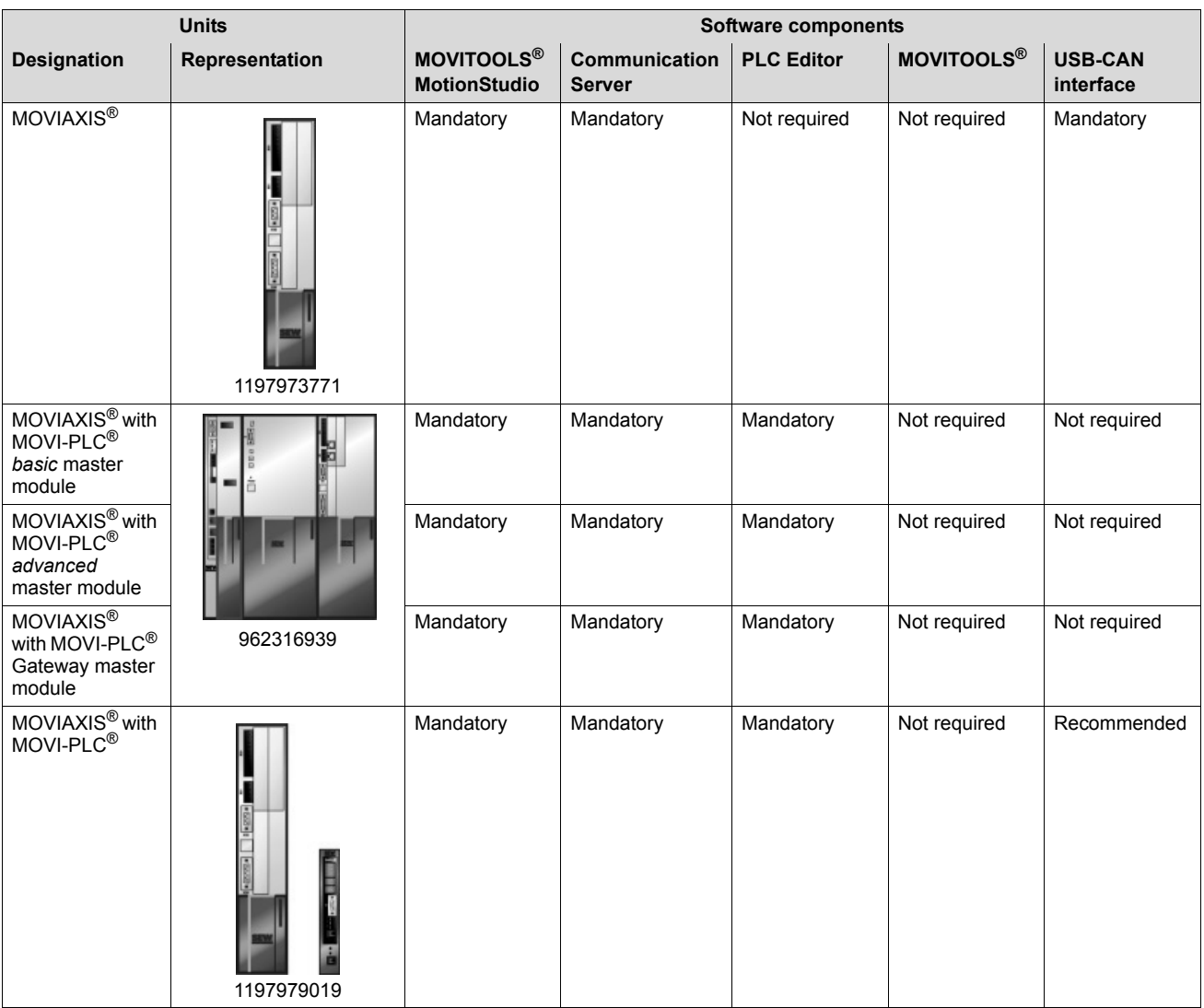

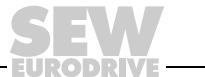

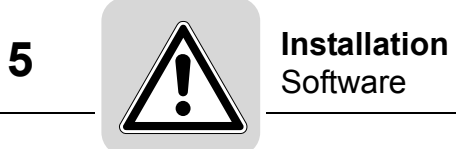

<span id="page-25-0"></span>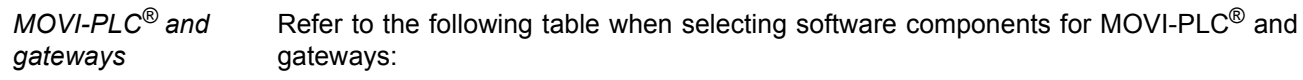

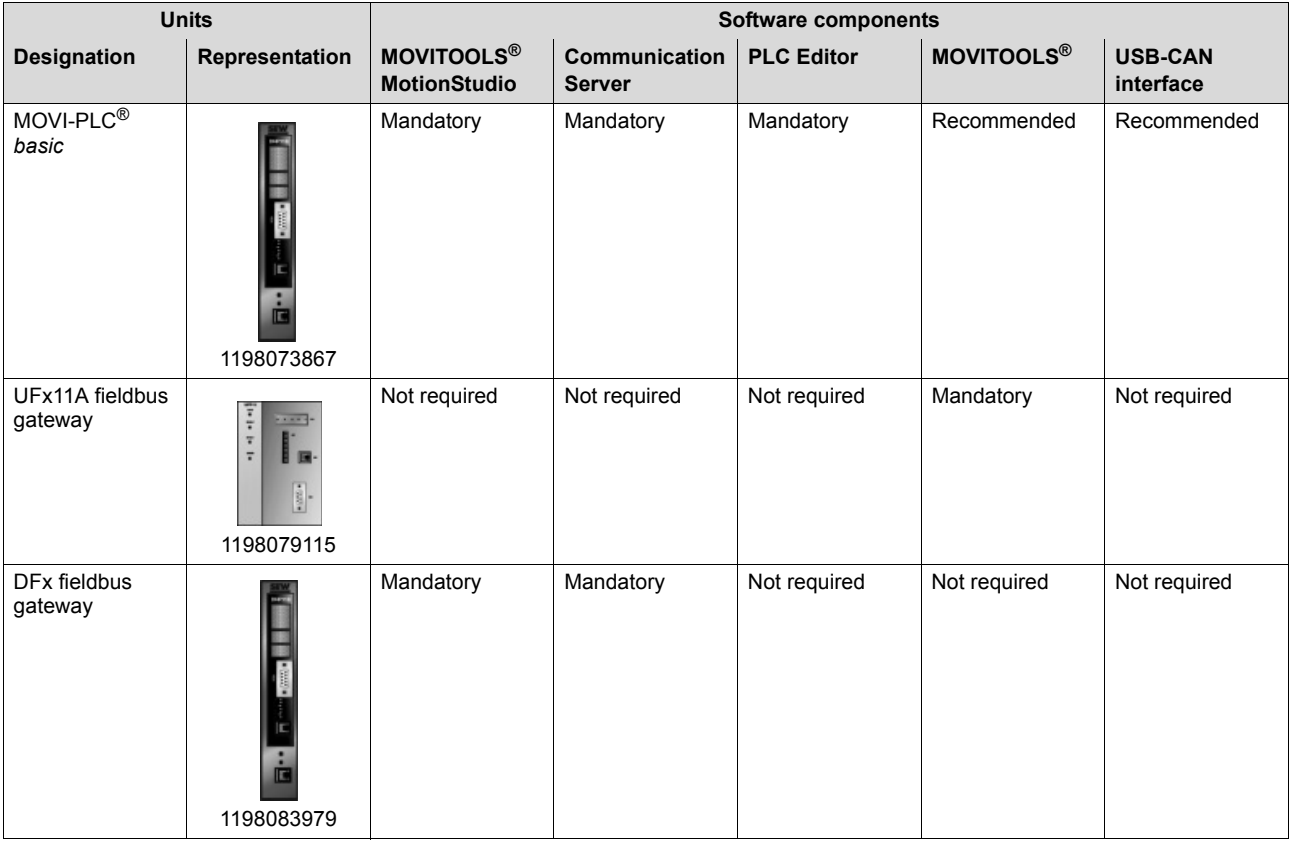

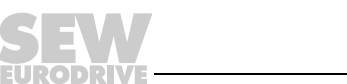

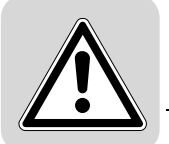

<span id="page-26-0"></span>*Decentralized drive technology* Refer to the following table when selecting software components for decentralized drive engineering:

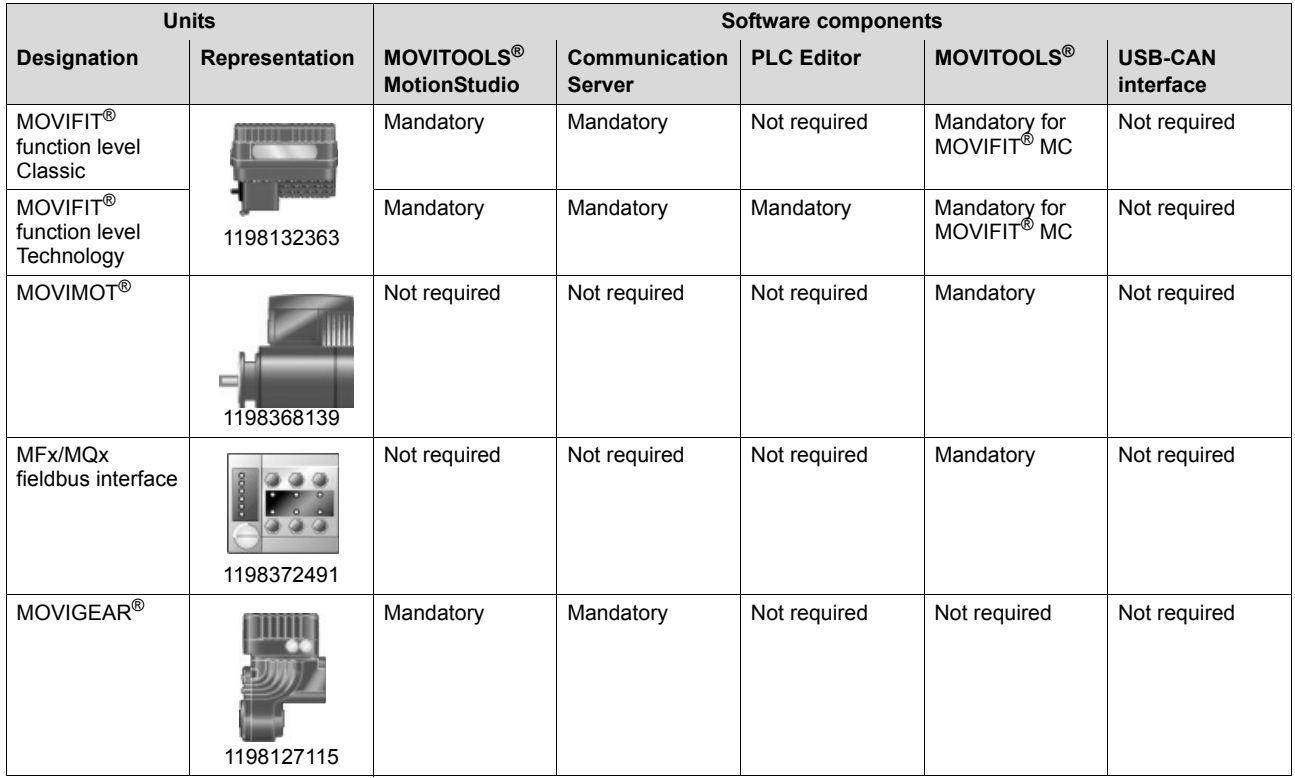

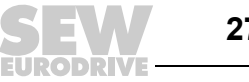

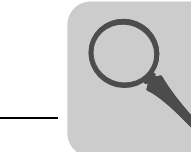

# <span id="page-27-0"></span>**6 Interface and Views**

### <span id="page-27-1"></span>*6.1 Interface, toolbar, and context menu*

#### <span id="page-27-2"></span>**6.1.1 Interface design**

The MOVITOOLS® MotionStudio user interface comprises a central framework and individual tools. These are started as separate applications from the framework, or they are integrated into the framework as plug-ins.

The following figure shows the different areas within the framework:

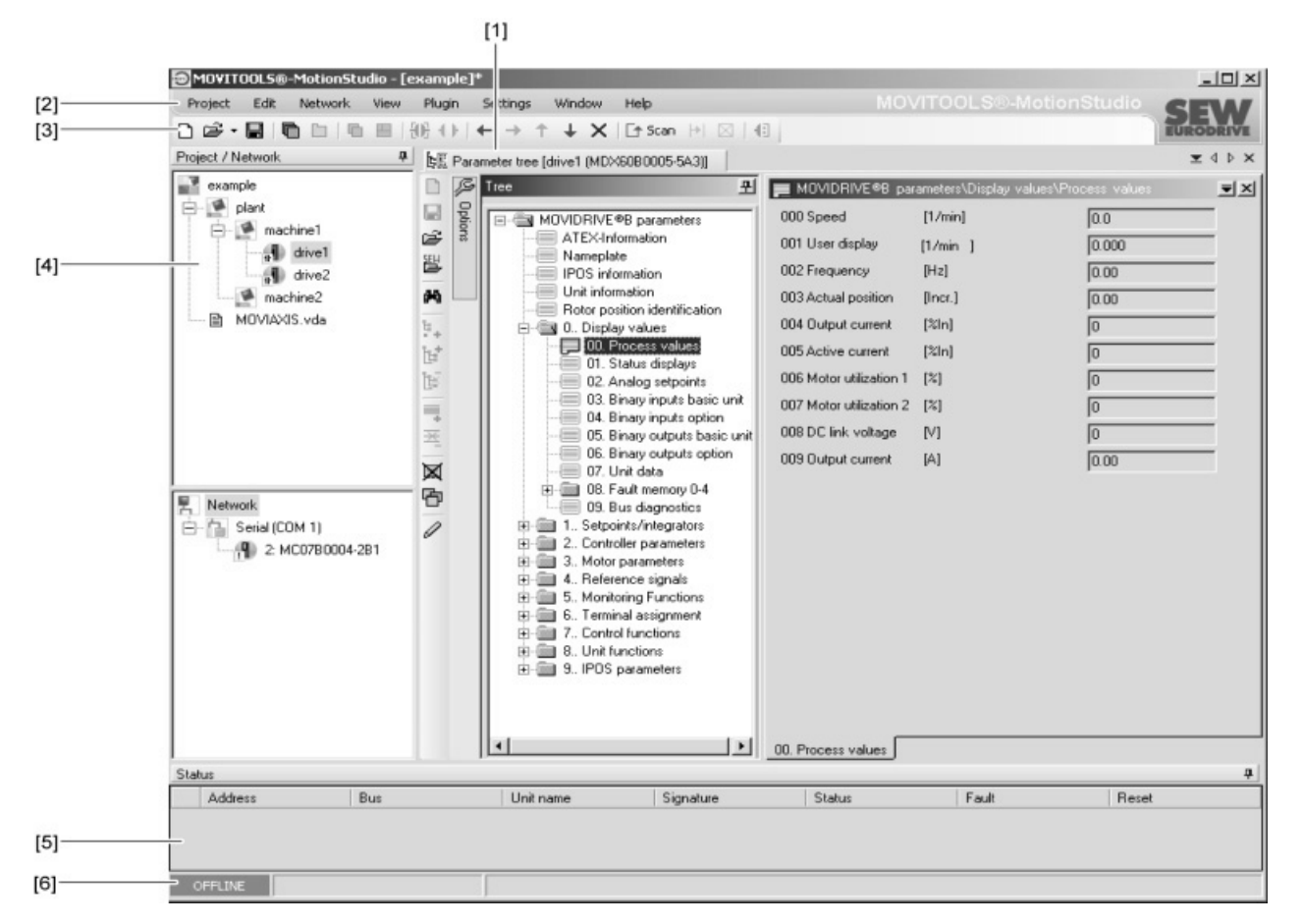

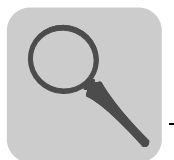

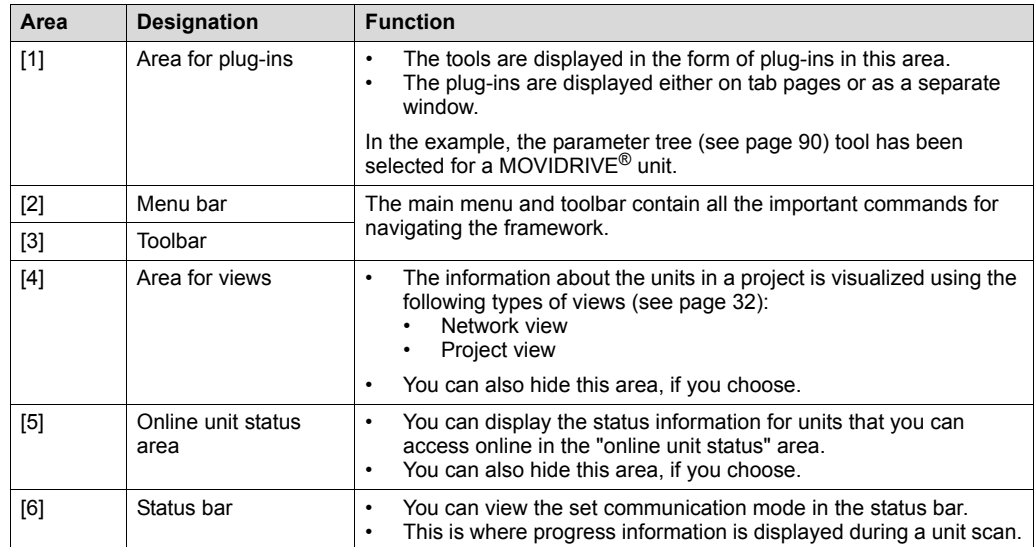

The following table describes the areas within the framework and their function:

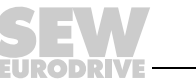

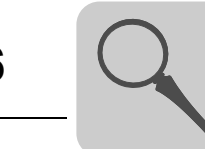

#### <span id="page-29-0"></span>**6.1.2 Structure of the toolbar**

The following figure shows the MOVITOOLS<sup>®</sup> MotionStudio toolbar:

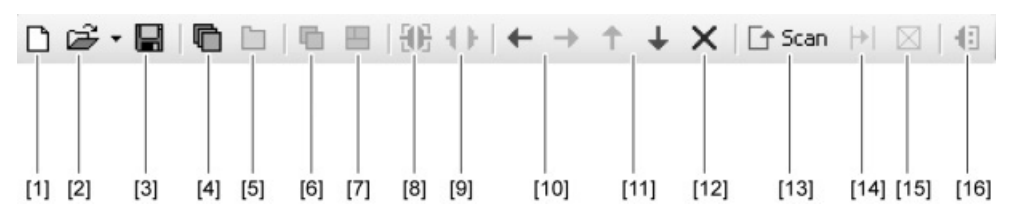

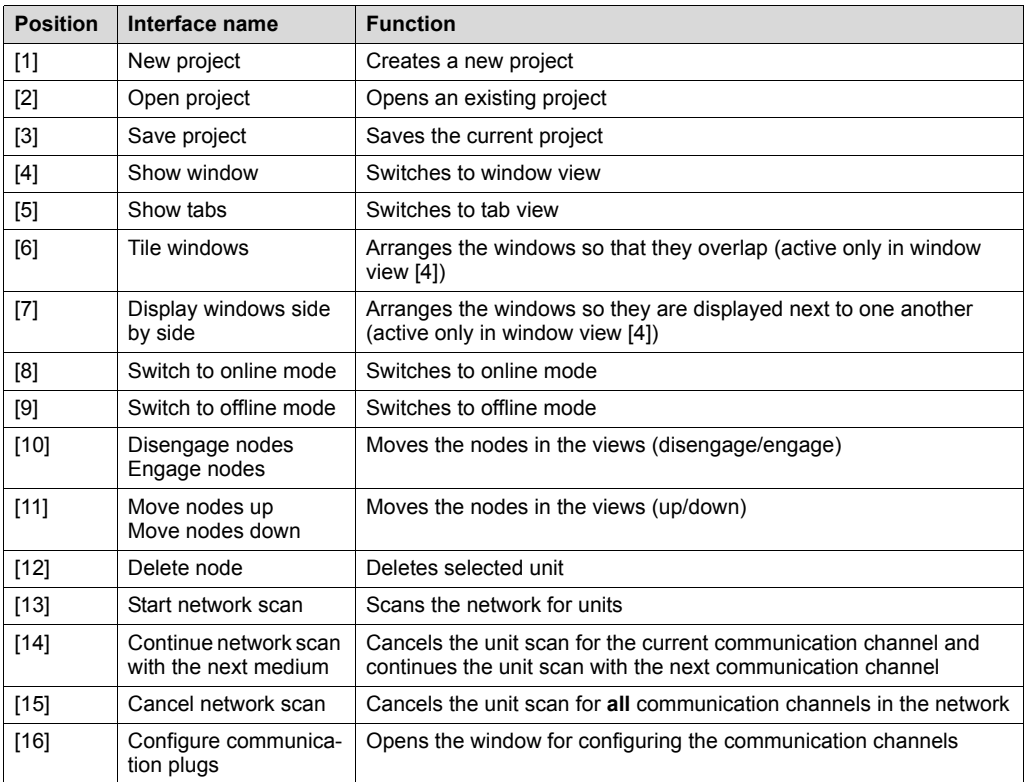

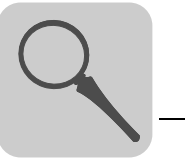

#### <span id="page-30-0"></span>**6.1.3 Context menu structure**

The following figure shows the three areas in the context menu of the MOVITOOLS® MotionStudio:

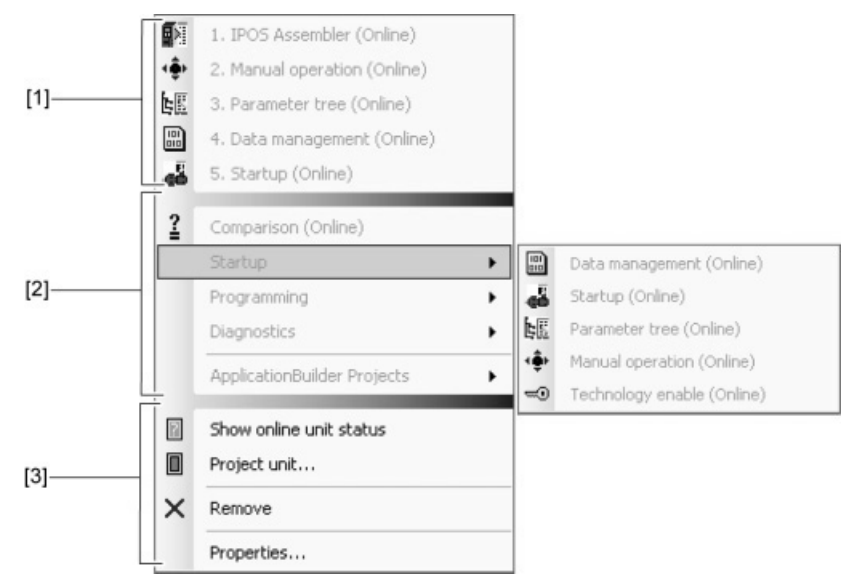

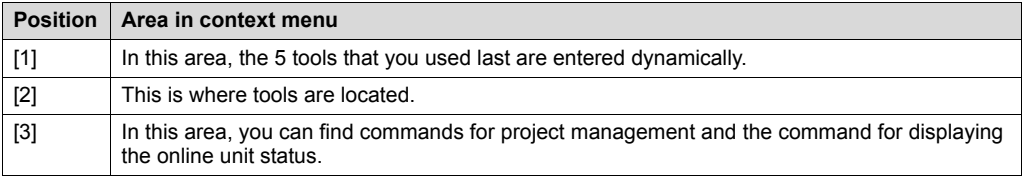

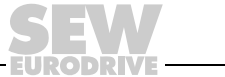

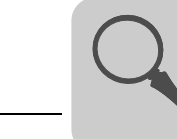

# <span id="page-31-0"></span>*6.2 Views and node types*

#### <span id="page-31-1"></span>**6.2.1 Types of views**

MOVITOOLS® MotionStudio displays information on the units in views.

The following table explains the two types of views:

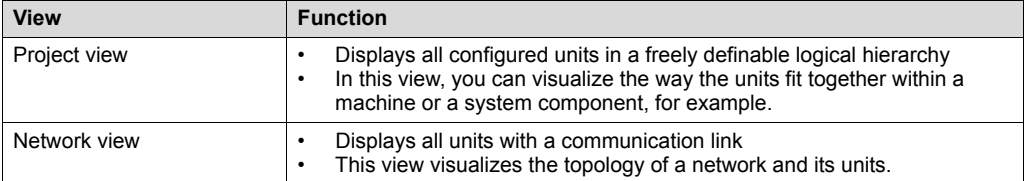

A project has exactly one project view at all times. There can also be one or several network views.

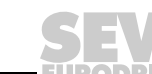

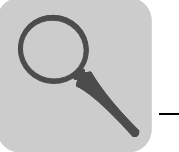

#### <span id="page-32-0"></span>**6.2.2 Project view and node types**

The figure shows the structure of the "Project view" window and examples of node types:

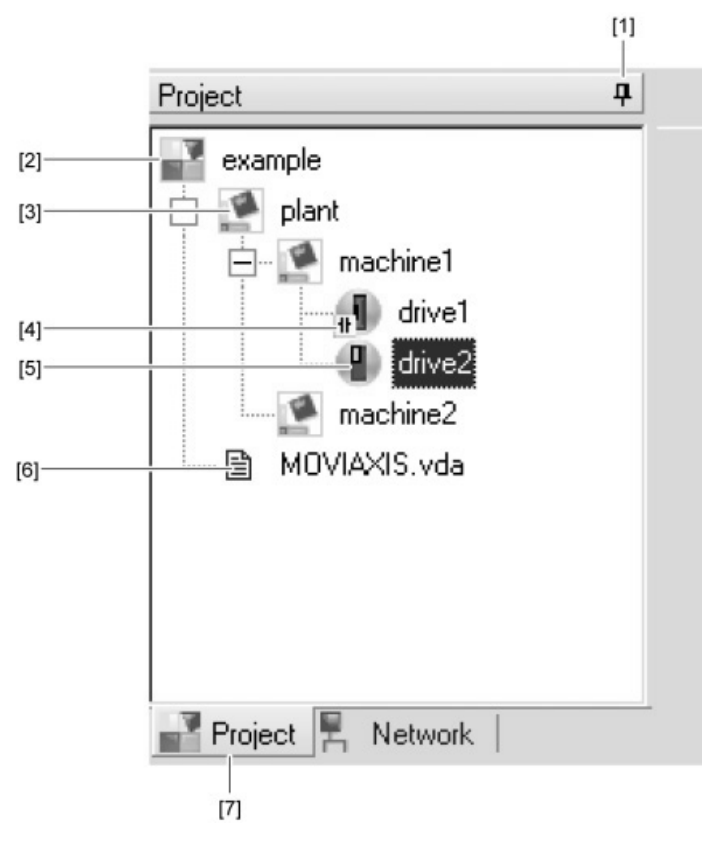

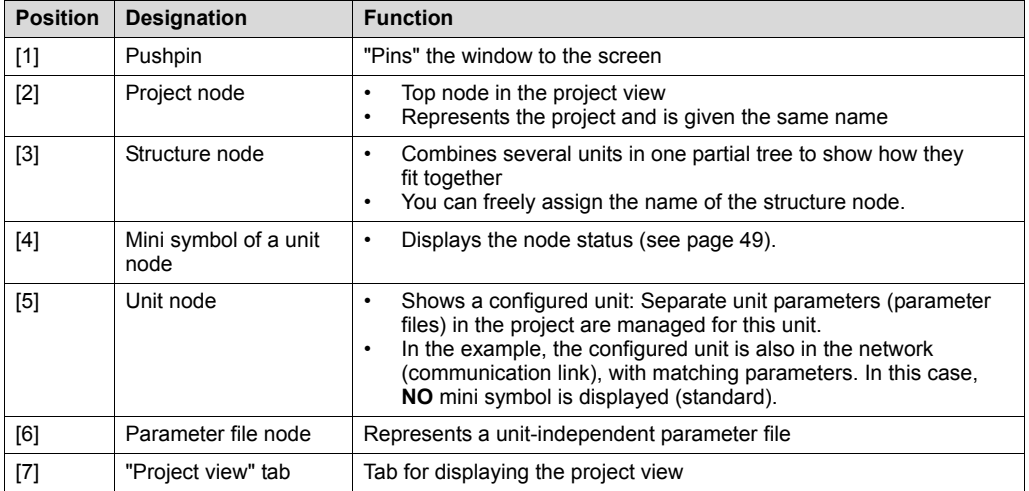

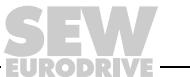

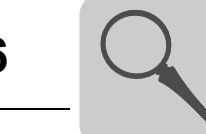

#### <span id="page-33-0"></span>**6.2.3 Network view and node types**

The figure shows the structure of the "Network view" window and examples of node types:

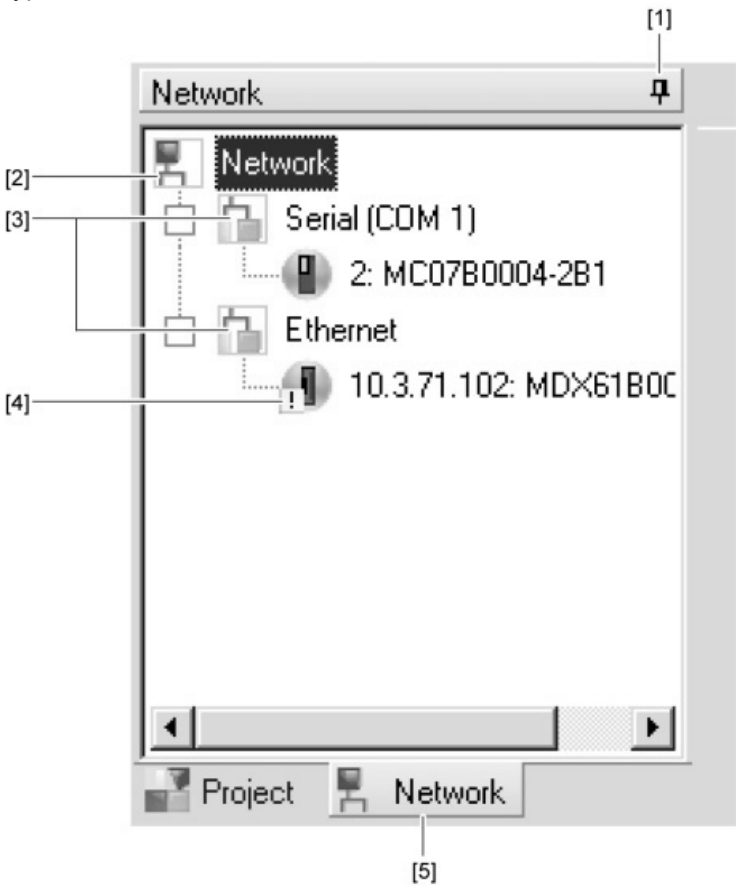

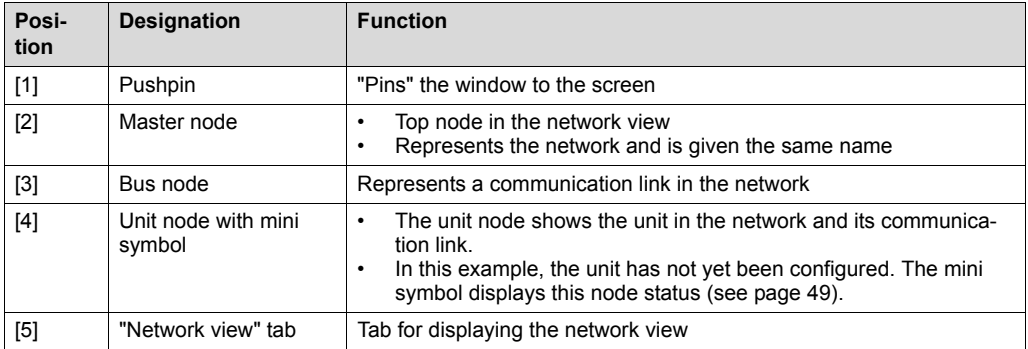

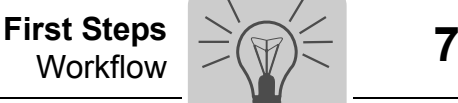

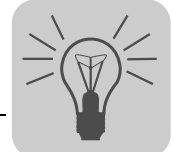

# <span id="page-34-0"></span>**7 First Steps**

# <span id="page-34-1"></span>*7.1 Workflow*

The following figure illustrates the steps for configuring your units using the tools in MOVITOOLS® MotionStudio.

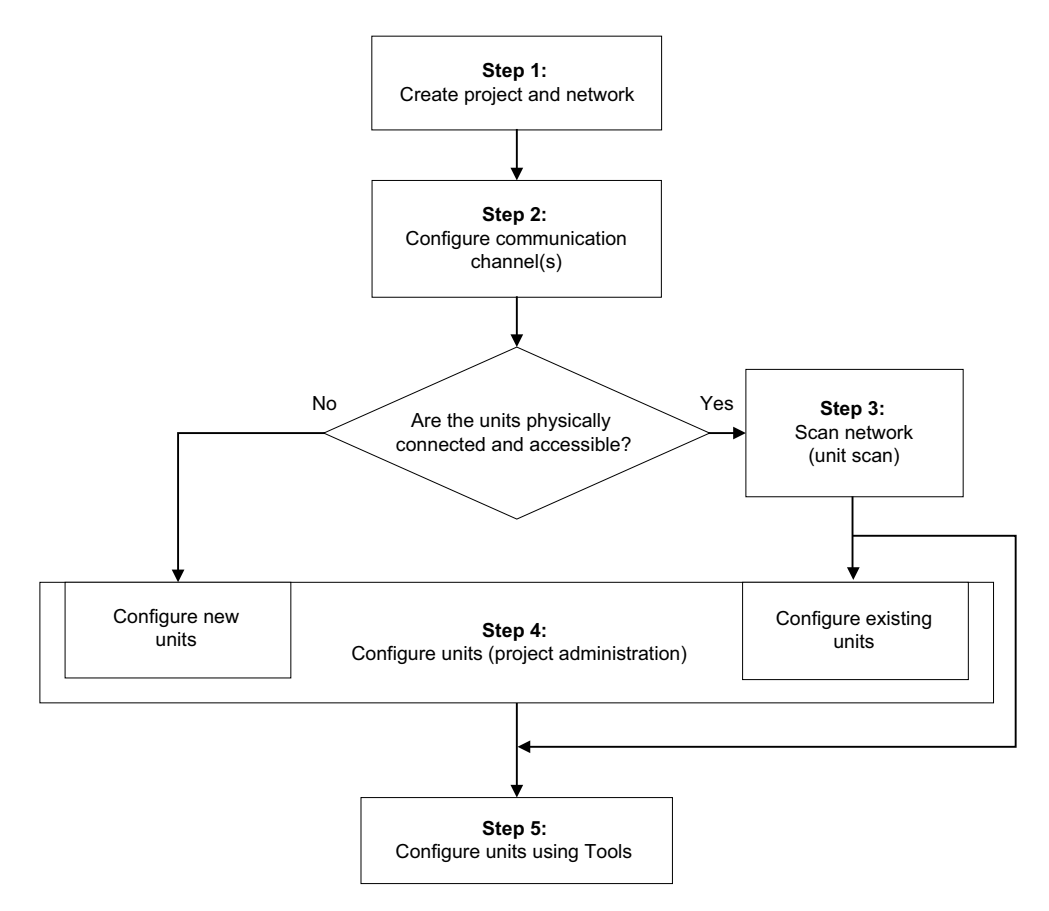

- 1. Carry out steps 1 and 2 to set up your project and establish the communication link. After you are done, you will be in the Network view.
- 2. Carry out step 3 when units are physically connected and can be accessed online.
- 3. Perform step 4 when you would like to configure the unit. You should first become familiar with project management (see page [45\)](#page-44-0).
- 4. Perform step 5. If you need to, change the view and communication mode.

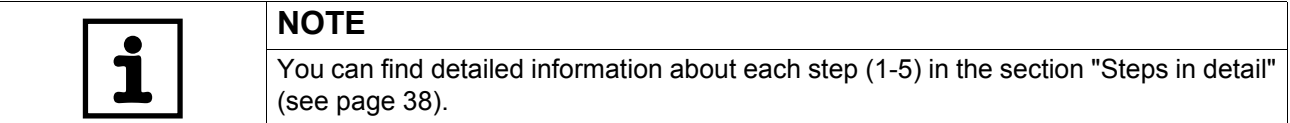

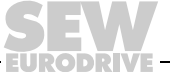

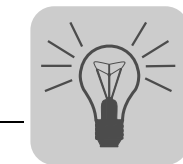

# <span id="page-35-0"></span>*7.2 Communication mode*

#### <span id="page-35-1"></span>**7.2.1 Overview**

MOVITOOLS® MotionStudio differentiates between the "online" and "offline" communication mode.

You determine the communication mode. Depending on the selected communication mode, you can choose offline or online tools specific to your unit.

The following figure illustrates the two types of tools:

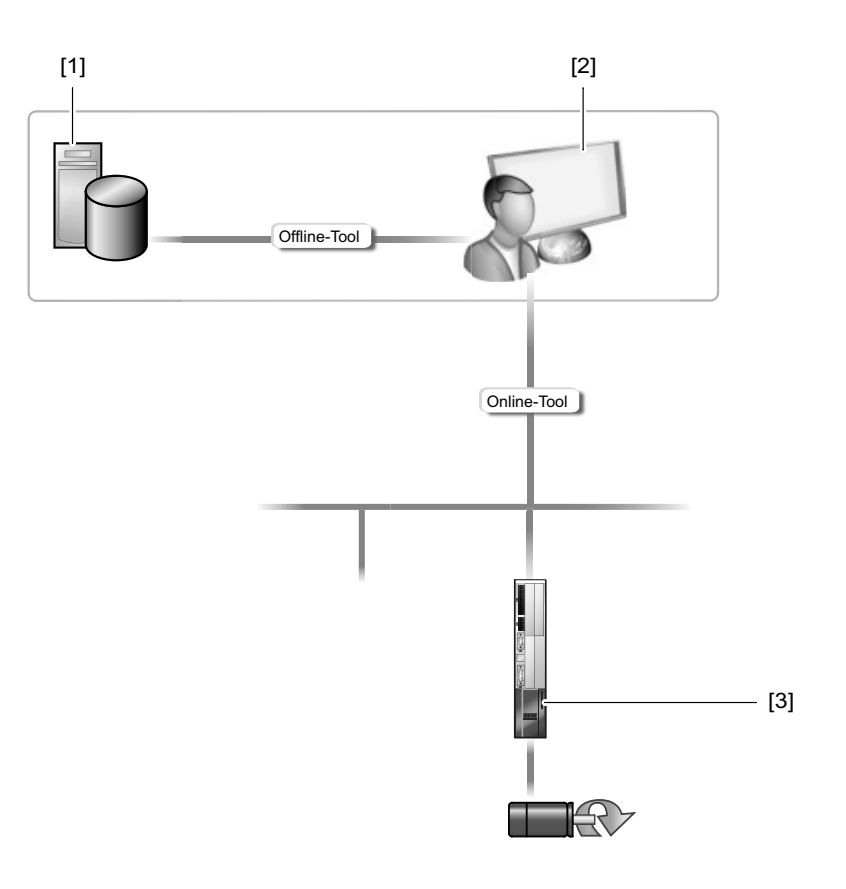

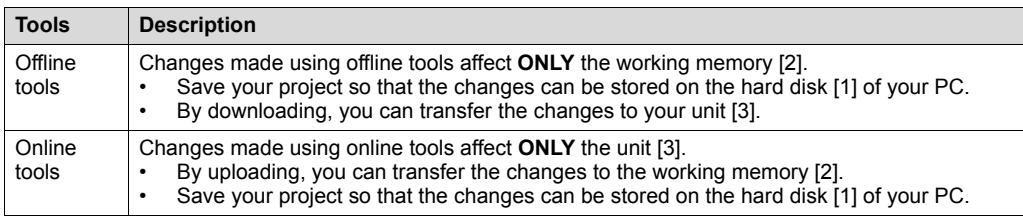
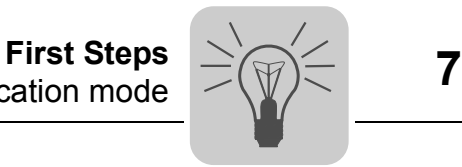

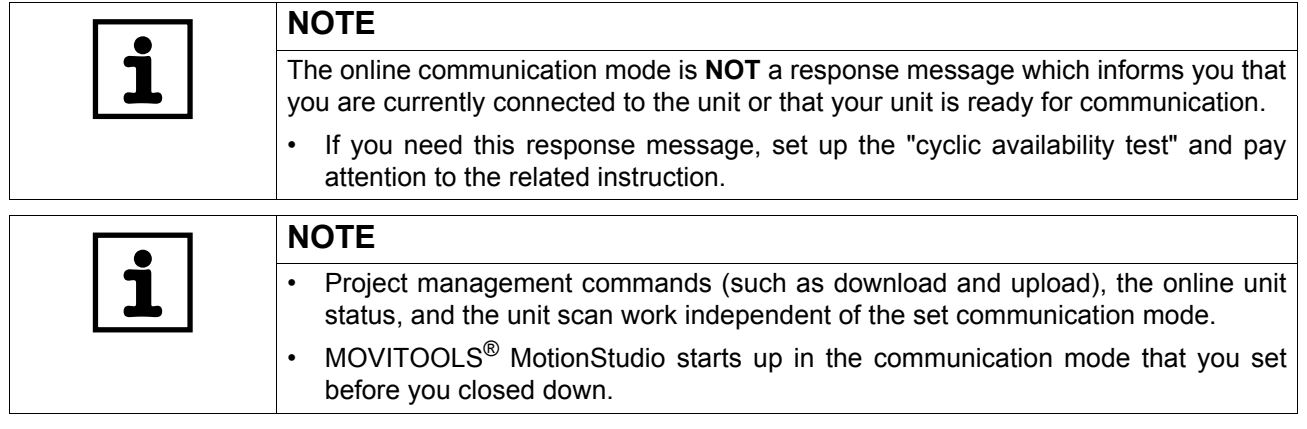

### **7.2.2 Selecting communication mode (online or offline)**

Proceed as follows to select a communication mode:

- 1. Select the communication mode:
	- "Online" [1] for functions (online tools) that should directly influence the unit
	- "Offline" [2] for functions (offline tools) that should influence your project

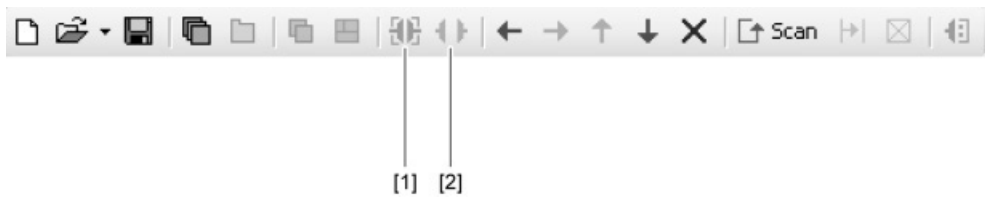

1134457227

- 2. Select the unit node.
- 3. Right-click to open the context menu and display the tools for configuring the unit.

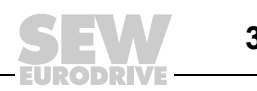

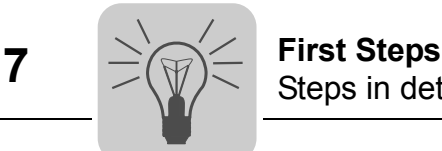

### *7.3 Steps in detail*

### **7.3.1 Prerequisite**

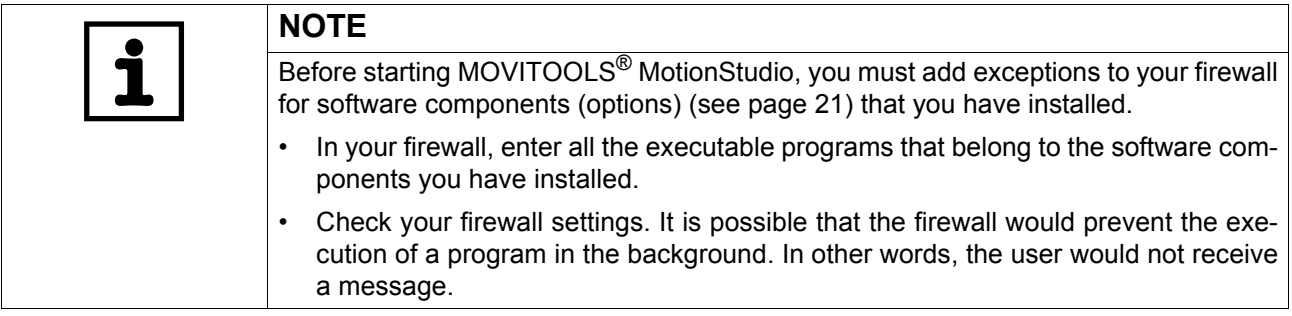

### <span id="page-37-0"></span>**7.3.2 Step 1: Creating a project and network**

The "Welcome…" window launches when you start MOVITOOLS® MotionStudio, and prompts you to create a project.

1. Make sure that "New project" is selected and press OK.

This opens the "New project" window.

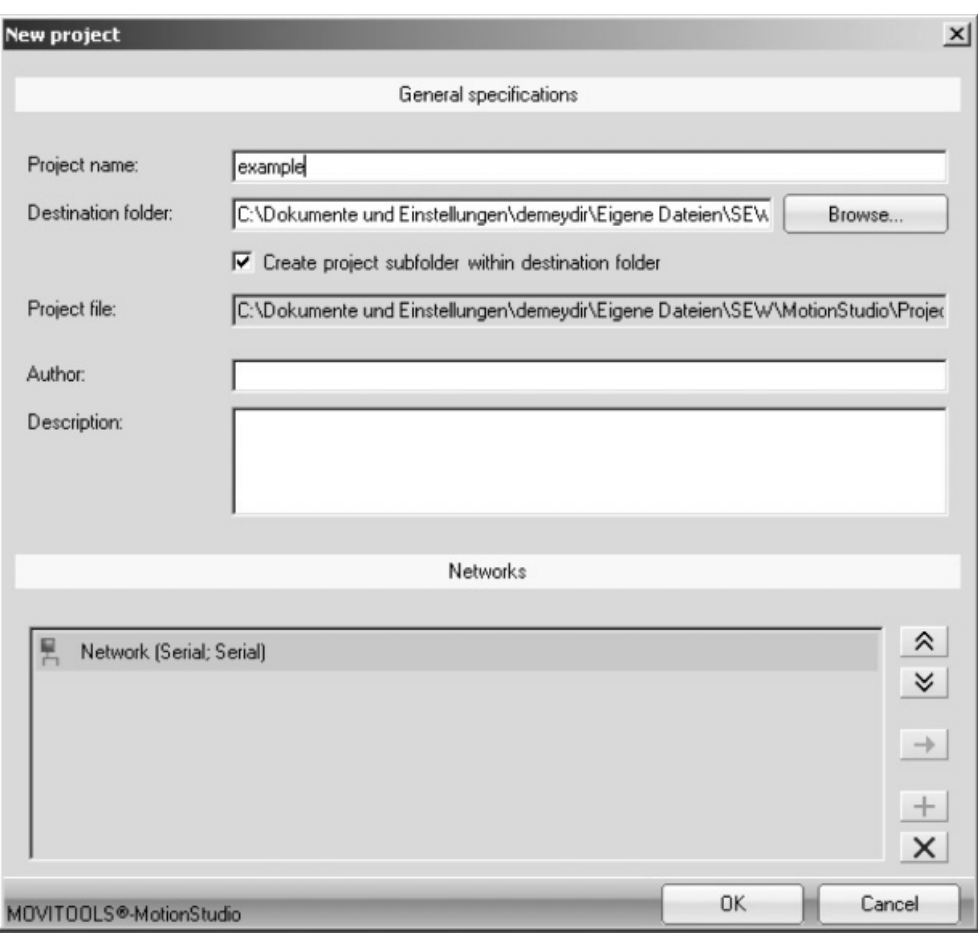

942646923

2. Enter a name and save directory for the new project. Press OK. This will open the main screen.

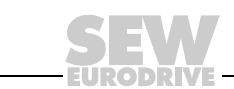

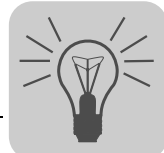

### **7.3.3 Step 2: Configuring communication channel(s)**

The following section describes the procedure for configuring a serial communication channel.

You can configure other communication channels in the same way. The step-by-step instructions below will guide you through this procedure:

- Configuring communication settings via SBus (see page [66\)](#page-65-0)
- Configuring communication settings for ETHERNET (see page [69](#page-68-0))
- Configuring communication settings via PROFIBUS (see page [78\)](#page-77-0)
- Configuring communication settings via S7-MPI (see page [82\)](#page-81-0)

*Configuring serial communication* You must have a serial connection between your PC and the units you want to configure. You can establish one, for example, using the USB11A interface adapter. Proceed as follows to configure serial communication:

1. Press the button [Configure communication plugs] [1] located in the toolbar.

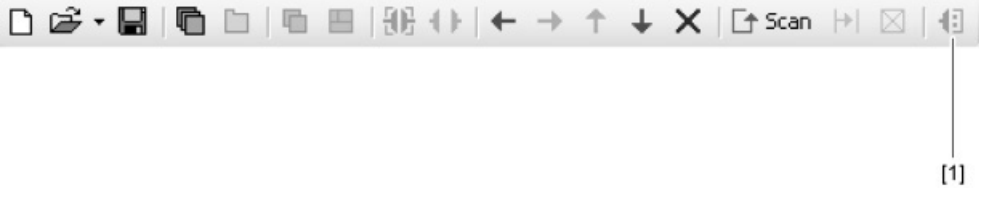

1133341835

This will open the "Configure communication plugs" window.

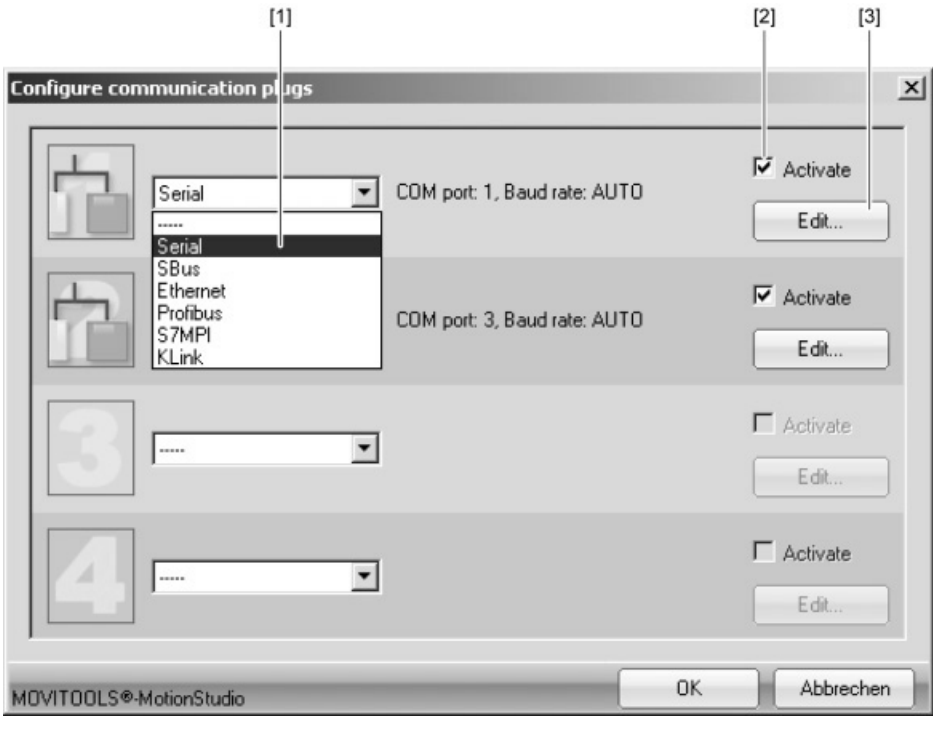

946942987

2. From the list [1], select "Serial" as the communication type. In the example, "Serial" is activated as the communication type for the first communication channel [2].

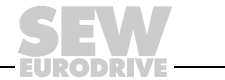

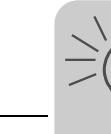

3. Press the [Edit] button [3] on the right side of the "Configure communication plugs" window.

This will display the settings for the "serial" communication type.

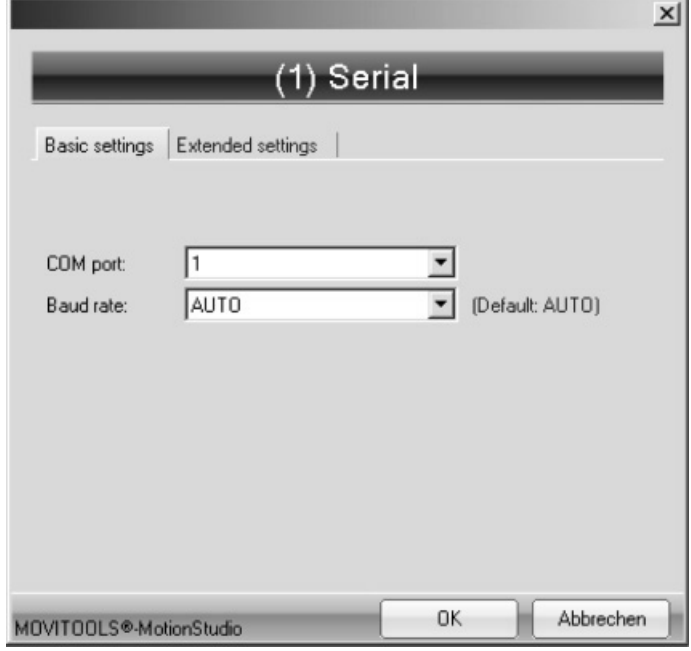

#### 946948747

4. It might be necessary to change the preset parameters on the tab pages [Basic settings] and [Extended settings]. When doing so, refer to the detailed description of the parameters (see page [65](#page-64-0)).

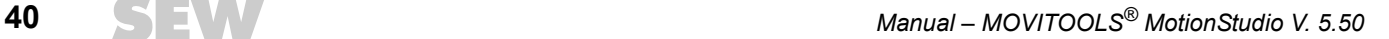

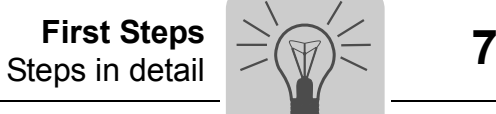

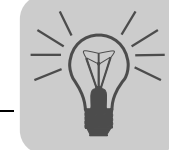

*Removing a communication channel*

1. Select the menu items [Network] / [Communication plugs]. This will open the "Configure communication plugs" window.

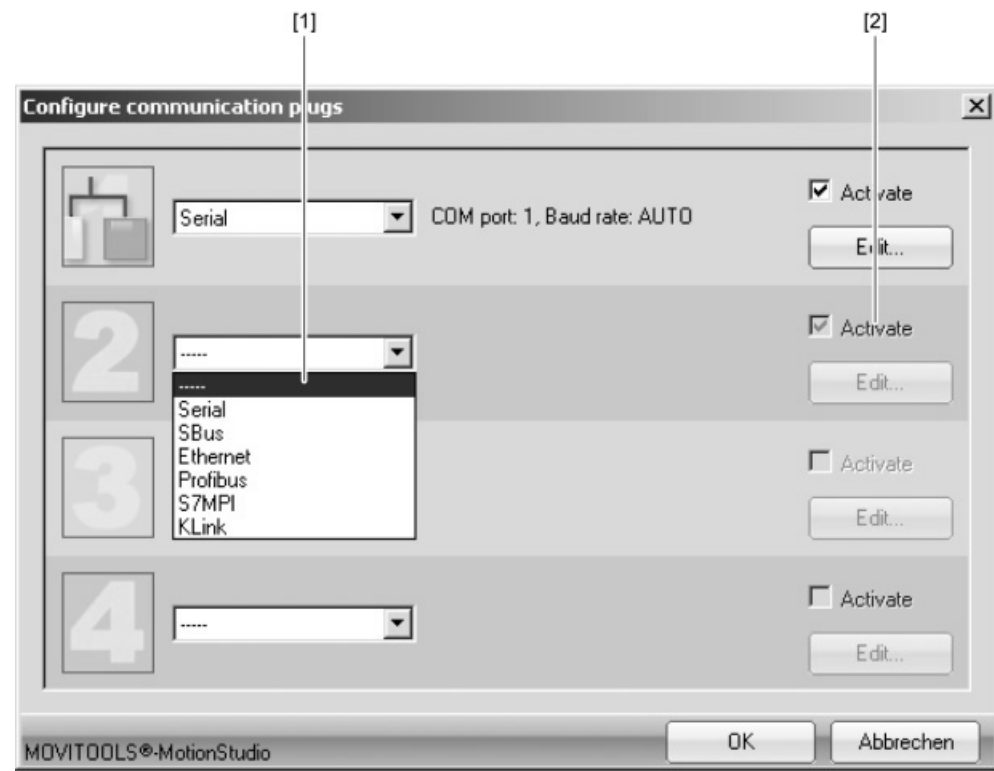

947106315

2. From the list [1], select "---" to remove the current communication channel. This will gray out the "Activate" control field [2] on the right side of the window.

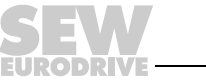

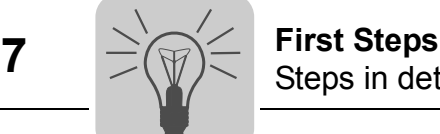

#### **7.3.4 Step 3: Scanning the network (unit scan)**

Proceed as follows to scan the network (unit scan):

1. Press the [Start network scan] button [1] found in the toolbar (see page [30](#page-29-0)).

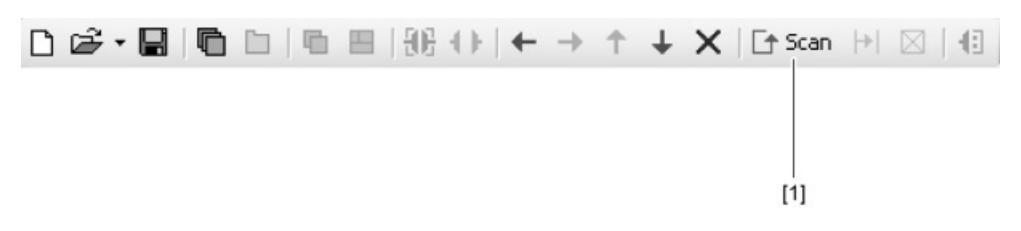

1132720523

Then, your computer will recognize all units that are physically connected and accessible online.

2. If the scan does not run correctly, change the communication settings for the SEW Communication Server (see page [60\)](#page-59-0).

#### **7.3.5 Step 4: Project planning for units (using project management)**

Proceed as follows to plan projects for units using project management:

- 1. Before you start project planning for units, become familiar with project management (see page [45](#page-44-0)):
- 2. Know which units you would like to configure.
	- Configuring new units (see page [51](#page-50-0))
	- Configuring existing units in the network (see page [55\)](#page-54-0)

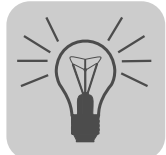

### **7.3.6 Step 5: Configuring units using tools**

*Prerequisite* You can use tools to configure units in either the offline or online mode. As an example, this section describes the procedure using the "parameter tree" tool. You will know how to change unit parameters online and, also, how to save the modified unit parameters within project management. This is a prerequisite for editing the unit parameters in the offline mode, if required.

*Changing unit parameters online* Proceed as follows to change unit parameters online:

- 1. Select the online mode.
- 2. Select the unit you want to configure. You can perform this activity in any view.
- 3. Right-click to open the context menu and display the tools for configuring the unit.

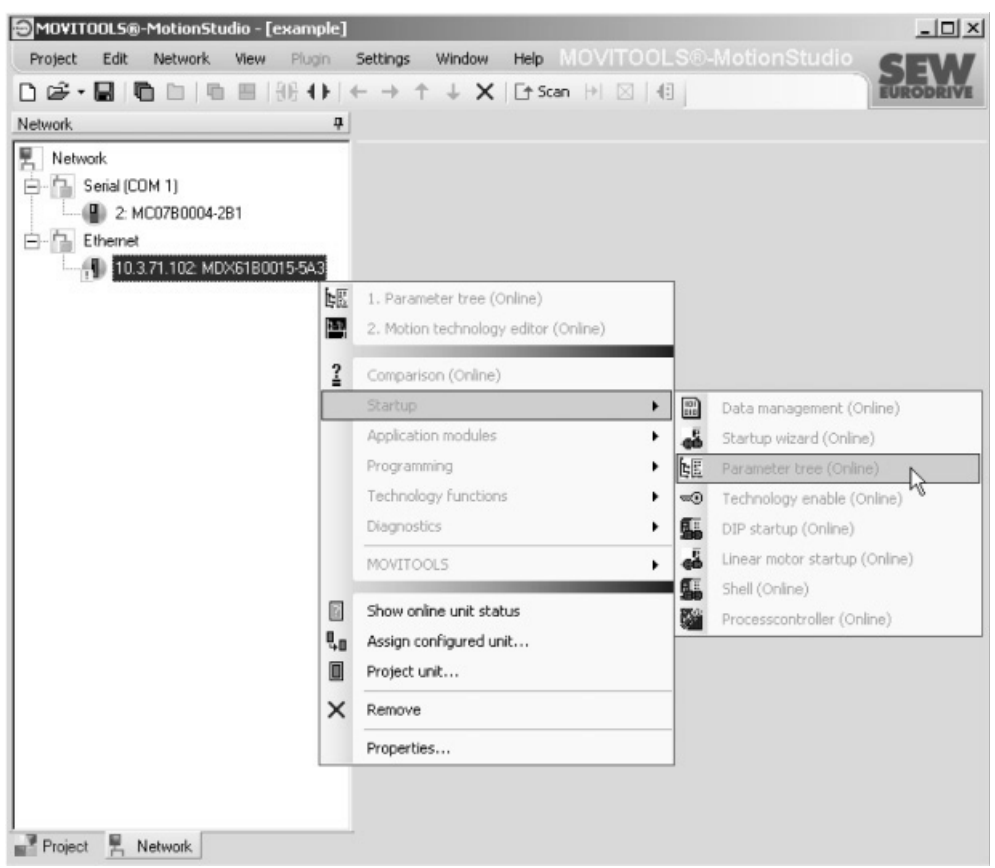

942650891

The example shows the context menu with the tools for a MOVIDRIVE® unit. The communication mode is set to "online" and the unit is scanned in the network view (step 3).

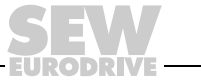

4. Select a tool (see page [88](#page-87-0)) (e.g. the parameter tree) to configure the unit.

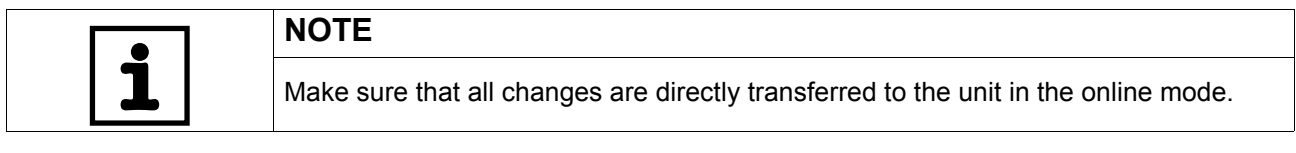

*Saving unit parameters in project management* Proceed as follows to save unit parameters in the project management:

- 1. Select the unit you changed online.
- 2. Transfer the unit parameters to the working memory. In the context menu, select the command [Manage unit] / [Parameter upload].

You will then see a mini symbol, informing you that the unit parameters in the working memory have been changed since the last save.

3. Save your project.

Then you will see the following status:

- The asterisk following the project name in the title bar disappears.
- The mini symbol disappears.

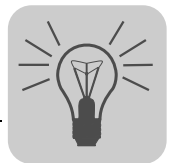

# <span id="page-44-0"></span>**8 Managing Projects**

### *8.1 Overview*

### **8.1.1 Purpose of project management**

Project management gives you the possibility to structure the units in such a way that they map the function in your machine/system. You can structure the units independent of the communication link.

### **8.1.2 Advantages of project management**

- Structuring the units according to the function in your machine/system
- Storing data in an organized manner
- Configuring a machine/system in the offline mode
- Easily comparing data of the units that are physically connected and accessible online with data of the configured units
- Using the same (configured) units with different communication links

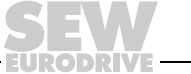

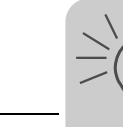

#### **8.1.3 Project directories and file storage**

MOVITOOLS MotionStudio® creates a directory structure for every project. This structure stores the following files.

- Files containing all parameters and configuration data of the units
- Files containing information from both views (see page [32](#page-31-0))

The following figure shows you the directory structure and the corresponding image of the units in the project view. A high-bay warehouse was configured as an example.

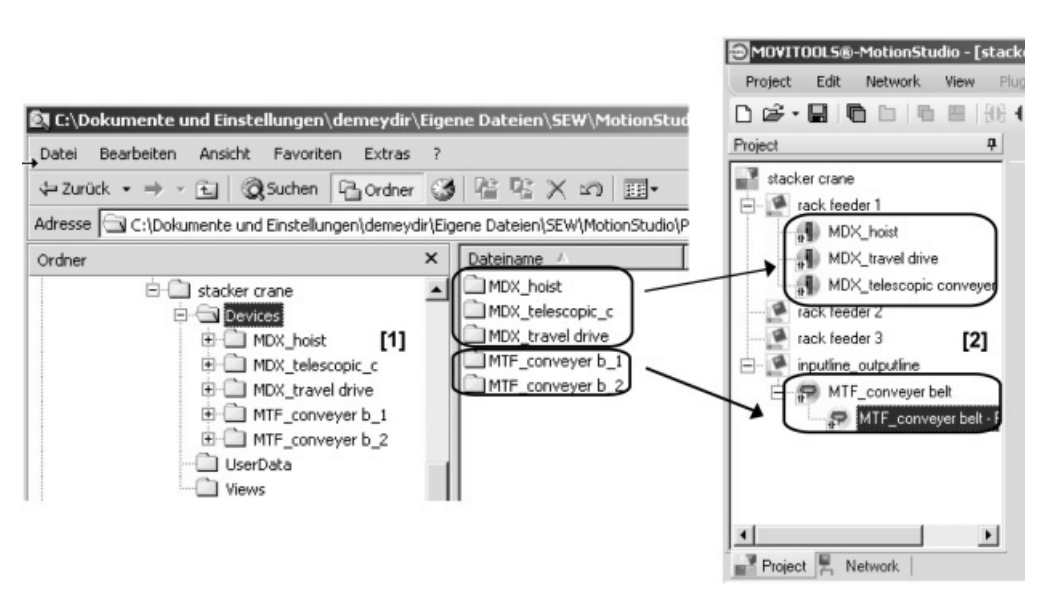

937679371

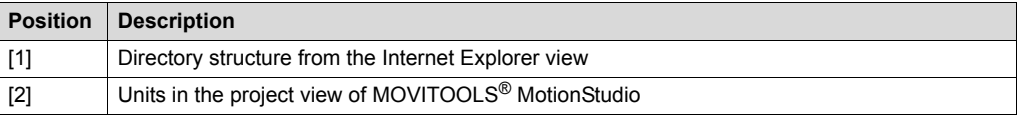

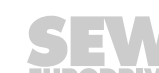

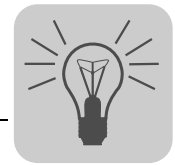

#### **8.1.4 Managed objects**

Project management manages the following three data objects for each unit:

A. Basic data on the unit:

- Signature
- Unit type (e.g. MOVIDRIVE $^{\circledR}$ )
- Firmware
- B. Unit parameter

C. Communication link for the unit:

- Medium (e.g. SBus)
- Unit address

#### **8.1.5 Synchronizing a project**

The "Synchronize project" function combines the functions "parameter download" and "parameter upload".

Use the "Synchronize project" function after updating firmware or replacing units.

The unit parameters will be transferred from the parameter file to the unit that can be accessed online (parameter download). Next, all information is transferred from the unit that can be accessed online back to the parameter file (parameter upload).

Uploading a parameter makes sure that the information stored in the unit is also recognized by the project through the new firmware.

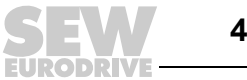

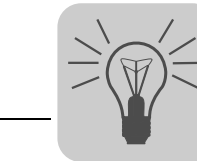

### *8.2 Managing unit parameters (phases)*

Before starting the following process, make sure that the configured units are also physically connected and available online.

The figure illustrates the phases in which the project management of MOVITOOLS® MotionStudio manages the unit parameters.

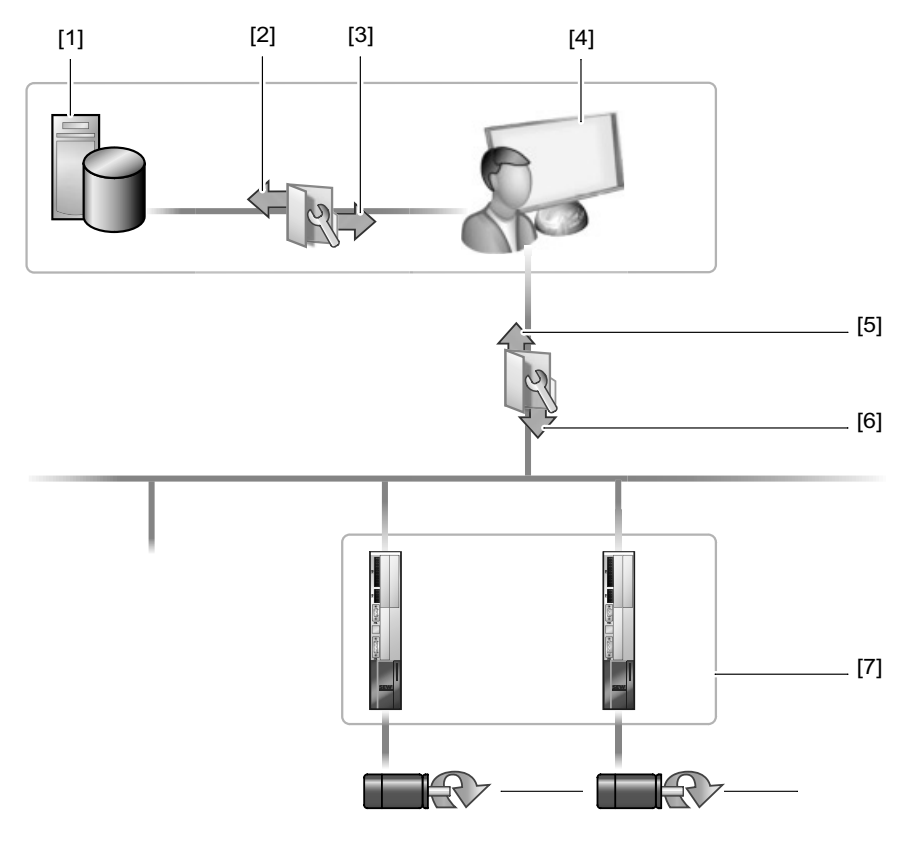

<sup>1193496587</sup>

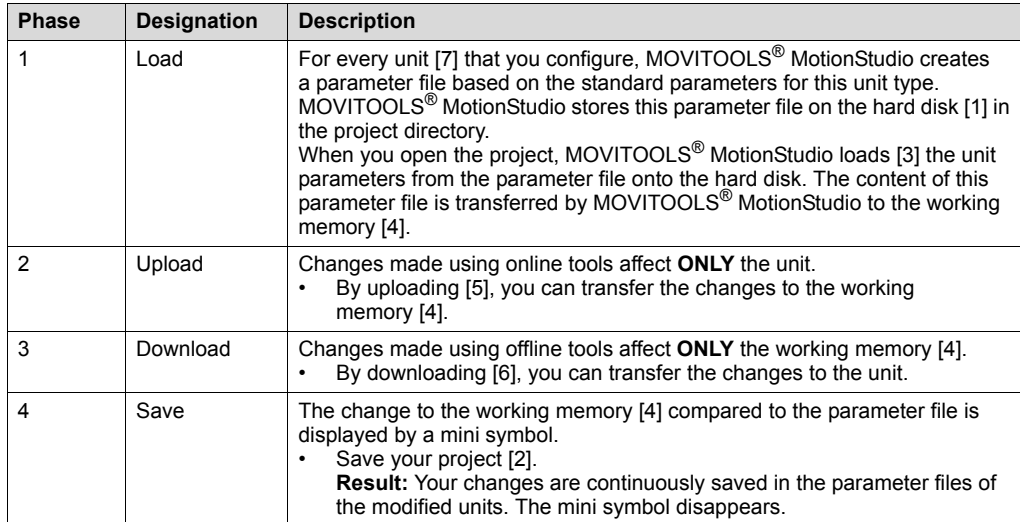

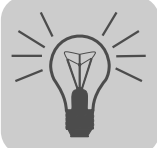

### *8.3 Meaning of the symbols on the units*

#### **8.3.1 Overview**

The mini symbols indicate the node status. The figure shows the different types of mini symbols:

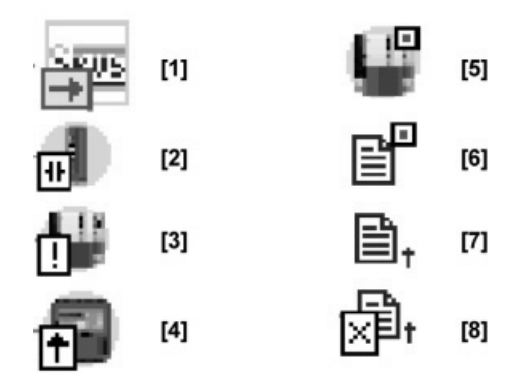

328534923

### **8.3.2 Meaning of the mini symbols (node status)**

The following table shows the mini symbol, the view in which the symbol appears, and node status they represent.

You will also receive a recommendation on how to proceed, independent of the node status.

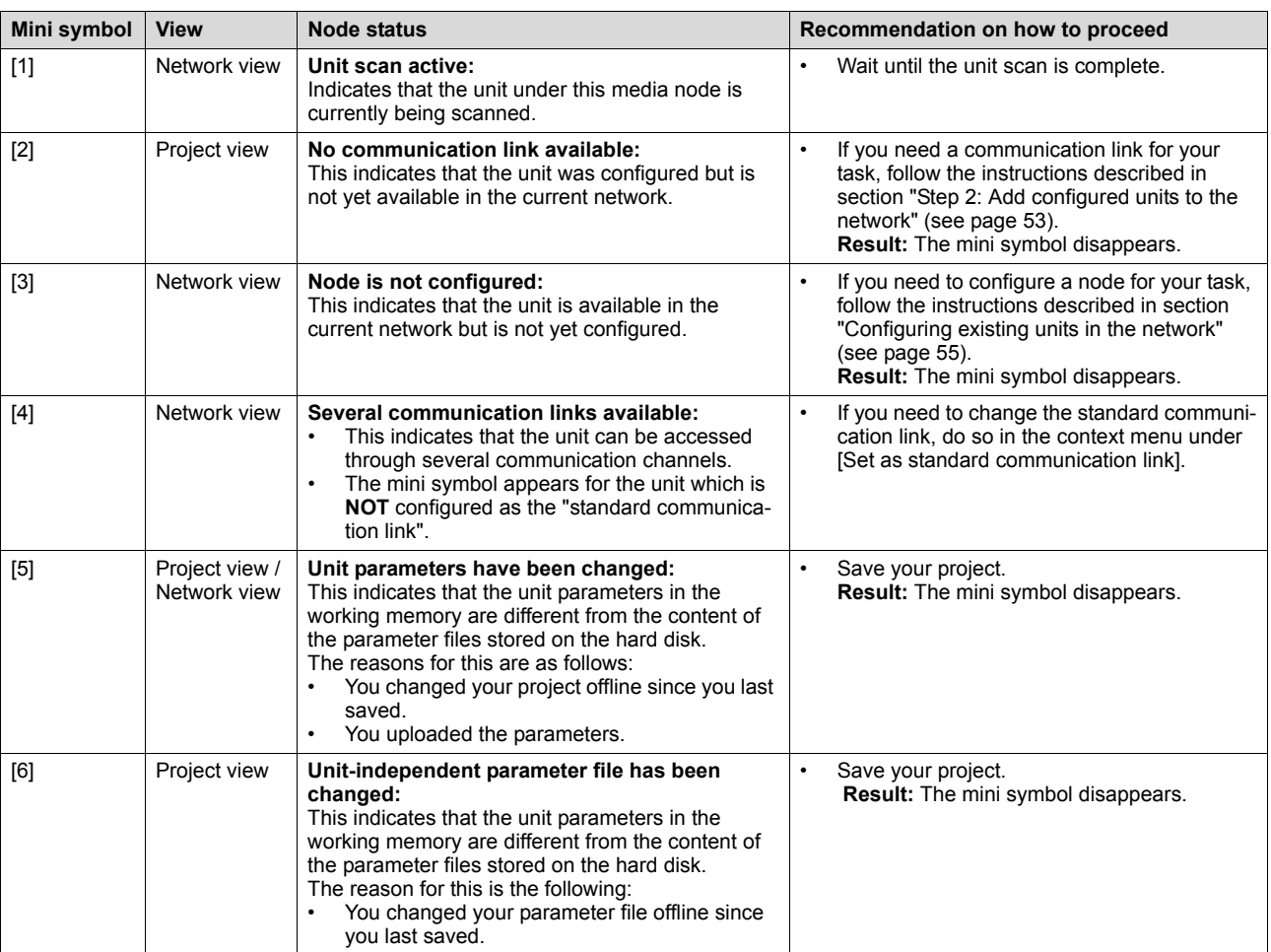

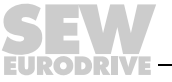

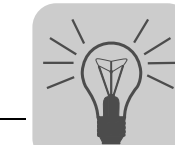

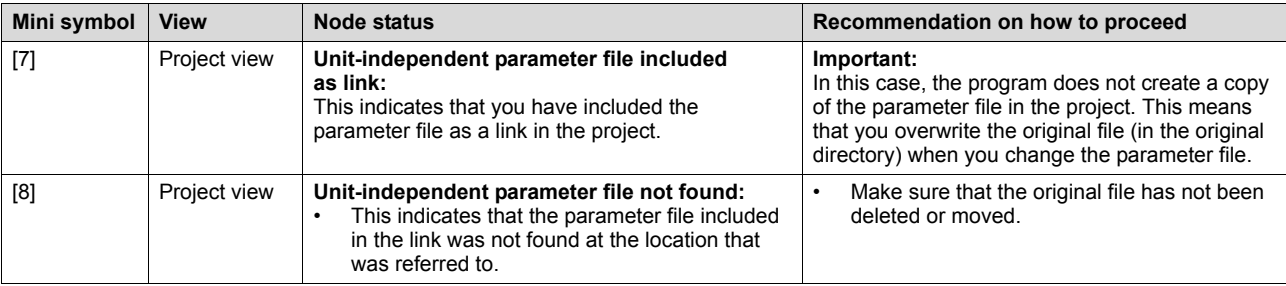

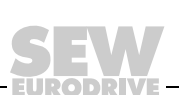

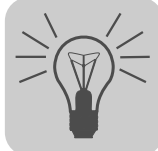

# **9 Working with Units and Parameter Files**

## *9.1 Configuring units*

### <span id="page-50-0"></span>**9.1.1 Configuring new units**

*Step 1: Add new units to*  Proceed as follows to configure new units:

1. Switch to the project view using the "Project view" tab.

*the project view*

- 2. Use structure nodes to arrange a logical structure that represents your system.
- 3. Add a new unit. Select the [New unit] command in the context menu.

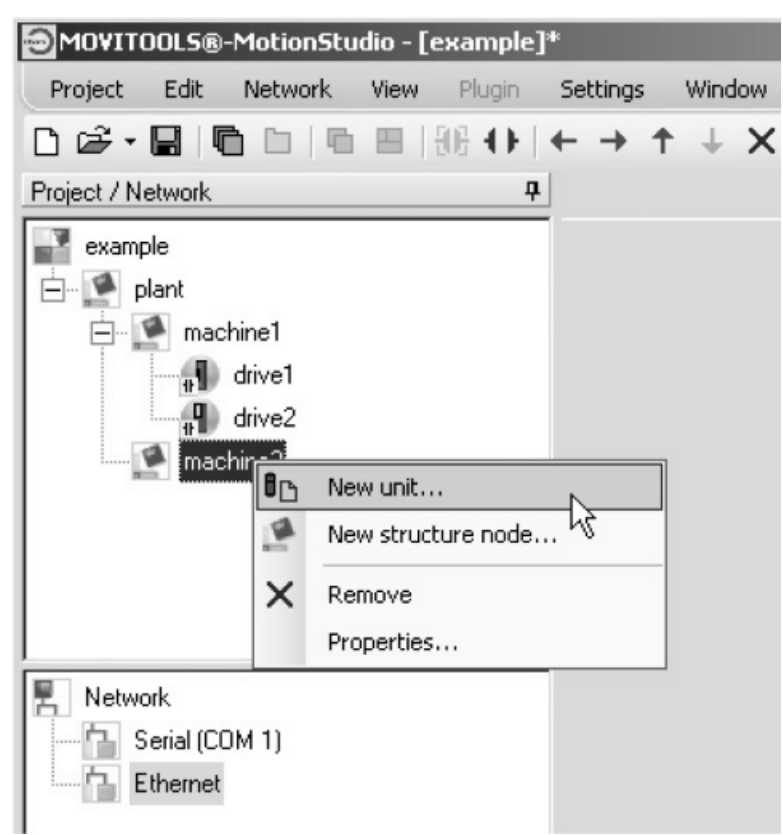

945503627

This opens the "Create new unit" wizard.

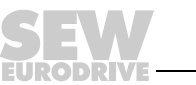

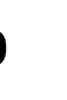

4. Click the "Configure a unit offline" button.

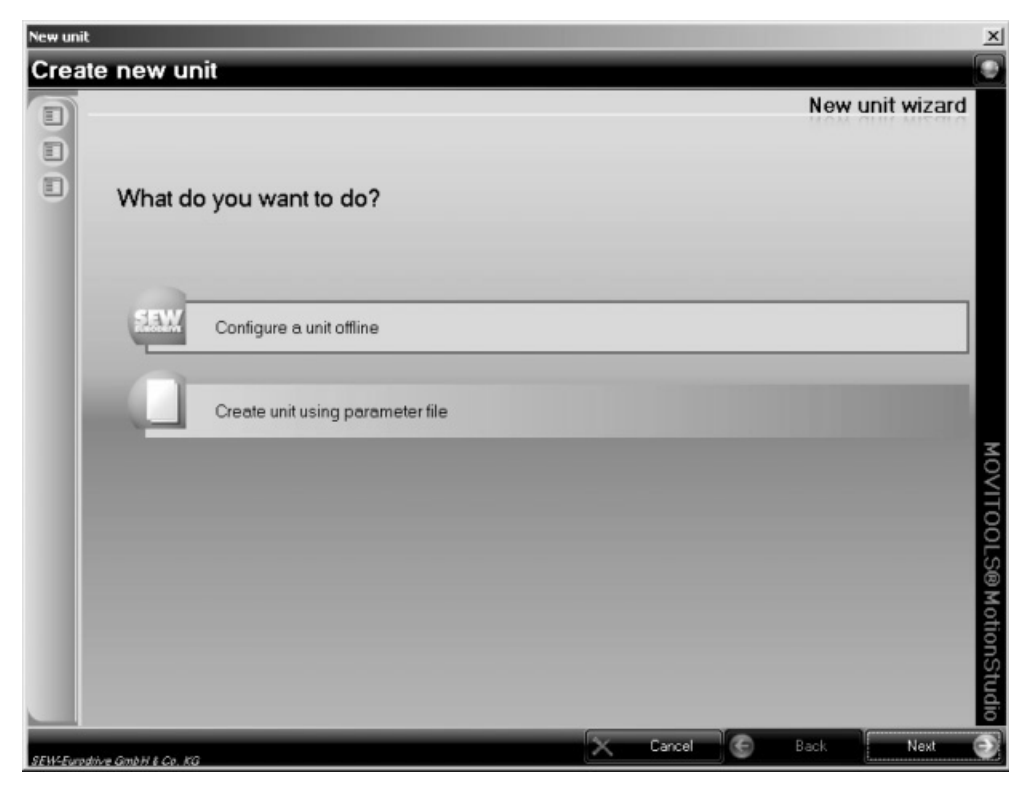

945512587

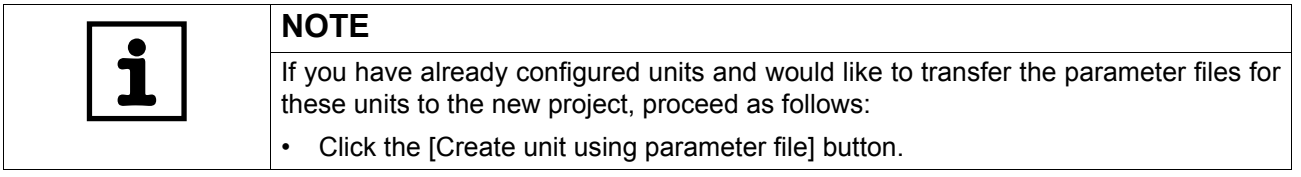

5. Follow the wizard instructions.

The new unit is then added under the configured structure node. The configured unit does not yet have a communication link in the network. This is displayed by a mini symbol.

6. Perform the following steps to add the configured unit to the network.

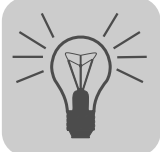

<span id="page-52-0"></span>*Step 2: Add the configured unit to the network*

Proceed as follows to add the configured unit to the network:

- 1. Switch on both views. Select [View] / [Views] / [Combine Views].
- 2. Drag the configured unit from the project view into a media node in the network view (drag and drop).

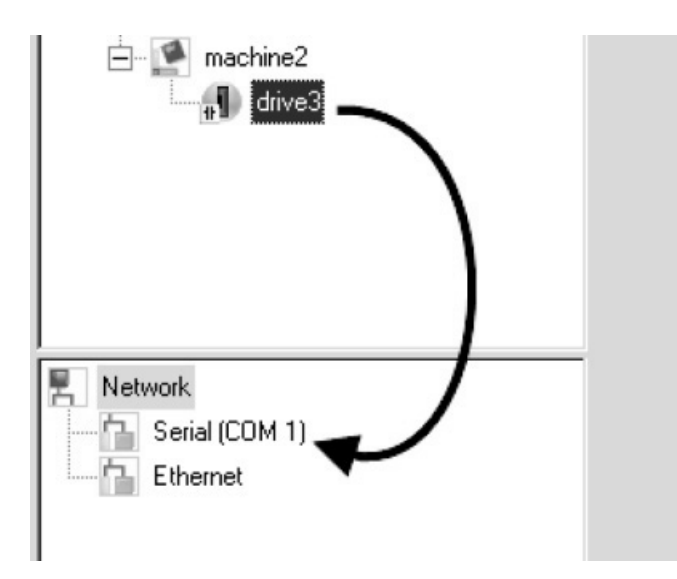

945516043

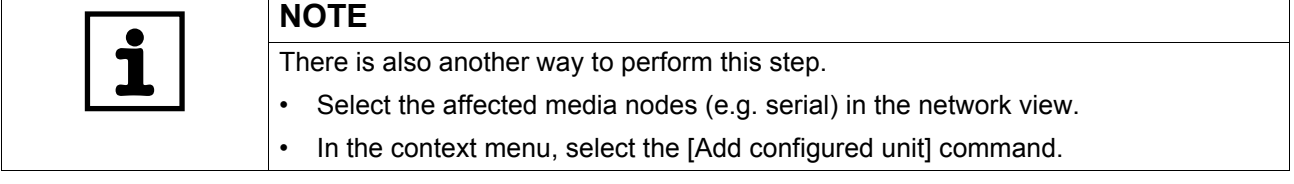

3. Assign a valid address in the network to the newly configured unit.

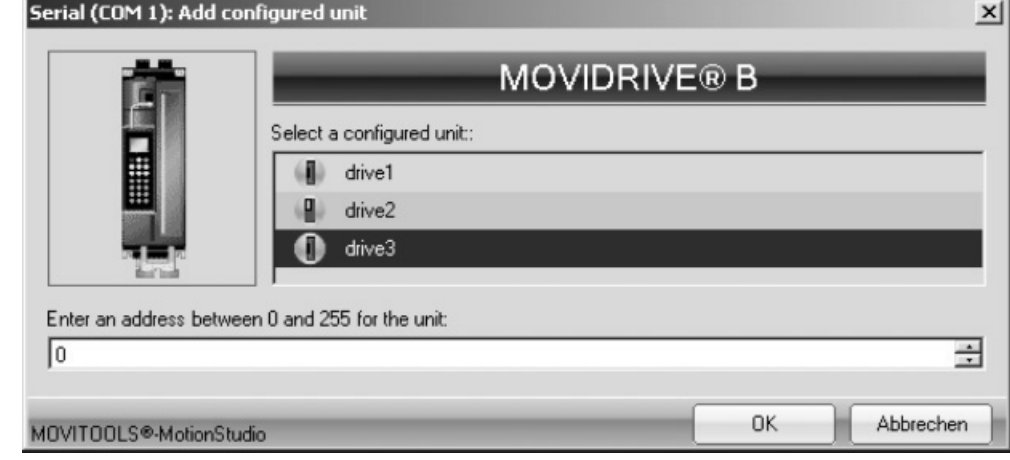

946595723

The configured unit will now have a communication link in the network. For this reason, the mini symbol on the unit node disappears in the project view.

4. Install the configured units in the network.

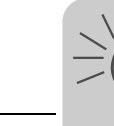

*Step 3: Transfer parameters modified offline to the unit*

Proceed as follows to transfer the parameters modified online to the unit:

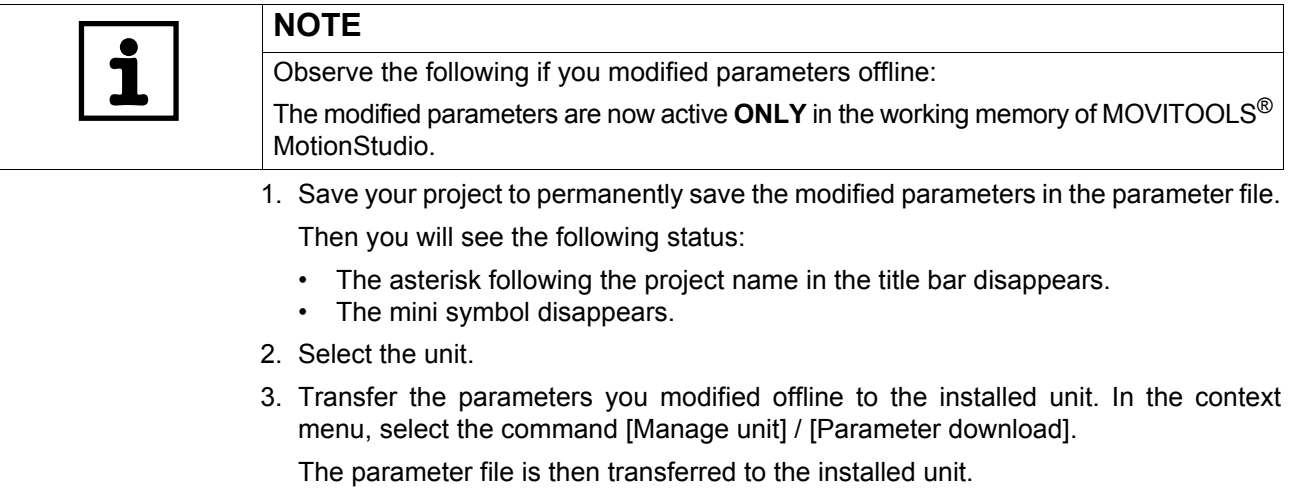

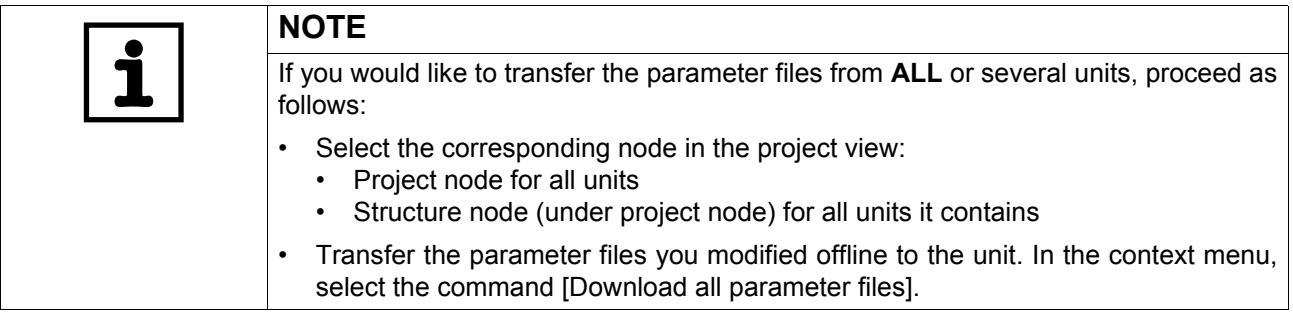

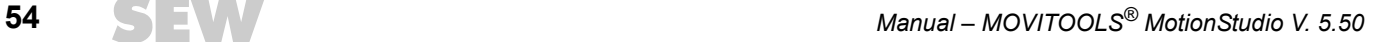

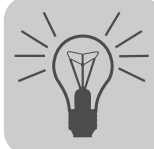

### <span id="page-54-0"></span>**9.1.2 Configuring existing units in the network**

Proceed as follows to configure existing units in the network:

- 1. Switch to the network view using the "Network view" tab.
- 2. Perform a unit scan.

This will display all units that are physically connected and accessible online.

- 3. Select the unit you want to configure.
- 4. Drag the scanned unit from the network view into project view (drag and drop) or select the [Project unit] command from the context menu.

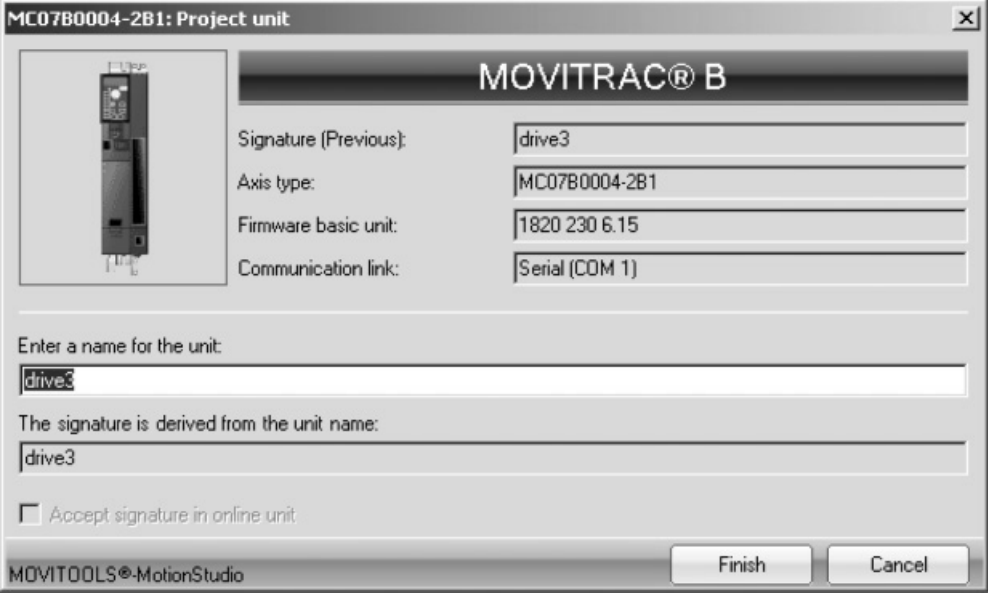

946603147

This opens the "Project unit" window.

5. Use the name (signature) of the unit that is accessible online.

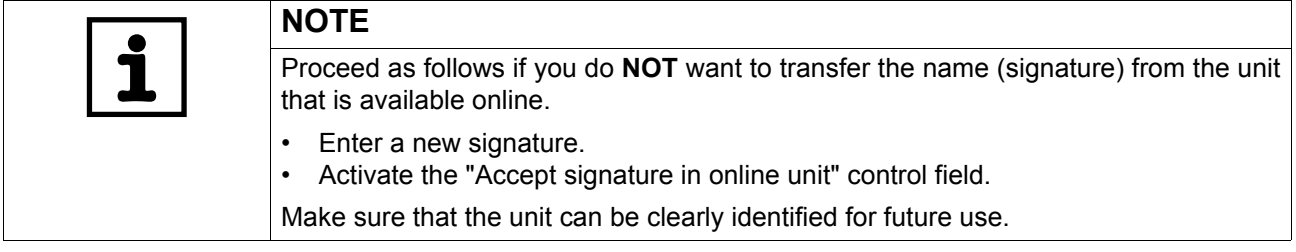

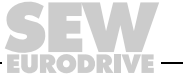

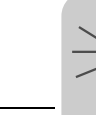

6. Press [Finish].

Then the parameter is transferred from the unit, which can be accessed online, to the working memory.

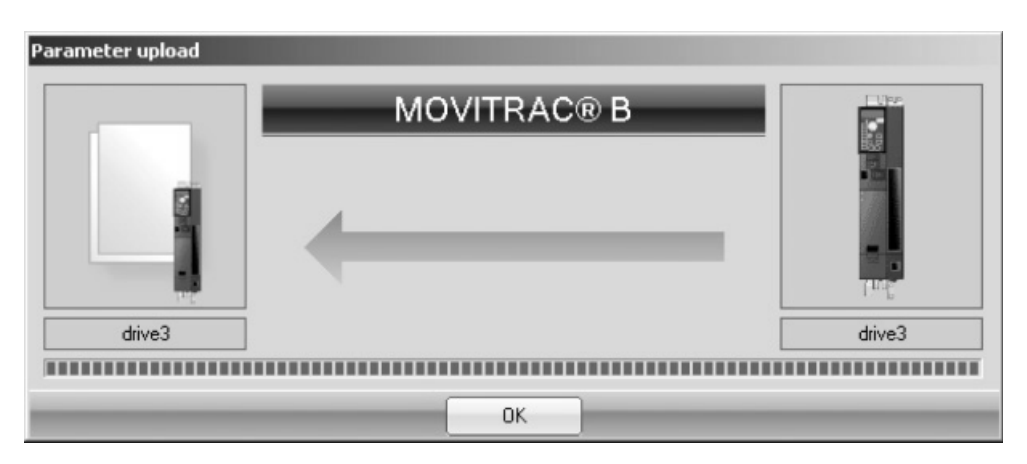

946774923

7. Press [OK].

The mini symbol on the unit node will then disappear in the network view.

8. Save your project.

The parameter is then transferred from the working memory to the parameter file where it is permanently saved.

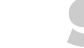

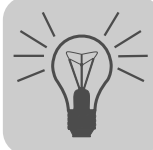

### *9.2 Editing the unit-independent parameter file (offline)*

Proceed as follows to edit a unit-independent parameter file:

- 1. Open an existing project using [Project] / [Open] or create a new project with [Project] / [New].
- 2. Proceed as described in section "Creating a project and network" (see page [38\)](#page-37-0).
- 3. Select the structure node [1].

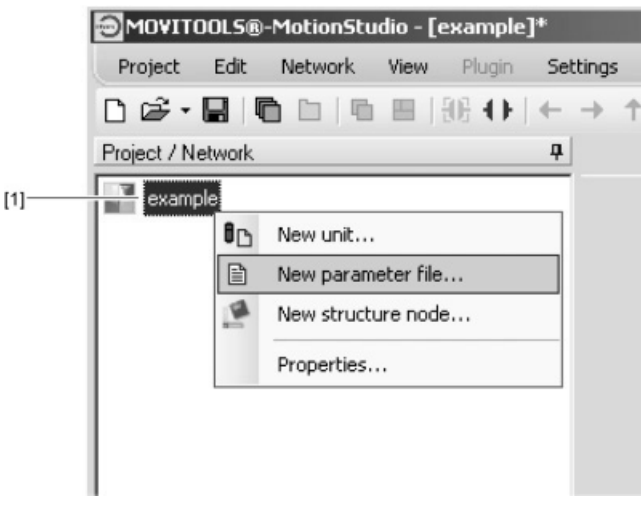

946779147

- 4. In the context menu, select the [New parameter file] command. This opens the "New parameter file" window.
- 5. Press the [Browse] button.

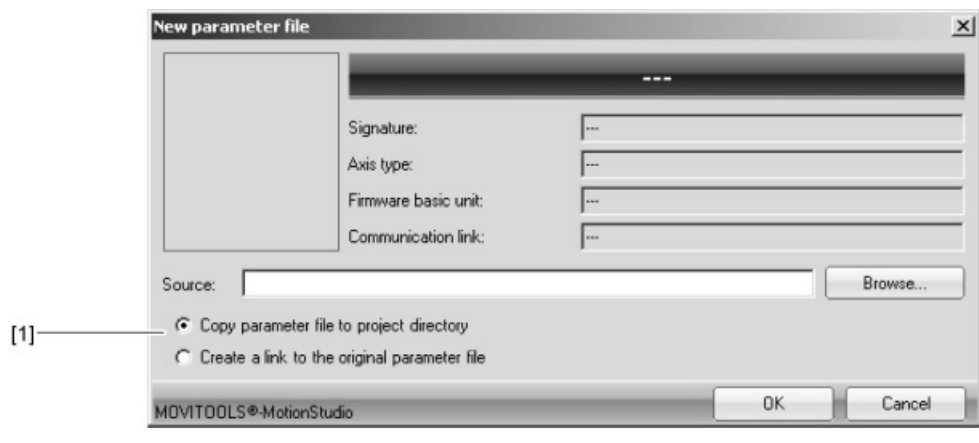

946938379

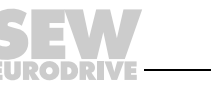

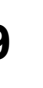

- 6. Change the file type for the unit selection in the dropdown menu, if necessary.
- 7. Select your parameter file and the following option [1]:
	- Copy parameter file to project directory (default setting) or
	- Create a link to the original parameter file
- 8. Press [OK].

This will copy the selected parameter file to the project directory or create a link to the original parameter file.

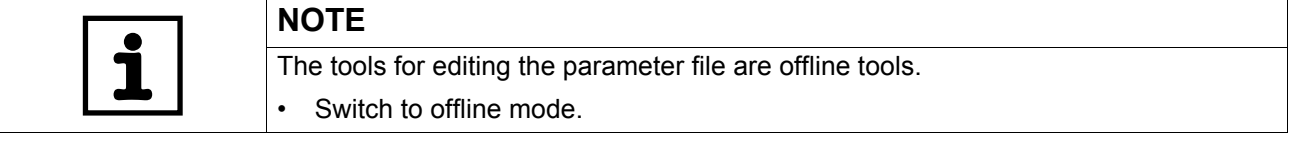

9. Select the parameter file you would like to edit and, from the context menu, the tool you wish to use.

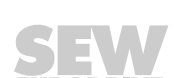

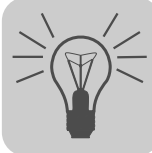

# *9.3 Using data management to transfer parameter files*

### **9.3.1 Overview**

Using data management, you can transfer an entire parameter set. There are two ways in which you can transfer the parameter set:

- Transfer an existing parameter file to a unit available online
	- Or transfer all parameters of a unit available online to a parameter file

### **9.3.2 Using data management**

The following steps illustrate how you can use data management to transfer an existing parameter file to a unit available online.

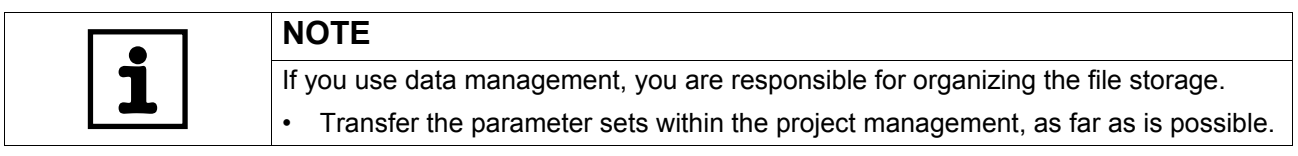

- 1. Select the "online" communication mode.
- 2. Select the unit.
- 3. In the context menu, select the command [Startup] / [Data management].
- 4. Select the parameter file.
- 5. Transfer the parameter file to the unit by pressing the [Download] button.

This will display information in the status window about the progress of the data transfer.

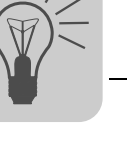

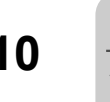

# **10 Working Locally and Remotely**

**NOTE**

## *10.1 Local*

### <span id="page-59-0"></span>**10.1.1 Setting up communication for the SEW Communication Server (SECOS)**

Proceed as follows to set up communication for the SEW Communication Server (SECOS):

- 1. Select the menu item [Settings] / [Options].
- 2. Press the [Communication] button.
- 3. Determine the communication for the SEW Communication Server. Refer to the following table:

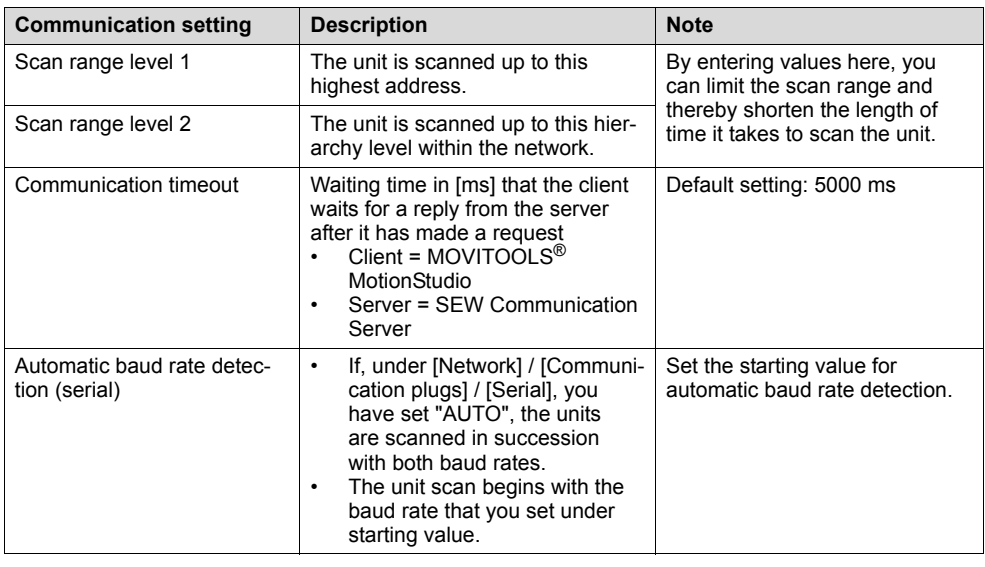

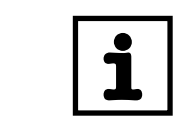

Make sure that the communication timeout for the SEW Communication Server is set higher than the timeout for the communication channel (e.g. Ethernet timeout).

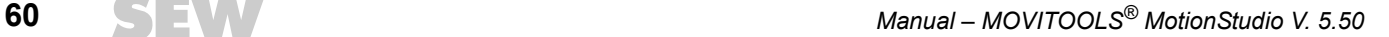

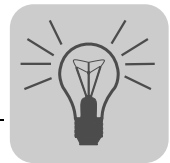

#### **10.1.2 Setting up the cyclic availability test**

In the default setting, the cyclic availability test does not run automatically. If you activate the cyclic availability test, the units are permanently triggered. If for any reason the communication to a unit is broken, you will be notified. The color of the affected unit node changes from green to red.

Proceed as follows to set up the cyclic availability test.

- 1. Select the menu item [Settings] / [Options].
- 2. Press the [Online mode] button.
- 3. Set up the cyclic availability test for the SEW Communication Server. Refer to the following table:

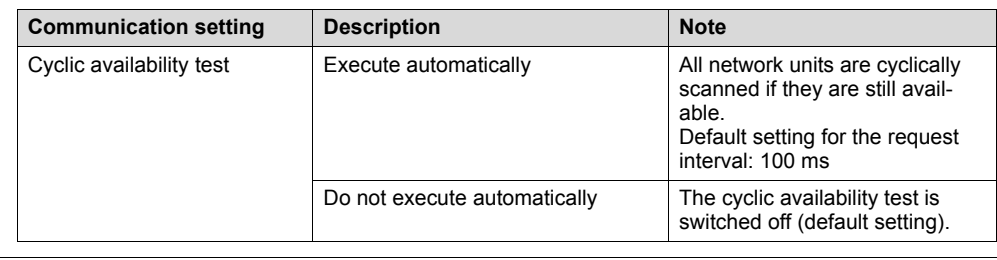

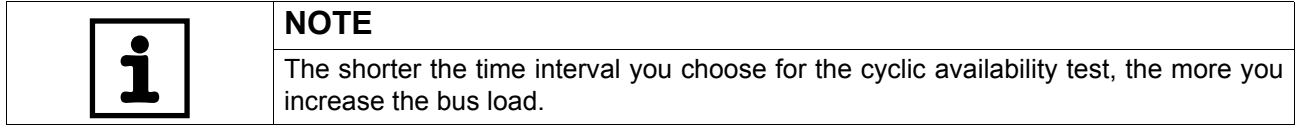

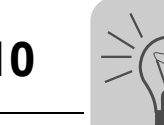

### *10.2 Remote*

### **10.2.1 Setting up communication settings for remote operation**

Remote operation allows several clients to direct queries to a server. The clients need to have MOVITOOLS® MotionStudio installed to use this feature. Only the SEW Communication Server needs to be installed on the server.

To be able to use remote operation, you must make communication settings on the server and client.

### **10.2.2 Step 1: Set up communication on the server**

Proceed as follows to set up communication on the server:

1. Launch the SEW Communication Server.

You can do this by double-clicking the icon on the task bar.

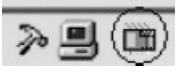

201137931

- 2. Enter "default" as the password.
- 3. Determine which clients are allowed access. Open the tap page [Options] / [Settings] / [Remote Access].

You have the following options:

- Allow all clients access
- Allow certain clients access
- 4. If only certain clients are allowed access, enter the IP addresses by opening the context menu in the free field and selecting the command [Add station].
- 5. Allow the available communication types to be displayed. You can do so by selecting [Tools] / [Plug configuration].

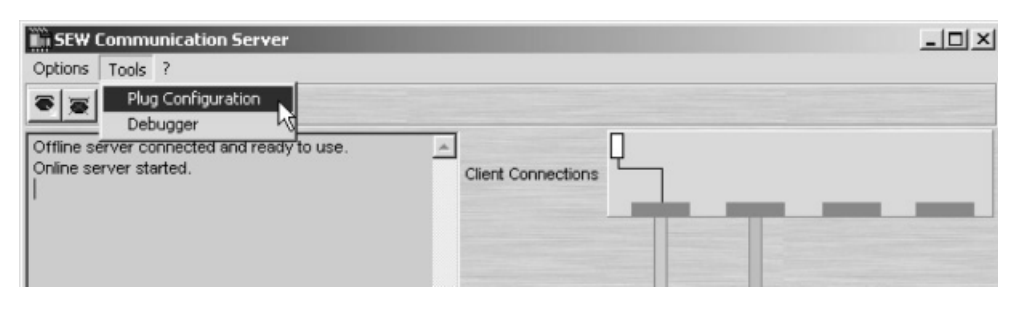

1035890699

Then a window will open that contains the available communication types.

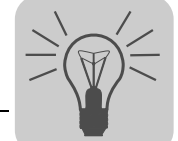

6. Use the mouse to drag a communication type (Ethernet in this example) [1] to a free communication channel [2] (drag and drop).

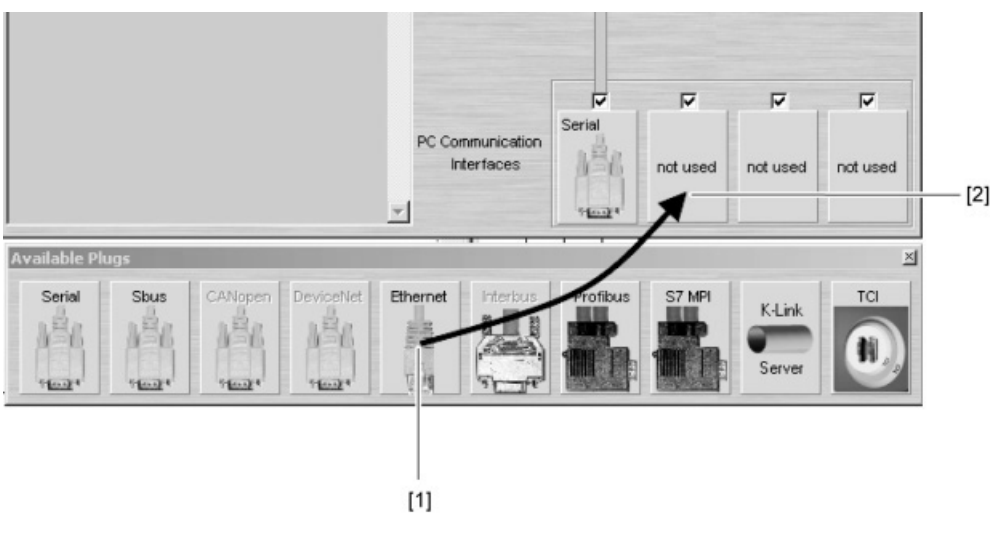

947193739

This will open a window that contains the input fields for the parameters.

- 7. Change the parameters that are entered if necessary. When doing so, refer to the detailed description of the parameters:
	- Serial (RS-232, RS-485) (see page [65\)](#page-64-0)
	- SBus (see page [68](#page-67-0))
	- ETHERNET (see page [72](#page-71-0))
	- PROFIBUS DP/DPV1 (see page [81\)](#page-80-0)
	- S7-MPI (see page [85\)](#page-84-0)

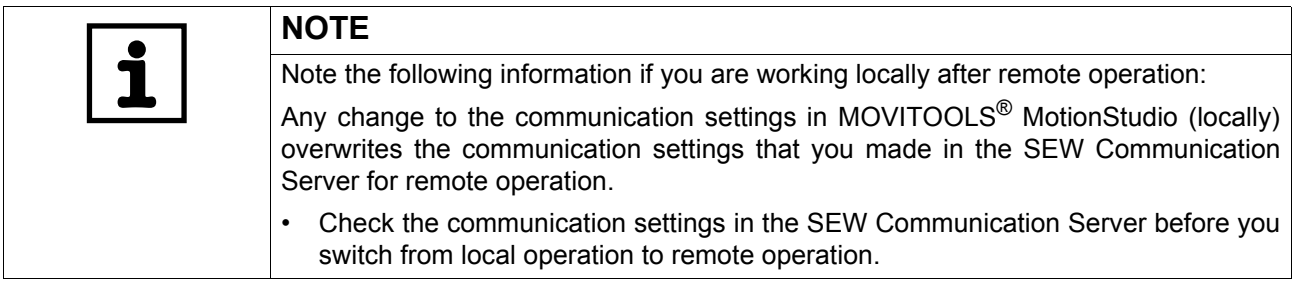

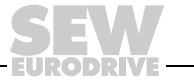

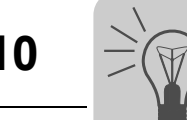

Notes on settings in **MOVITOOLS® MotionStudio**

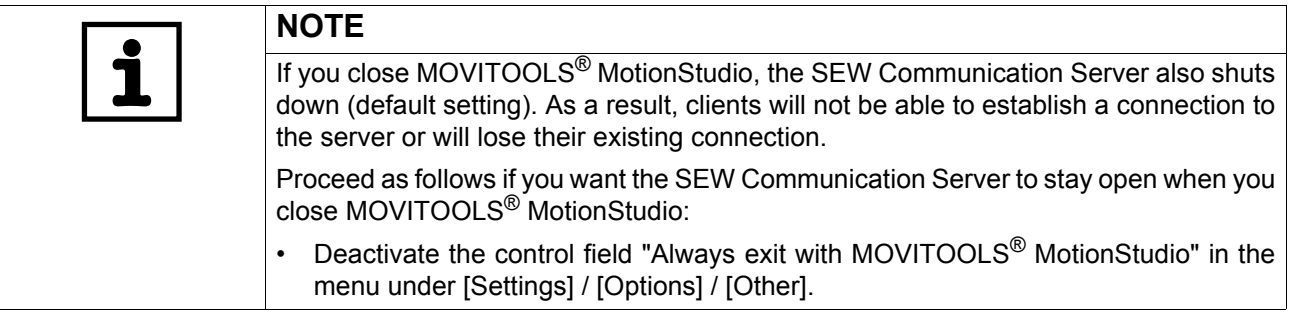

### **10.2.3 Step 2: Set up communication on the client**

Proceed as follows to set up communication on the client:

- 1. Select [Network] / [Remote operation] from the menu bar.
- 2. Select "Connect remote".
- 3. Enter the IP address [1] of the PC on which the SEW Communication Server is installed.

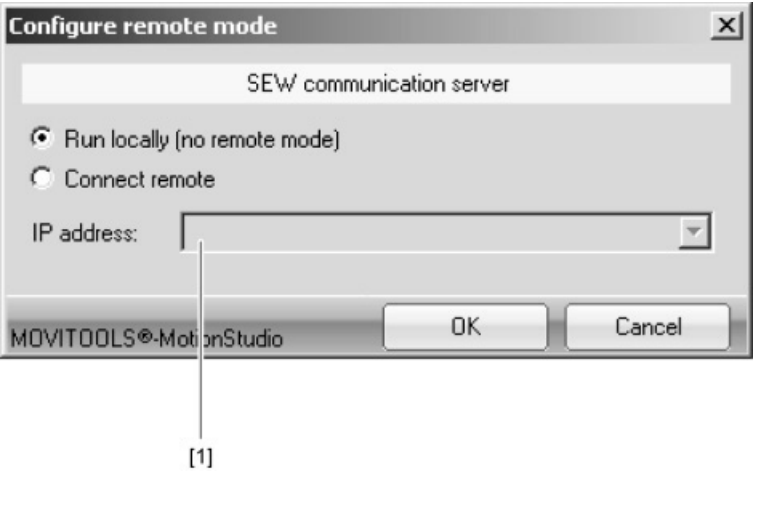

947199115

4. Press OK.

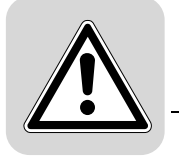

# **11 Communication Channels in Detail**

## *11.1 Serial (RS-232, RS-485)*

### <span id="page-64-0"></span>**11.1.1 Serial parameters**

The following table describes the [basic setting] for the serial (RS-232, RS-485) communication channel:

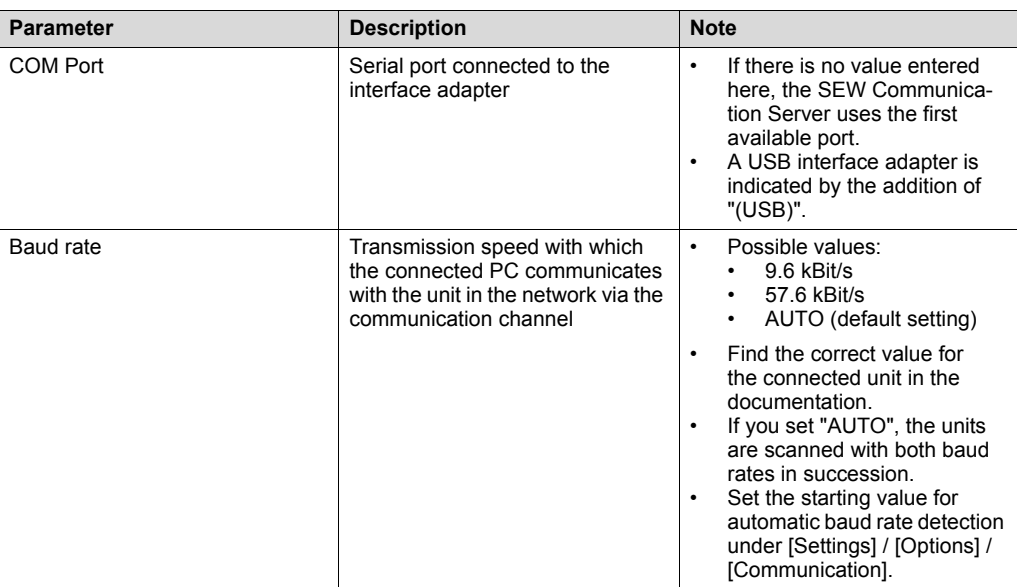

The following table describes the [Extended setting] for the serial (RS-232, RS-485) communication channel:

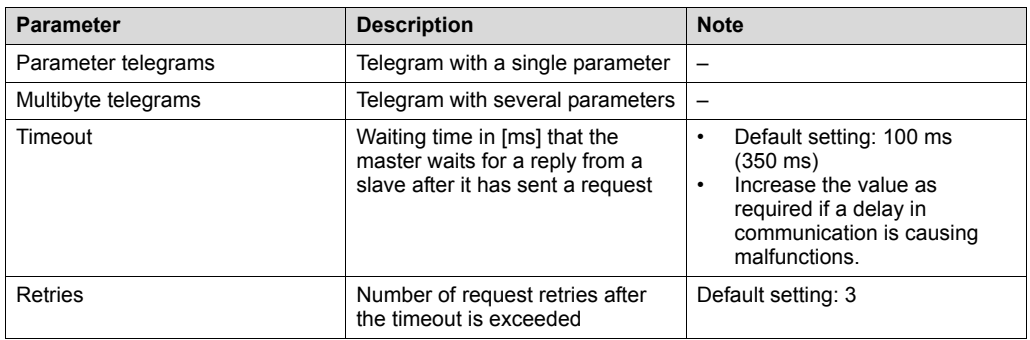

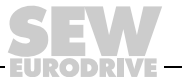

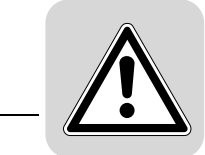

### *11.2 SBus*

### <span id="page-65-0"></span>**11.2.1 Configuring communication settings via SBus**

You need an SBus connection between your PC and the units you want to configure. You can use a USB-CAN interface to make this possible.

Proceed as follows to configure SBus communication:

1. Press the button [Configure communication plugs] [1] located in the toolbar.

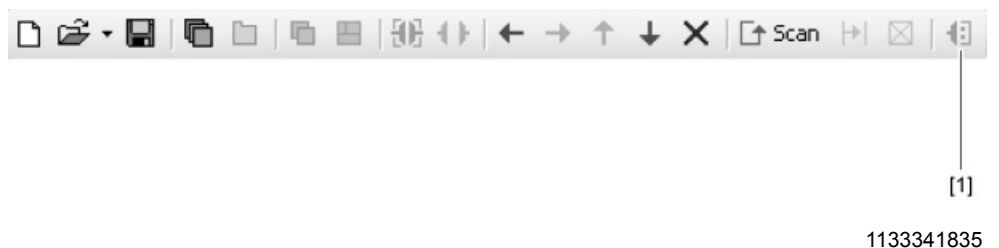

This will open the "Configure communication plugs" window.

2. From the list [1], select "SBus" as the communication type.

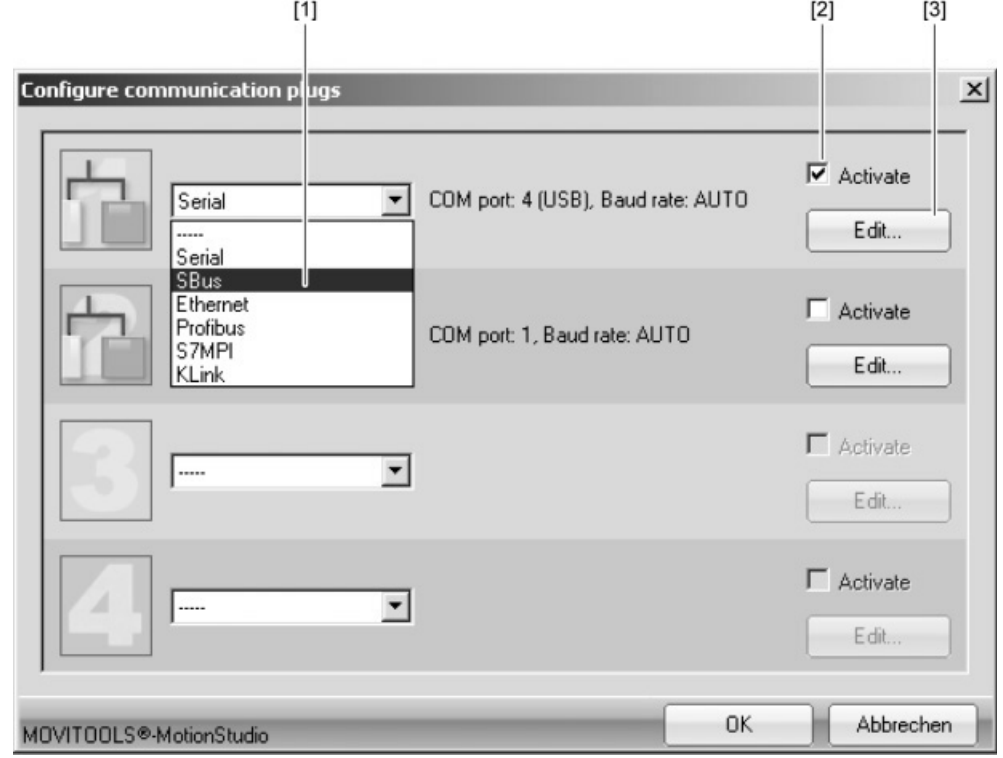

1166386443

In the example, "SBus" is activated as the communication type for the first communication channel [2].

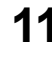

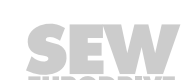

ä

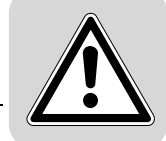

3. Press the [Edit] button [3] on the right side of the "Configure communication plugs" window.

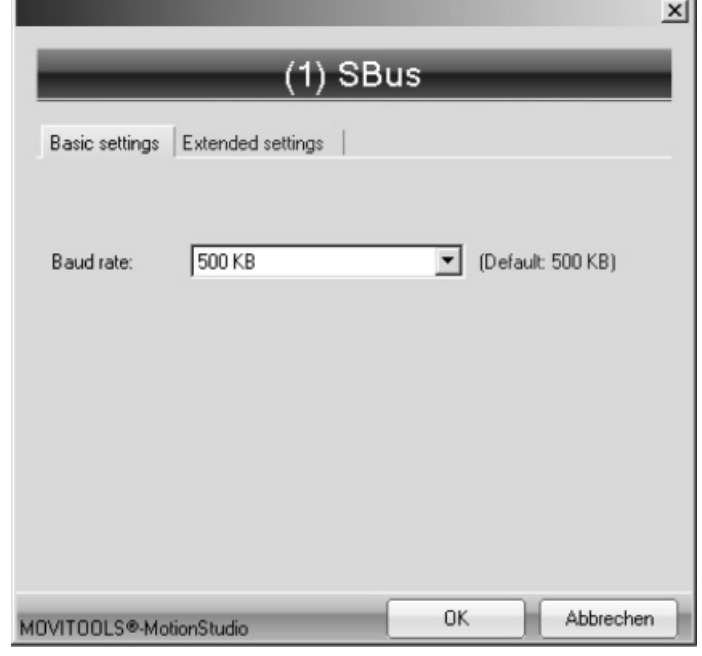

1166386443

This will display the settings for the "SBus" communication type.

4. It might be necessary to change the preset parameters on the tab pages [Basic settings] and [Extended settings]. When doing so, refer to the detailed description of the parameters (see page [68](#page-67-0)).

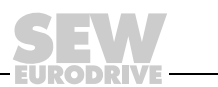

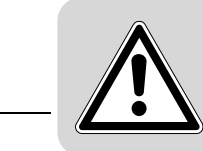

#### <span id="page-67-0"></span>**11.2.2 Parameters for SBus**

The following table describes the [basic setting] for the SBus communication channel:

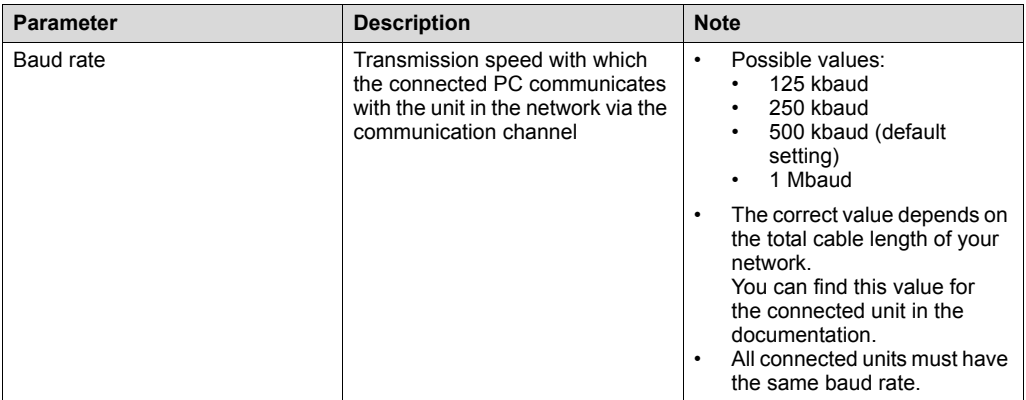

The following table describes the [Extended setting] for the SBus communication channel:

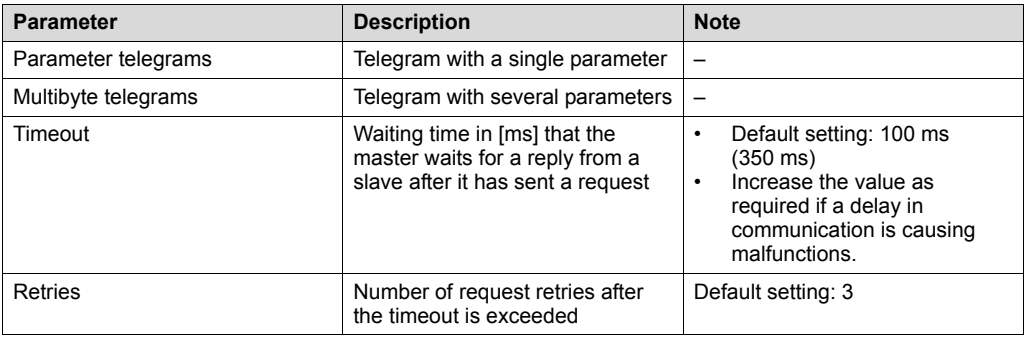

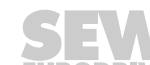

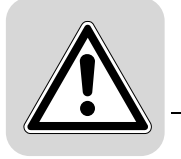

### *11.3 ETHERNET*

### <span id="page-68-0"></span>**11.3.1 Configuring communication via ETHERNET**

Proceed as follows to configure a communication channel for the ETHERNET:

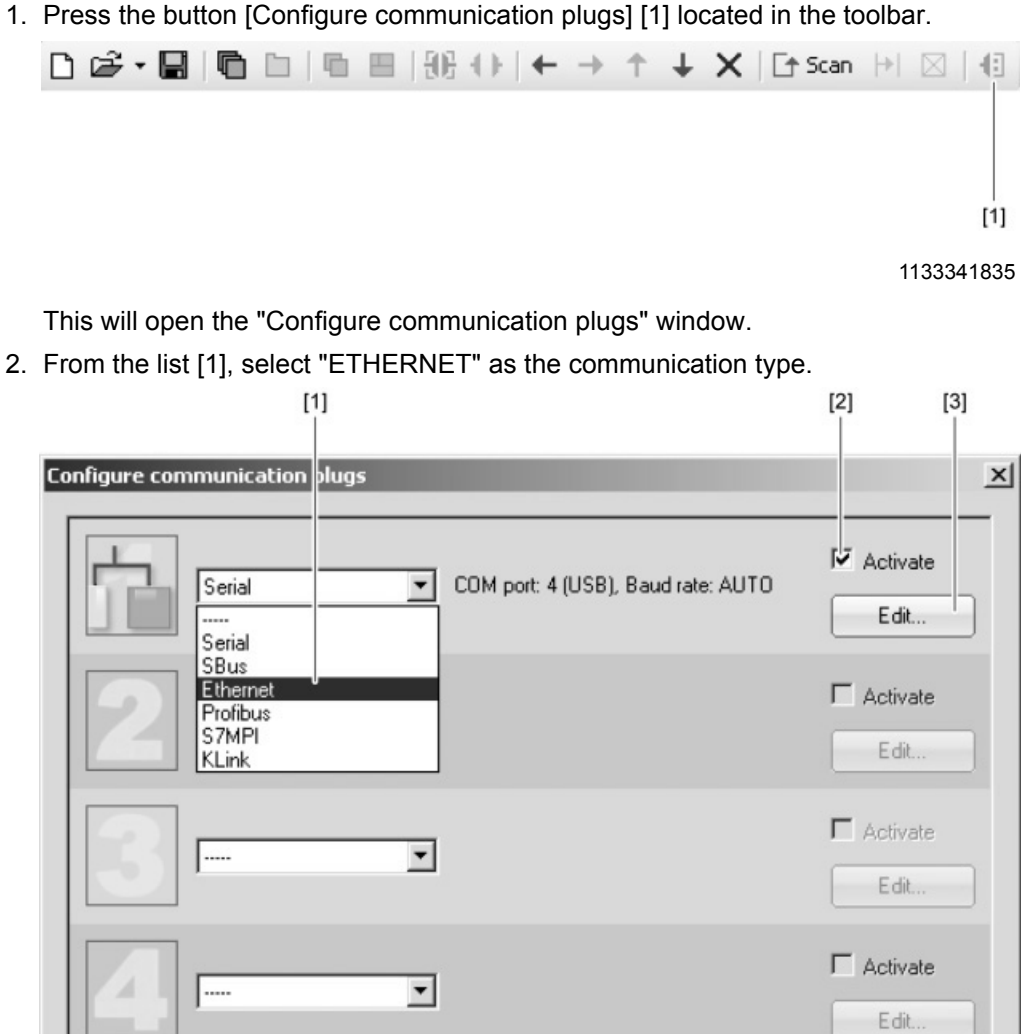

1144381323

Abbrechen

OK

In the example, "ETHERNET" is activated as the communication type for the first communication channel [2].

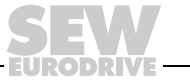

MOVITOOLS®-MotionStudio

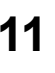

- 3. Press the [Edit] button [3] in the right section of the window. This will display the settings for the "ETHERNET" communication type.
- 4. Set up the protocol. Select one of the following buttons:
	- SMLP settings
	- EtherCAT settings
- 5. Set up the parameters. Follow the instructions described in the section "Setting parameters".

*Setting up the protocol*

- Proceed as follows to set up a protocol for communicating via ETHERNET:
- 1. Select the menu items [Network] / [Communication plugs].
- 2. Select the "Ethernet" communication channel.
- 3. Press the [Edit] button.
- 4. Set up the protocol. Select one of the following buttons:
	- SMLP settings
	- EtherCAT settings

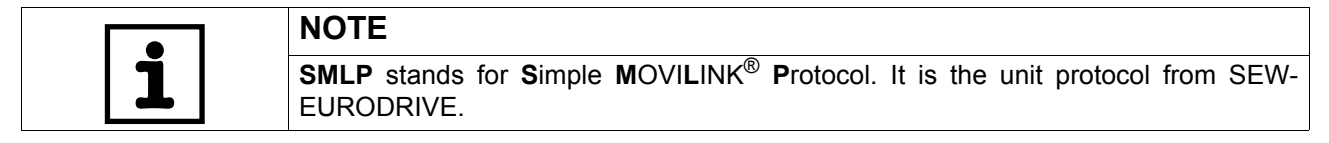

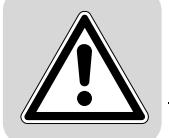

Setting parameters Proceed as follows to set up parameters for communicating via ETHERNET:

1. Change the parameters that are entered if necessary. When doing so, refer to the detailed description of the parameters (see page [72](#page-71-0)).

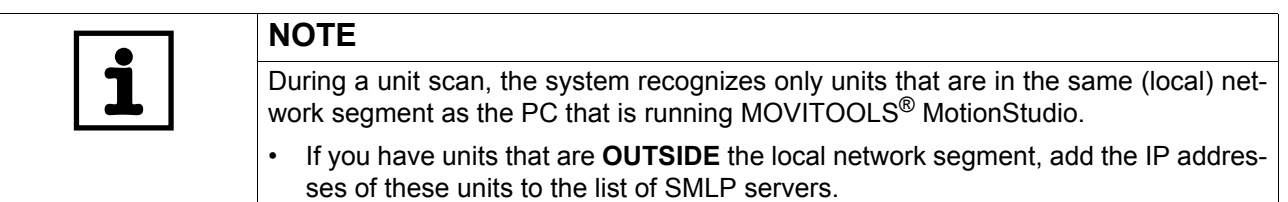

2. Add an IP address by opening the context menu and selecting [Add IP address] [1].

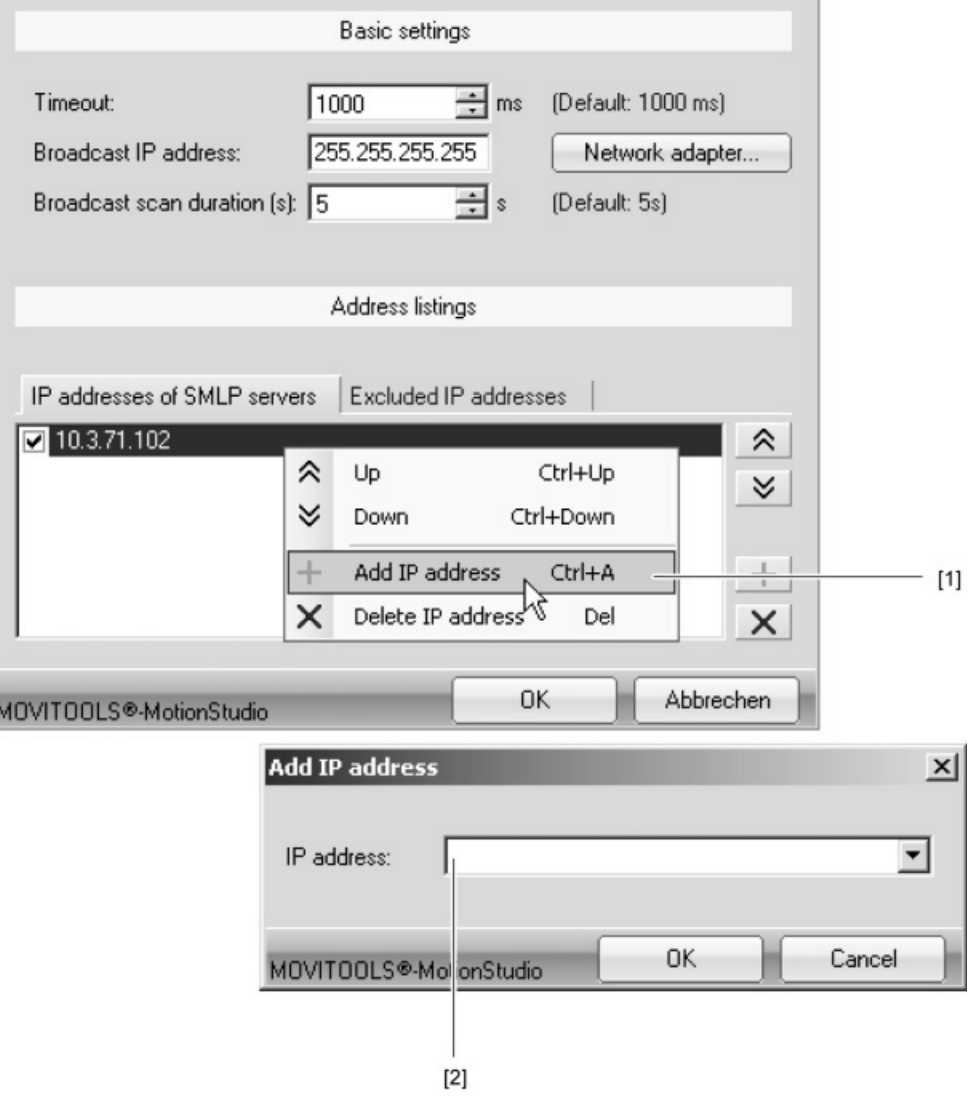

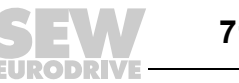

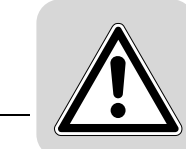

### <span id="page-71-0"></span>**11.3.2 Parameters for EtherCAT and SMLP**

*Parameters for EtherCAT*

The following table describes the parameters for EtherCAT:

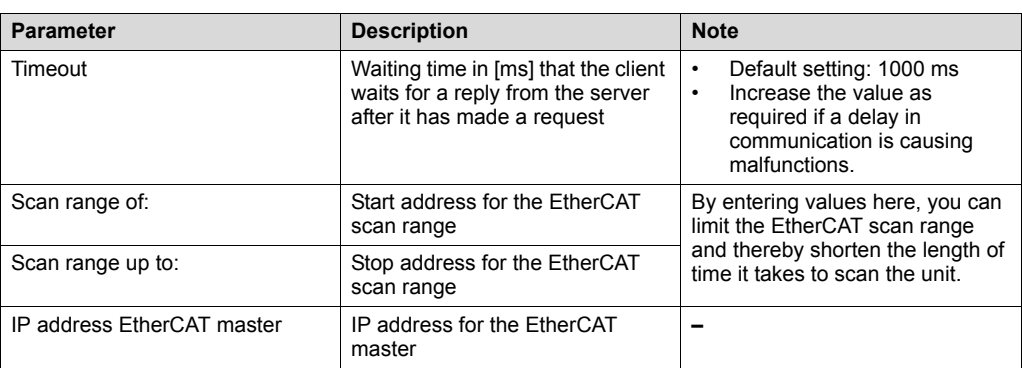

*Parameters for SMLP*

The following table describes the parameters for SMLP:

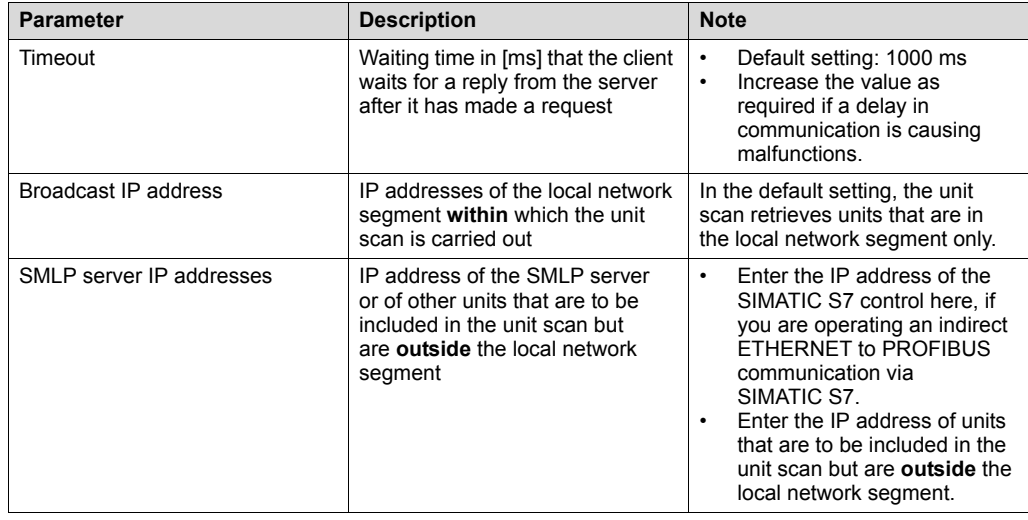
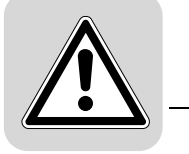

#### **11.3.3 Direct communication**

**Overview** The figure shows the network with direct communication via ETHERNET:

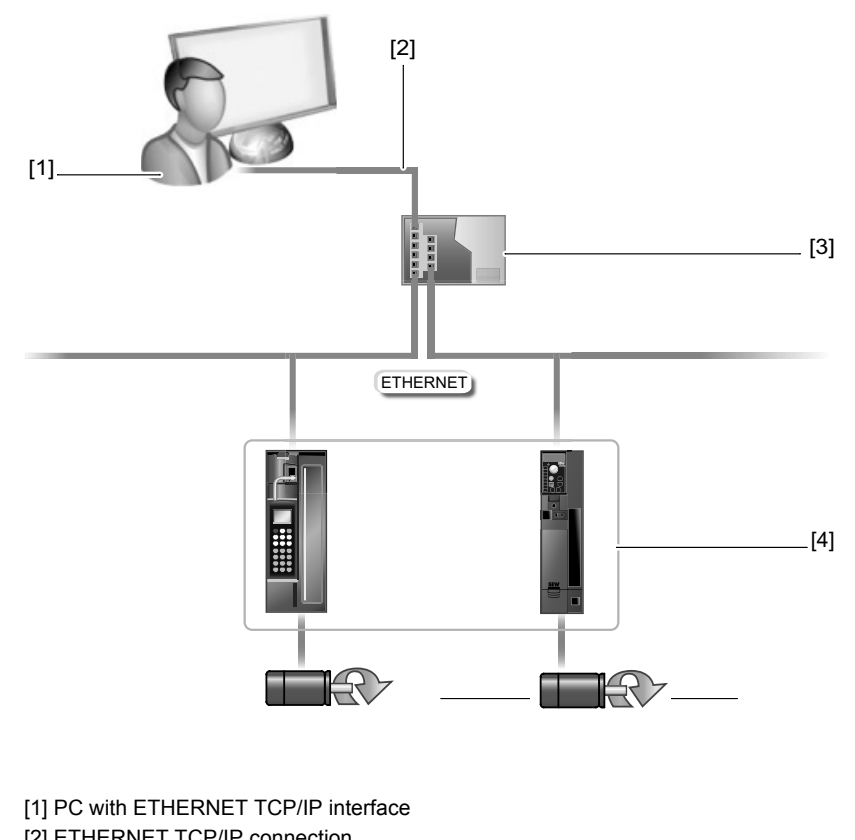

[2] ETHERNET TCP/IP connection [3] Switch [4] Units (examples) with ETHERNET interfaces

*Function* Parameter requests from MOVITOOLS® MotionStudio are transferred from a PC [1] with an ETHERNET TCP/IP interface to a switch [3] via the ETHERNET [2]. The parameter requests are then passed directly on to the ETHERNET interface of the

units [4] from the switch [3].

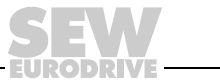

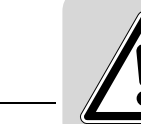

#### **11.3.4 Indirect ETHERNET to PROFIBUS communication via SIMATIC S7**

*Prerequisites*

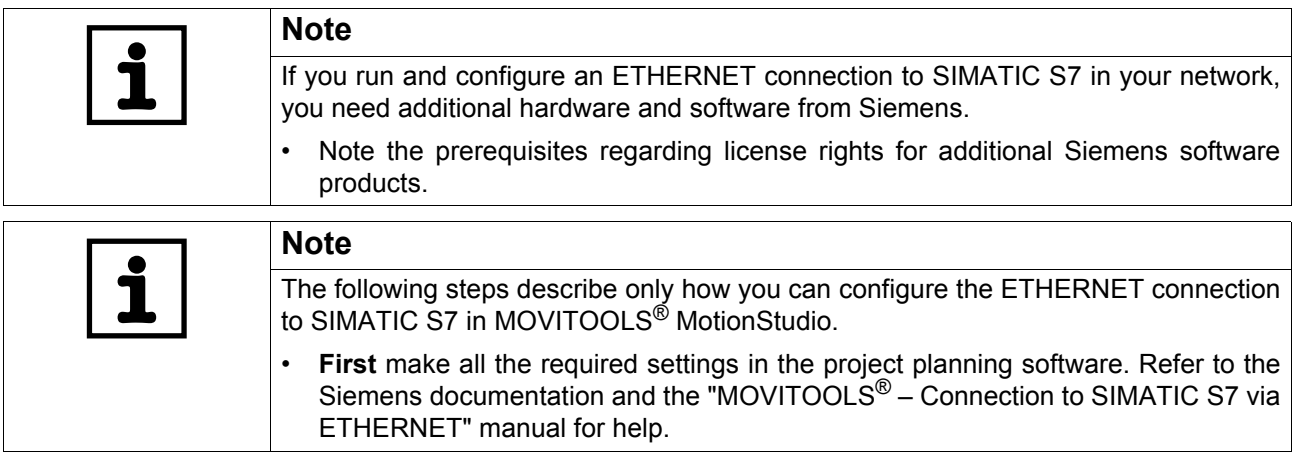

*Overview* The figure shows the network with indirect (lower-level) ETHERNET to PROFIBUS communication via SIMATIC S7:

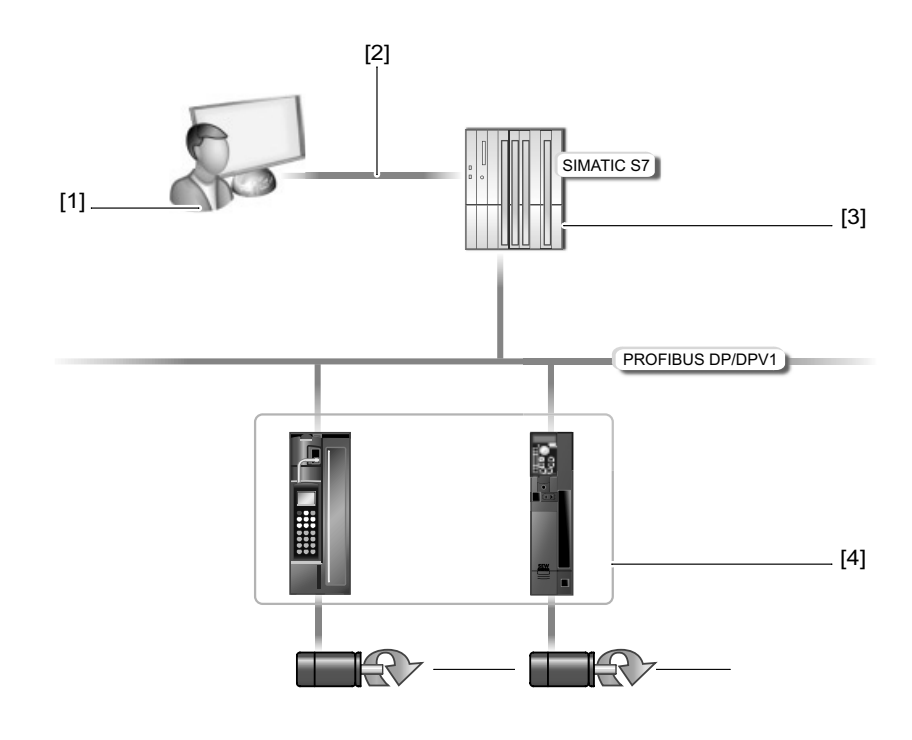

- [1] PC with ETHERNET TCP/IP interface
- [2] ETHERNET TCP/IP connection
- [3] SIMATIC S7 with "SMLP Server" function module
- [4] Units (examples) with PROFIBUS interfaces

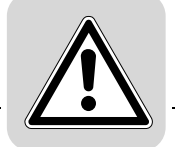

*Function* Parameter requests from MOVITOOLS® MotionStudio are transferred from a PC [1] to a SIMATIC S7 [3] using ETHERNET TCP/IP interface via ETHERNET [2]. The SEW function module "SMLP Server" directs these parameter requests to the units via the lower-level PROFIBUS DP/DPV1. The SIMATIC S7 acts as a gateway from

ETHERNET TCP/IP to PROFIBUS. The units [4] are PROFIBUS stations.

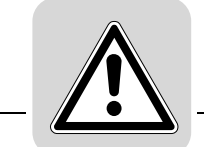

#### **11.3.5 Communication with EtherCAT**

*Overview* The figure shows the network with communication using EtherCAT:

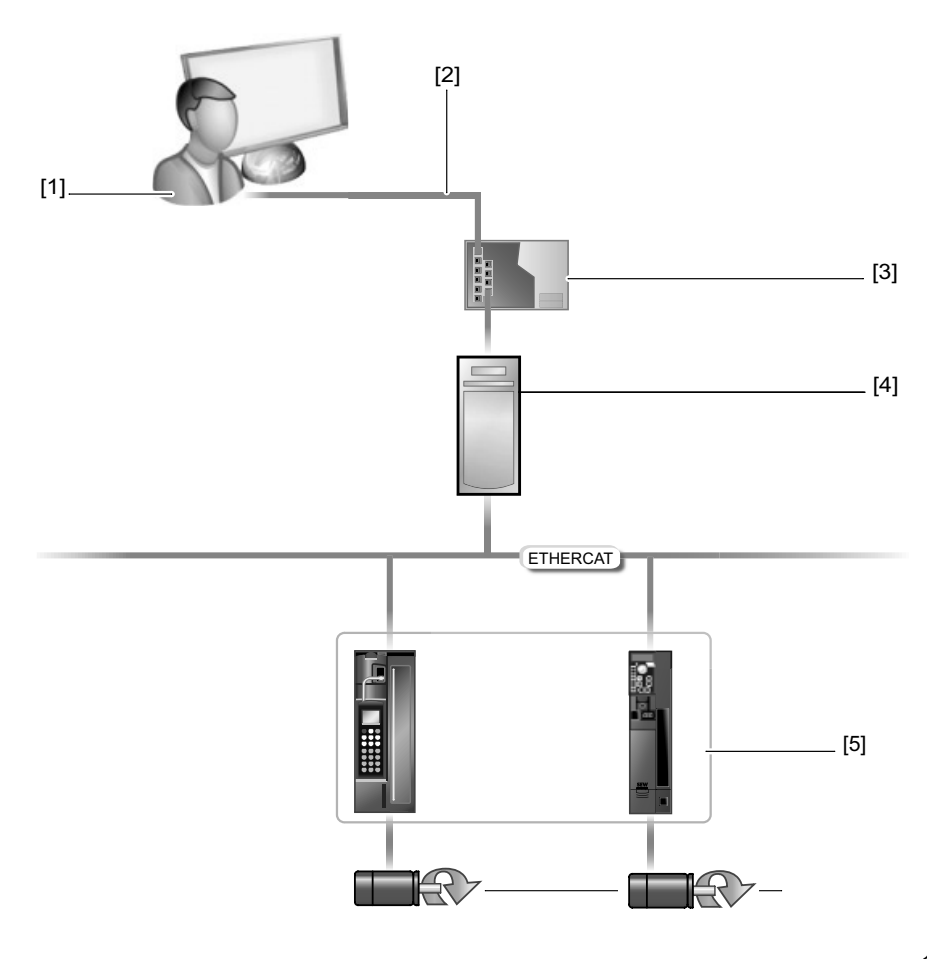

1194147211

[1] PC with ETHERNET TCP/IP interface

[2] ETHERNET TCP/IP connection

- [3] Switch
- [4] PC with TwinCAT control, EtherCAT master and engineering interface
- [5] Units (examples) with EtherCAT interfaces

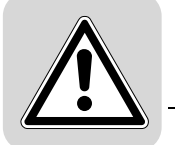

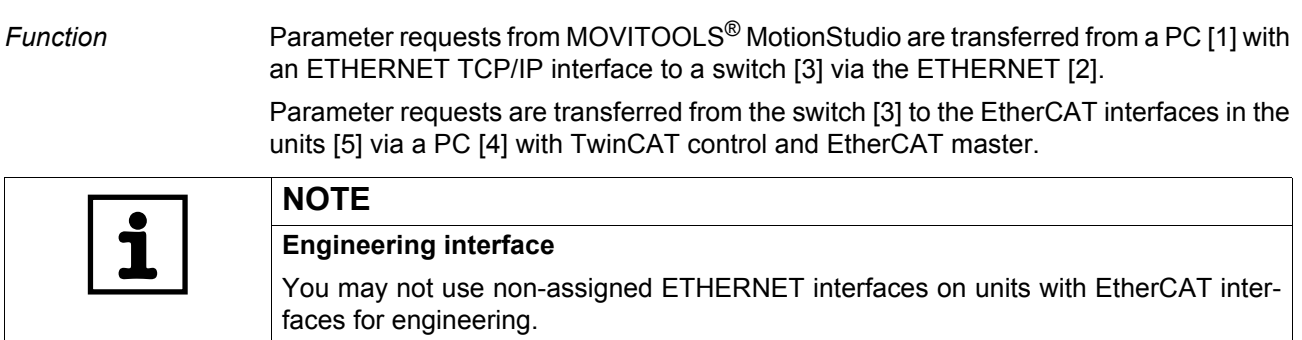

• Use only the TwinCAT control interface intended for engineering.

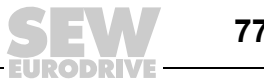

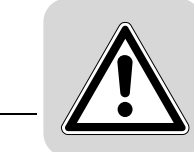

# *11.4 PROFIBUS DP/DPV1*

#### **11.4.1 Configuring communication settings via PROFIBUS**

*Prerequisites*

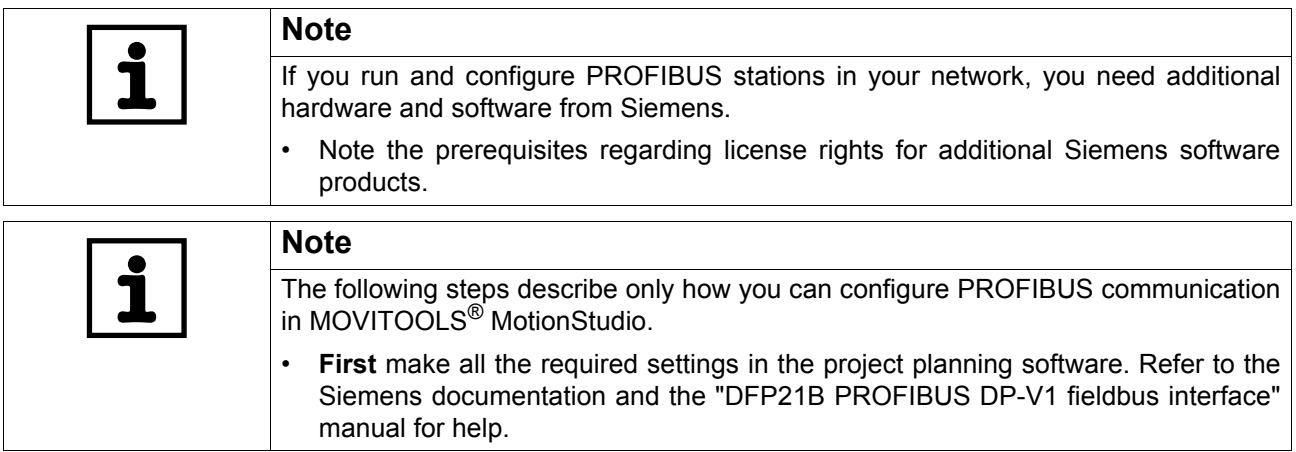

*Configuring a communication channel via PROFIBUS*

Proceed as follows to configure a communication via PROFIBUS:

- 1. Make sure that all the required settings have been made in the project planning software.
- 2. Start MOVITOOLS<sup>®</sup> MotionStudio and create a project following the instructions described in the section "First Steps".
- 3. Press the button [Configure communication plugs] [1] located in the toolbar.

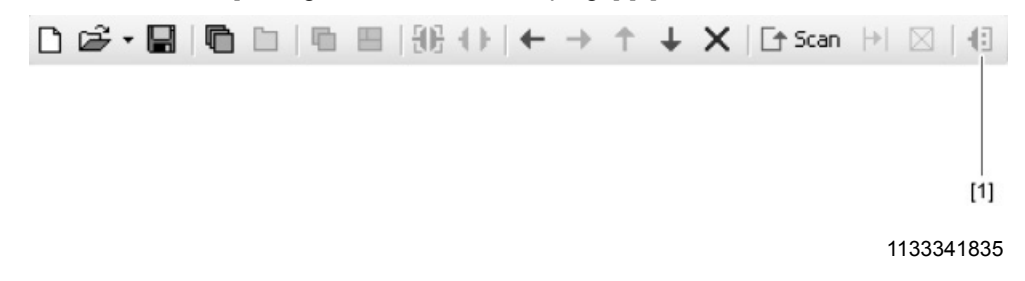

This will open the "Configure communication plugs" window.

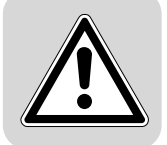

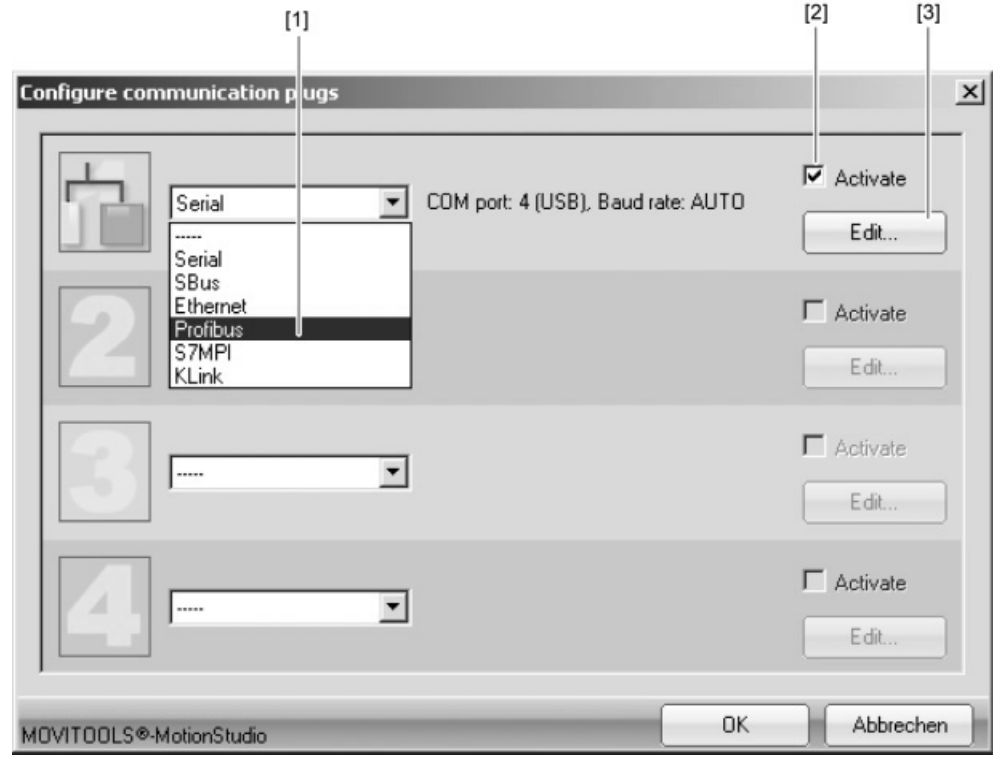

4. From the list [1], select "PROFIBUS" as the communication type.

#### 1143173387

In the example, "PROFIBUS" is activated as the communication type for the first communication channel [2].

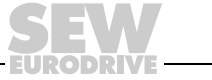

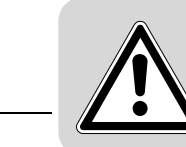

5. Press the [Edit] button [3] in the right section of the window.

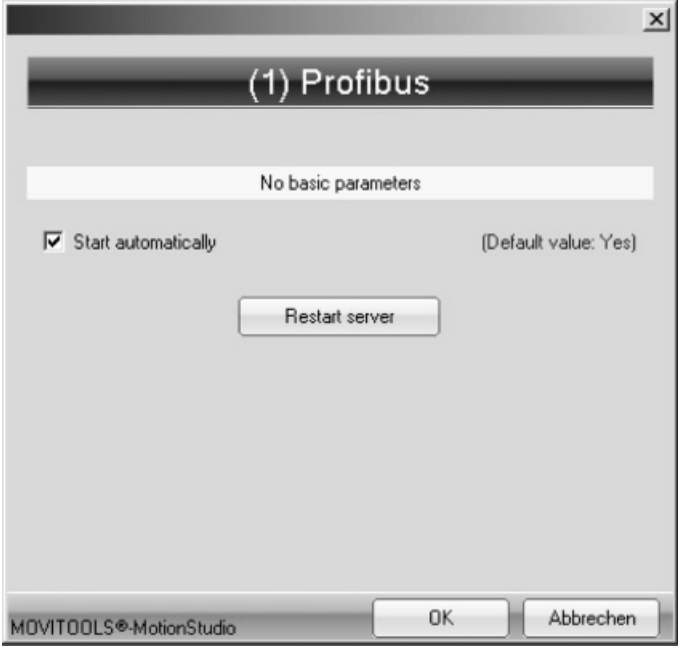

946948747

- 6. Select the "Start automatically" control field if you want to launch the PROFIBUS server every time the SEW Communication Server is started.
- 7. Click the [Restart server] button to start the PROFIBUS server.

WINDOWS displays the activated PROFIBUS server using the following ICON in the status bar:

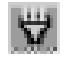

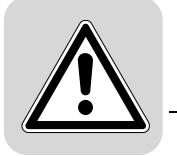

### **11.4.2 Parameters for PROFIBUS DP/DPV1**

The following table describes the parameters for the PROFIBUS DP/DPV1 communication channel:

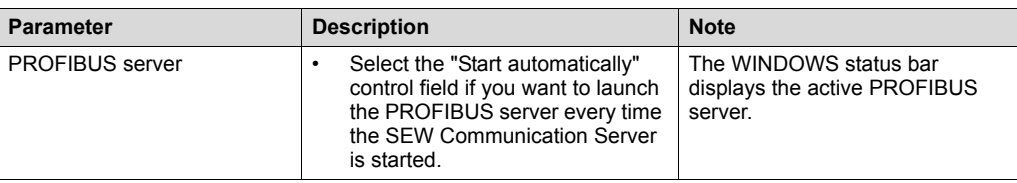

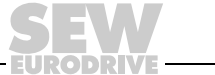

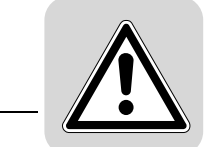

#### **11.4.3 Communication via C2 master**

*Overview* The figure shows the network with a direct PROFIBUS communication via C2 master:

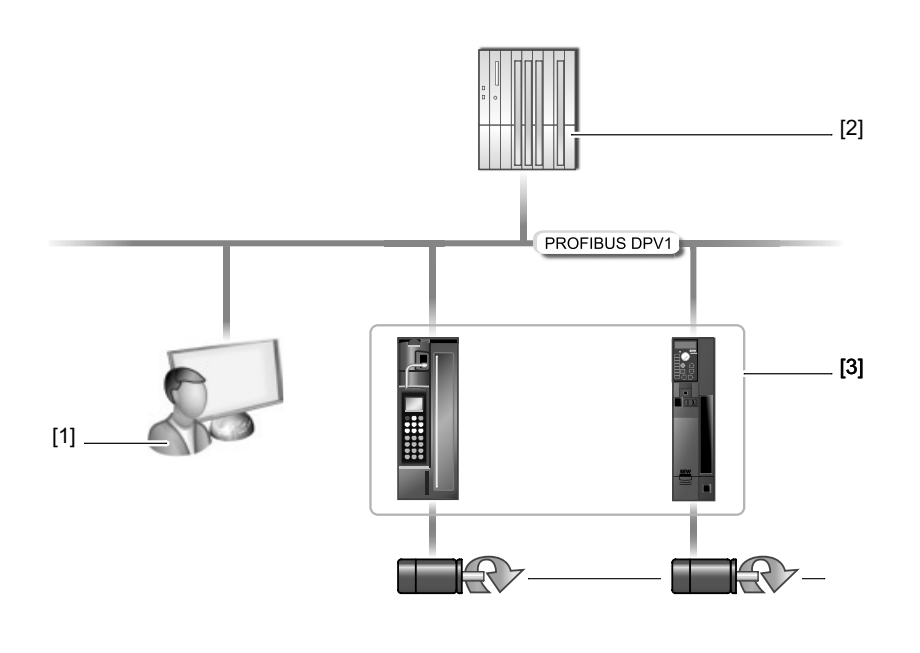

1194109707

[1] PC with PROFIBUS card (C2 master) [2] C1 master [3] Units (examples) with PROFIBUS interfaces that are DPV1-capable

*Function* Parameter requests from MOVITOOLS® MotionStudio are transferred from a PC [1] to the PROFIBUS interfaces in the units [3] via the PROFIBUS. In this case, SIMATIC S7 [2] does not perform any routing. The connected PC is equipped with additional hardware (PROFIBUS card) so that it can act as a PROFIBUS

# *11.5 S7-MPI*

#### **11.5.1 Configuring communication settings via S7-MPI**

station (C2 master).

*Prerequisites*

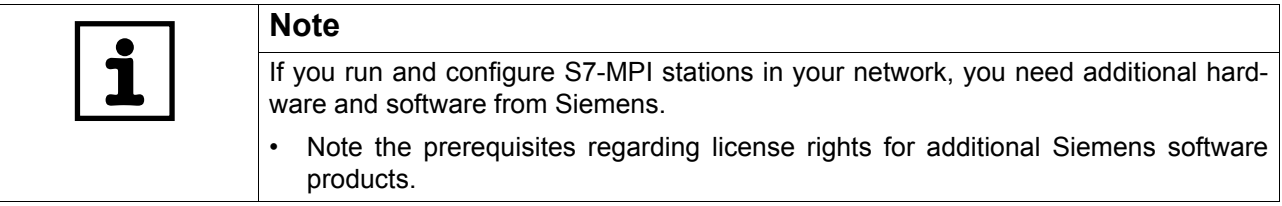

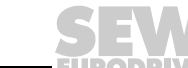

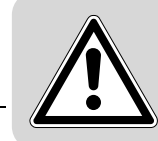

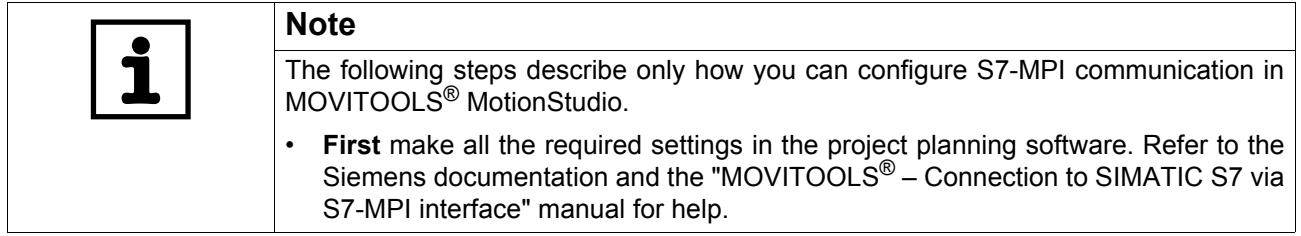

*Configuring communication channel via S7-MPI*

Proceed as follows to configure a communication via S7-MPI:

- 1. Make sure that all the required settings have been made in the project planning software.
- 2. Start MOVITOOLS<sup>®</sup> MotionStudio and create a project following the instructions described in the section "First Steps".
- 3. Press the button [Configure communication plugs] [1] located in the toolbar.

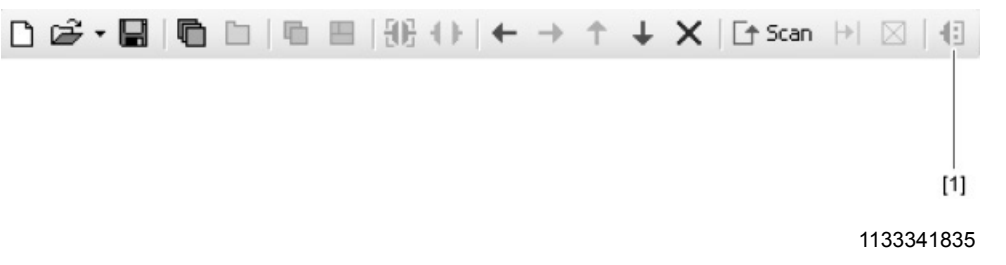

This will open the "Configure communication plugs" window. 4. From the list [1], select "S7MPI" as the communication type.

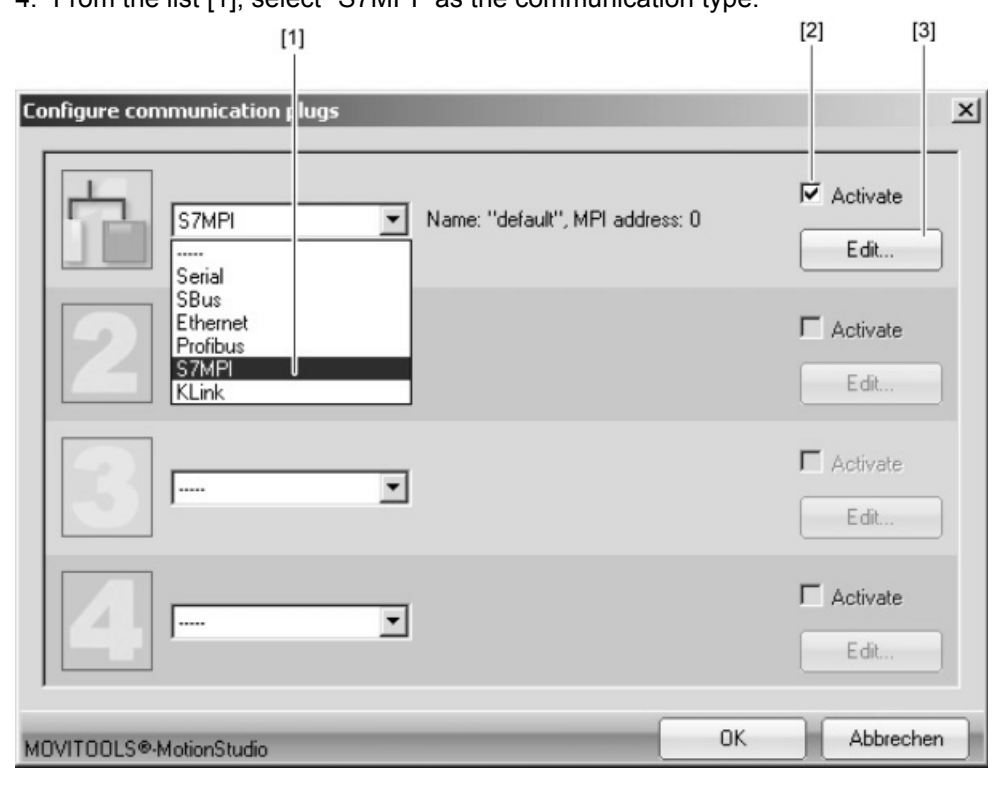

1157987211

In the example, "S7-MPI" is activated as the communication type for the first communication channel [2].

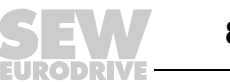

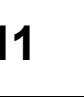

5. Press the [Edit] button [3] in the right section of the window.

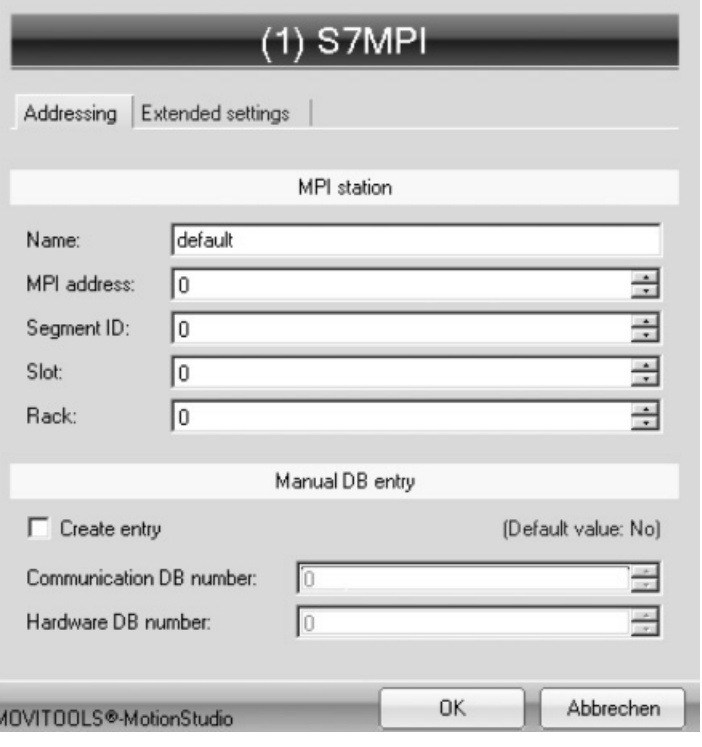

1157991179

This will display the settings for the "S7-MPI" communication type.

6. It might be necessary to change the preset parameters on the tab pages [Addressing] and [Extended settings]. When doing so, refer to the detailed description of the parameters (see page [85](#page-84-0)).

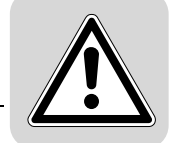

<span id="page-84-0"></span>*Parameters for S7-MPI*

The following table describes the [basic setting] for the S7-MPI communication channel:

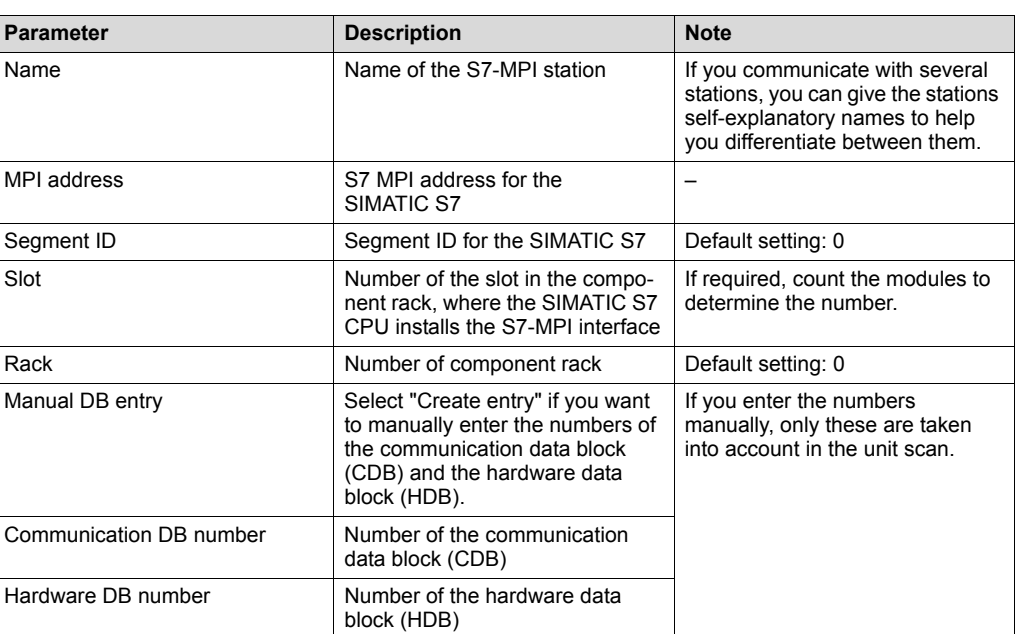

The following table describes the [Extended setting] for the S7-MPI communication channel:

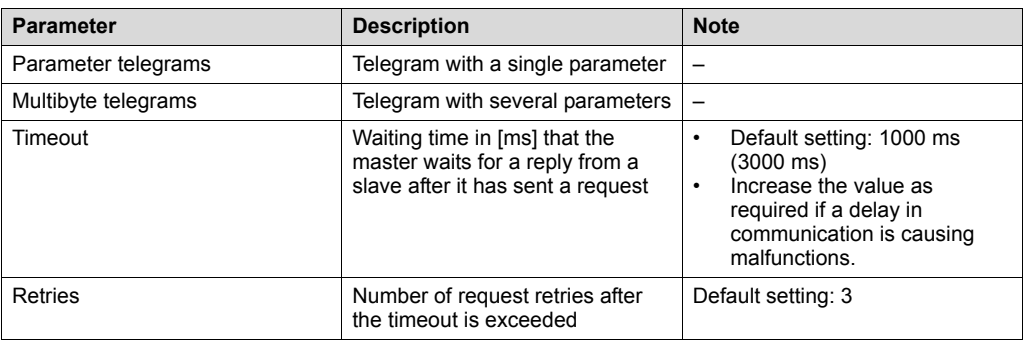

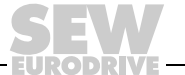

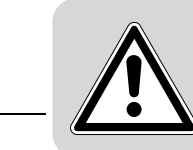

#### **11.5.2 Parameters for S7-MPI**

The following table describes the [basic setting] for the S7-MPI communication channel:

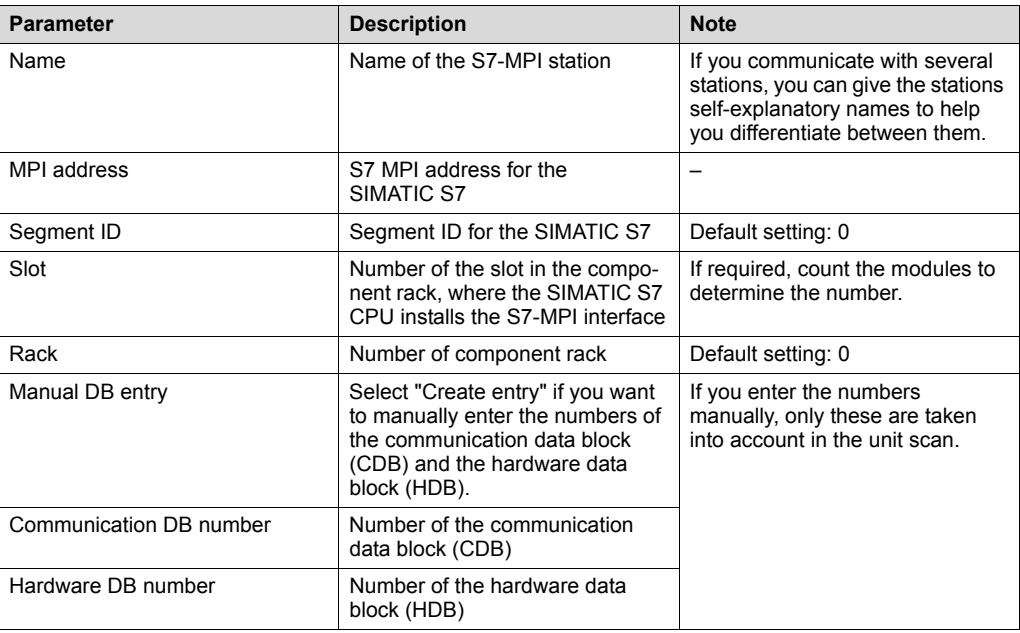

The following table describes the [Extended setting] for the S7-MPI communication channel:

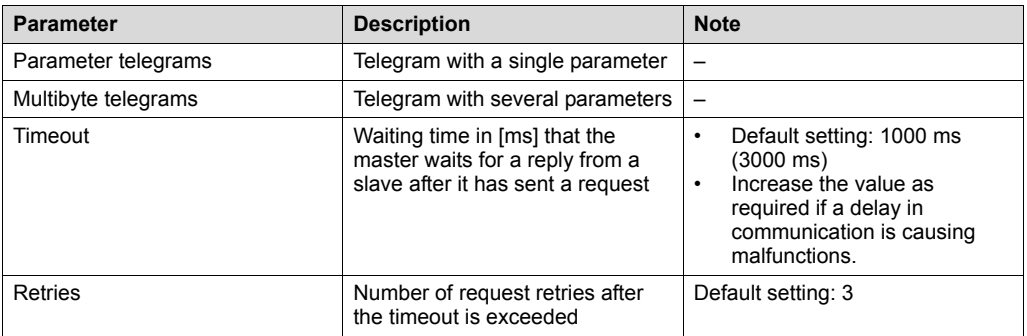

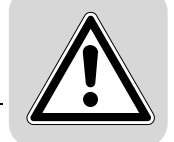

#### **11.5.3 Indirect S7-MPI to PROFIBUS communication via SIMATIC S7**

*Overview* The figure shows the network with indirect S7-MPI to PROFIBUS communication via SIMATIC S7:

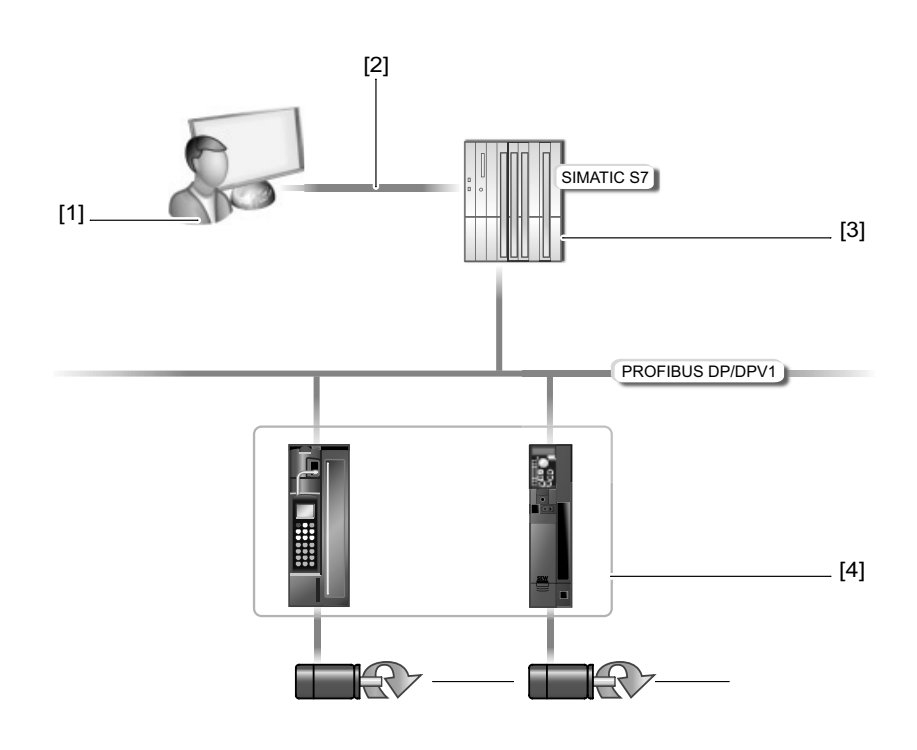

212186123

[1] PC with S7-MPI interface [2] S7-MPI connection [3] SIMATIC S7 with the *FC\_MoviTools* function

[4] Units with PROFIBUS interfaces

*Function* Parameter requests from MOVITOOLS® MotionStudio are passed on from a PC [1] with an S7-MPI interface to SIMATIC S7 [3] via the S7-MPI connection [2].

> The SEW *FC\_MoviTools* function directs the parameter request to the PROFIBUS interfaces in the units via the PROFIBUS. The SIMATIC S7 acts as a gateway from S7-MPI to PROFIBUS. The units are PROFIBUS stations.

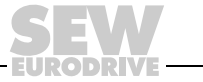

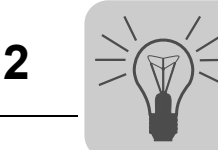

# **12 Configuring Units Using Tools**

## *12.1 Functions and tools*

Every function that you can perform with the MOVITOOLS® MotionStudio software package has a corresponding tool. The tools are provided in the context menu, and depend on the unit.

The following table shows which functions are assigned to which tool.

The technology functions are cross-functional.

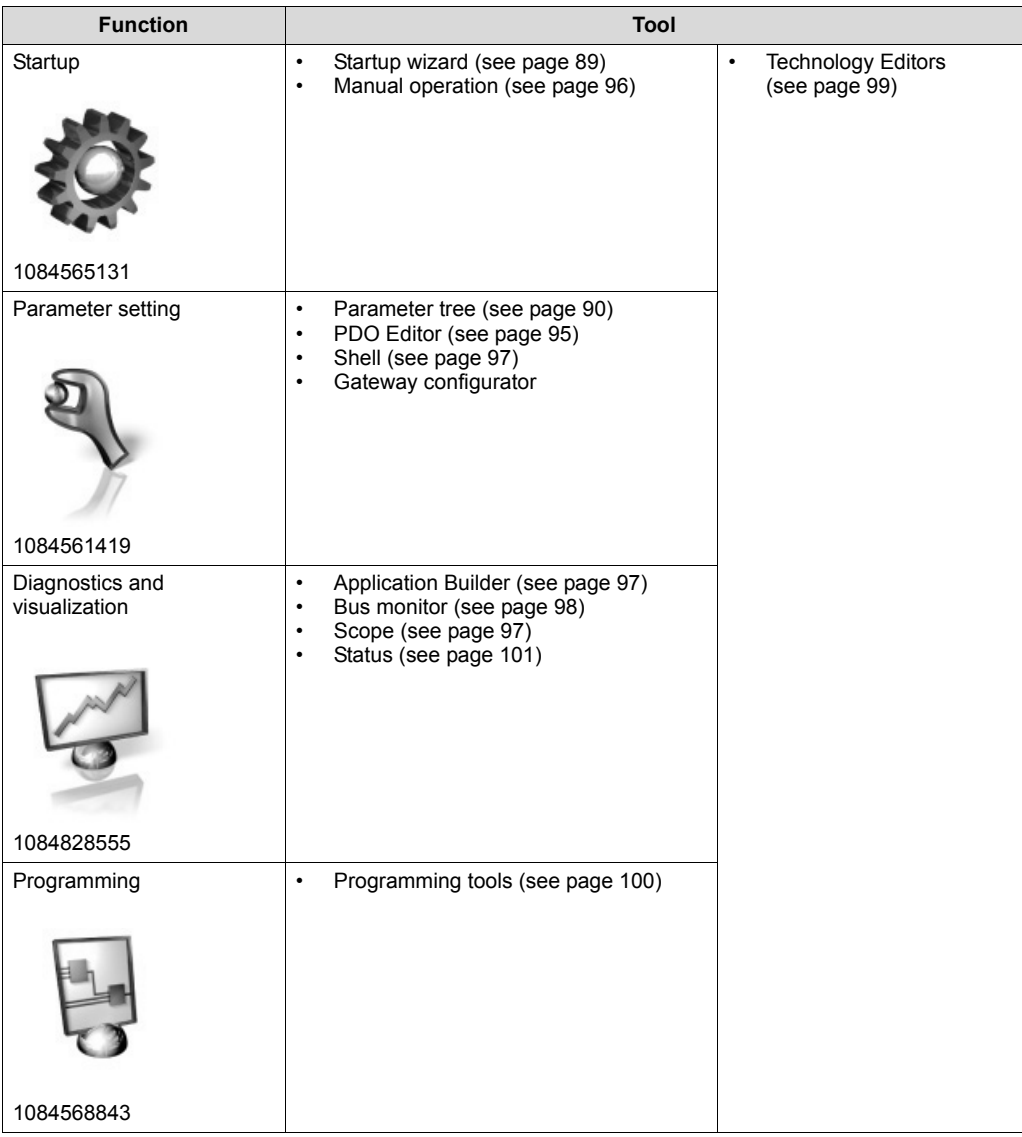

# <span id="page-87-0"></span>*12.2 Displaying supported unit types*

Proceed as follows to display the supported unit types:

- 1. Select [Help] / [Installed components] from the menu.
- 2. Select the appropriate tool in the "Plug-ins" category.

In the upper right corner of the window, you will then see a list of unit types that are supported by these tools.

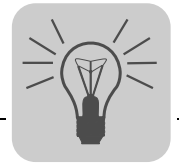

## *12.3 Tools in detail*

#### <span id="page-88-0"></span>**12.3.1 Startup wizard**

*Description of the Startup wizard*

The following table describes this tool and shows which unit types are supported:

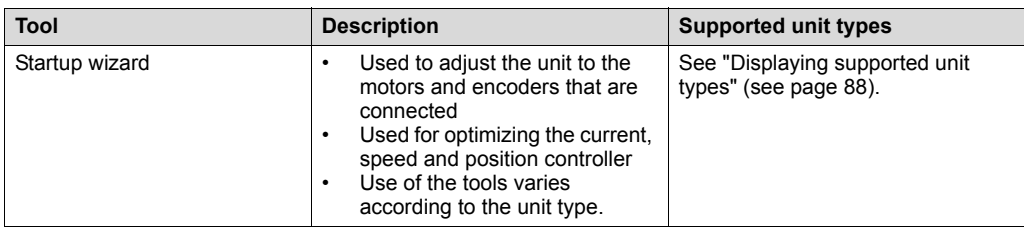

*Starting up the units (online)*

Proceed as follows to start up the units (online):

- 1. Switch to the network view.
- 2. Press the [Switch to online mode] button [1].

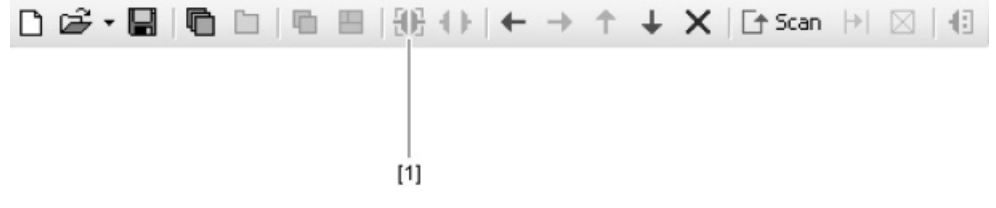

- 3. Select the unit you want to startup.
- 4. Open the context menu and select the command [Startup] / [Startup]. Then, the Startup wizard opens.
- 5. Follow the instructions of the Startup wizard and then load the startup data onto your unit.

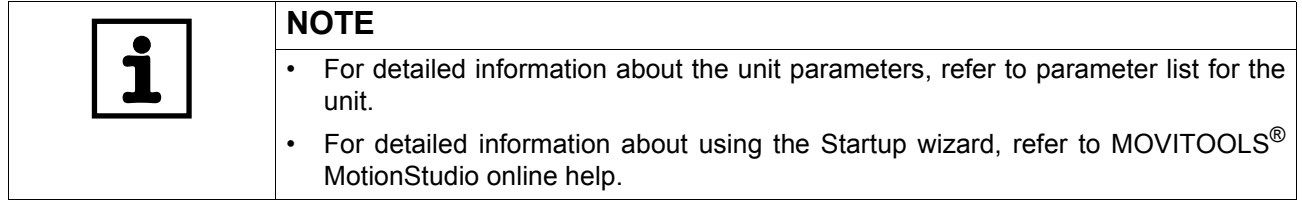

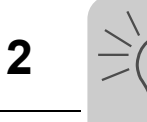

#### <span id="page-89-0"></span>**12.3.2 Parameter tree**

*Description of the parameter tree* The following table describes this tool and shows which unit types are supported: **Tool Description Supported unit types**

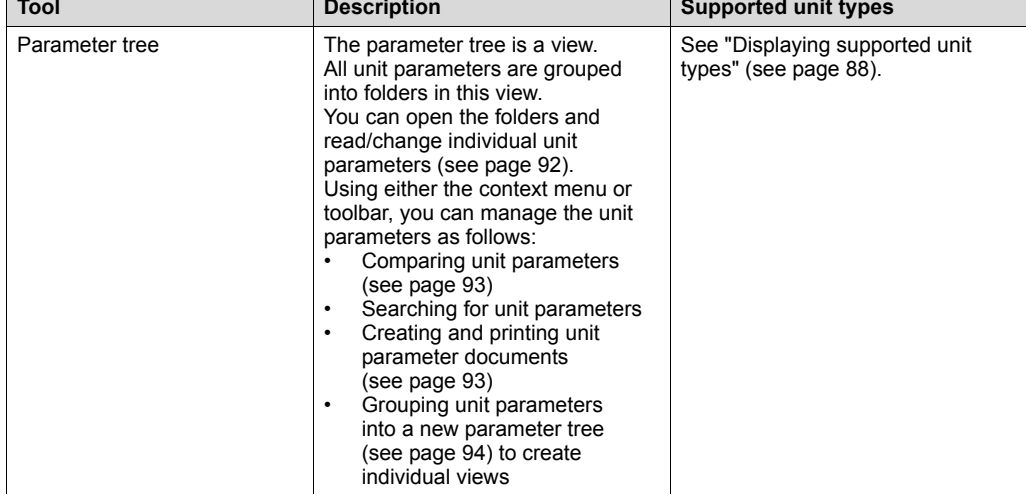

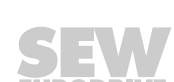

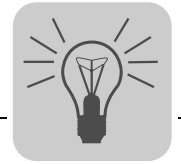

<span id="page-90-0"></span>*Parameter tree toolbar* The following figure shows the toolbar for managing unit parameters:

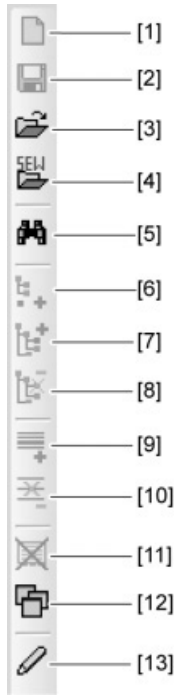

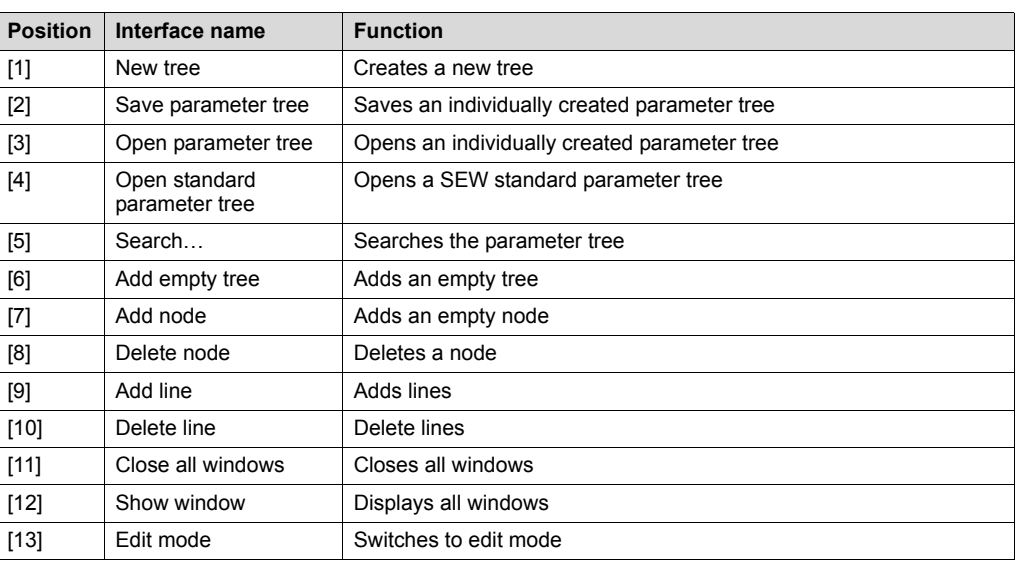

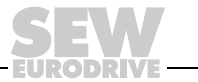

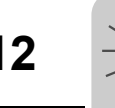

<span id="page-91-0"></span>*Reading/changing unit parameters*

Proceed as follows to read/change unit parameters:

- 1. Switch to a view (project view or network view).
- 2. Select the communication mode:
	- Press the [Switch to online mode] button [1] if you would like to read or change parameters directly on the **unit**.
	- Press the [Switch to offline mode] button [2] if you would like to read or change parameters in the **project**.

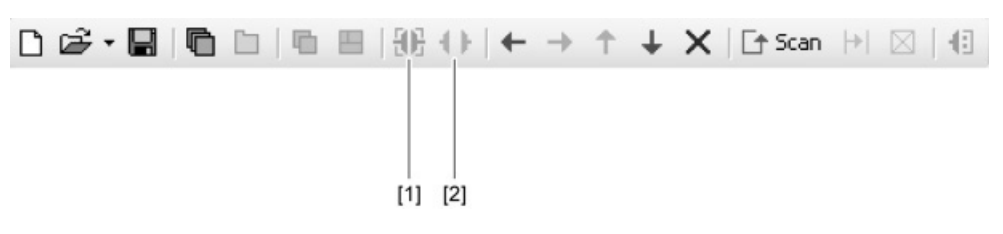

1134457227

- 3. Select the unit you want to configure.
- 4. Open the context menu and select the [Parameter tree] command. Then, the "Parameter tree" view opens on the right section of the screen.
- 5. Expand the "Parameter tree" up to the node you require.

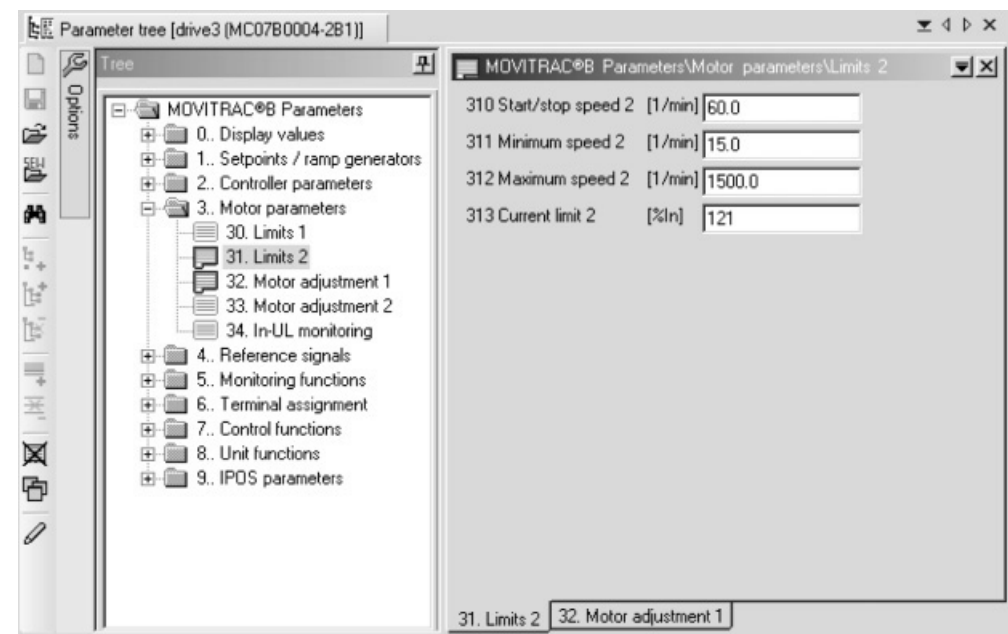

- 6. Double click to display a particular group of unit parameters.
- 7. Press the enter key to finalize any changes you make to numerical values in the input fields.

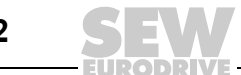

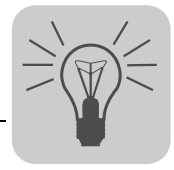

<span id="page-92-0"></span>*Comparing unit parameters*

Proceed as follows to compare unit parameters:

- 1. Open the context menu in the "Parameter tree" view.
- 2. Select the [Compare] command.
- 3. For "Source 2", choose one of the following types:
	- File (a backup file, for example)
	- Online
	- Project data
- 4. Press the [Compare] button.

The parameters from "Source 2" are then compared with the unit parameters. Any parameter differences are listed.

<span id="page-92-1"></span>*Creating and printing unit parameter documents*

Proceed as follows to create and print unit parameter documents:

1. Open the context menu in the "Parameter tree" view.

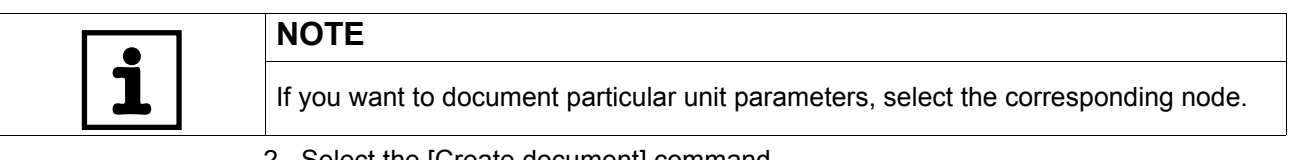

- 2. Select the [Create document] command.
- 3. Enter a name for the HTML file. Press OK.
- 4. Choose one of the following options:
	- Document complete parameter tree
	- Document unit parameters of the selected node
	- Document unit parameters of the current window

The unit parameters are then displayed as an HTML file in a browser window, which you can then print.

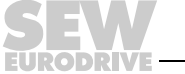

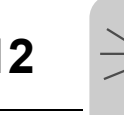

<span id="page-93-0"></span>*Grouping unit parameters into a new parameter tree*

When you open the parameter tree, you have the SEW standard parameter tree as the view for your unit parameters.

MOVITOOLS® MotionStudio allows you to create your own parameter tree. Having your own tree is helpful if you frequently use certain unit parameters and would like them grouped together. Once you have created and saved a parameter tree, you can always use the respective unit type to open it.

Proceed as follows to group unit parameters into a new parameter tree.

- 1. Open the context menu in the "Parameter tree" view or use the toolbar (see page [91](#page-90-0)).
- 2. Press the [Edit mode] button.
- 3. Specify the tree structure of the new parameter tree. Use the following commands to do so:
	- [Add empty tree]
	- [Add tree]
	- [Add standard tree]
	- [Add node]
- 4. Drag your required unit parameters into the newly created tree structure (drag and drop).
- 5. Open the context menu to save the new parameter tree. Select the [Save as] command.
- 6. Enter a name for the backup file. Press OK.

The newly arranged unit parameters are saved with their values as individual parameters.

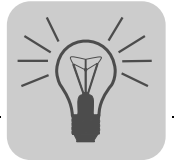

#### <span id="page-94-0"></span>**12.3.3 PDO Editor**

*Description of the PDO Editor*

The following table describes this tool and shows which unit types are supported:

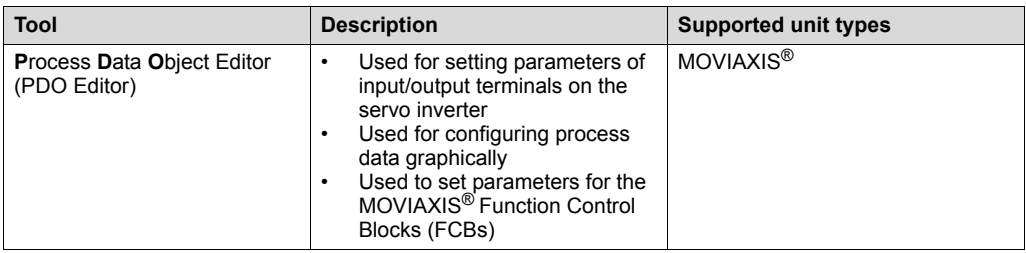

*Using the PDO Editor*

> For detailed information about parameter setting, refer to the "MOVIAXIS® MS Multi-Axis Servo Inverter" project planning manual.

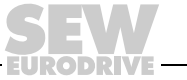

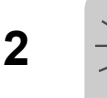

#### <span id="page-95-0"></span>**12.3.4 Manual operation**

*Description of manual operation*

The following table describes the tool and shows the units that are supported:

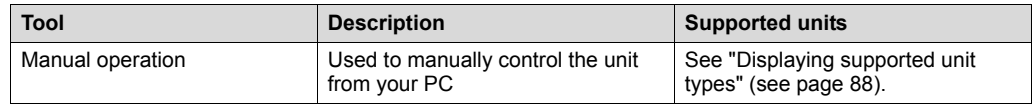

*Using manual operation*

Proceed as follows to use the units in the manual operation mode:

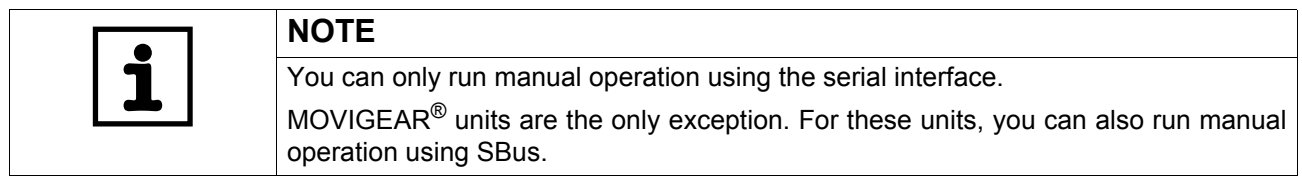

- 1. Switch to online mode.
- 2. Select the unit you want to control from your PC.
- 3. Open the context menu and select the [Manual operation] command. This opens the "New project" window.
- 4. Activate manual operation by clicking the [Activate manual operation] button
- 5. Enter a setpoint for the speed. When doing so, take into account the desired operating mode (right/left).
- 6. Select one of the following operating modes:
	- Rapid speed
	- Creep speed
	- Variable
- 7. Begin manual operation by pressing [Start].

In the right section of the window, the actual values for the following parameters are displayed:

- Status
- Binary inputs and outputs
- Speed
- Output current

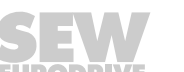

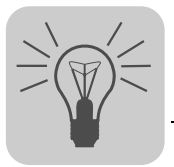

#### <span id="page-96-2"></span>**12.3.5 Scope**

*Description of scope* The following table describes this tool and shows which unit types are supported: **Tool Description Supported unit types**

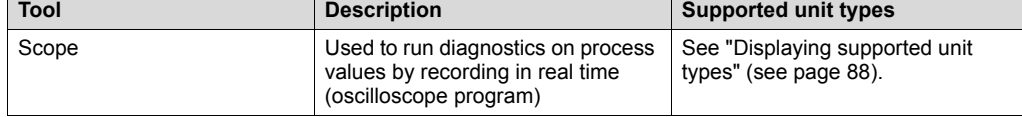

*Using Scope*

For detailed information about using Scope, refer to the "SEW-SCOPE<sup>®</sup> Operating Instructions" manual.

#### <span id="page-96-1"></span>**12.3.6 Application Builder**

*Description of the Application Builder* The following table describes this tool and shows which unit types are supported:

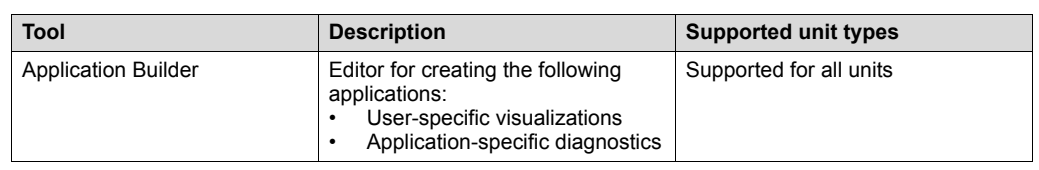

*Using the Application Builder* For detailed information about using the Application Builder, refer to online help, which you can call in the tool.

#### <span id="page-96-0"></span>**12.3.7 Shell**

*Description of the Shell*

The following table describes this tool and shows which unit types are supported:

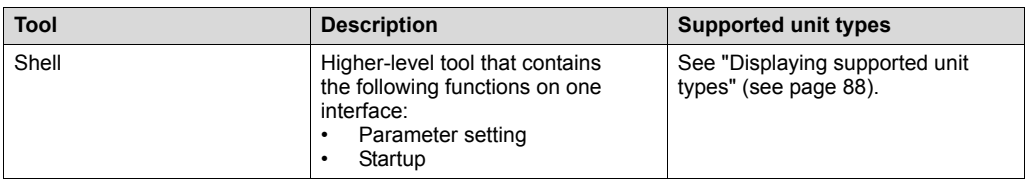

*Using the Shell* Proceed as follows to use the Shell:

1. Select the unit for which you want to run the Shell.

2. Start the **Shell** from the context menu using the [Shell] command.

3. Select the required function.

For detailed information about the unit parameters, refer to online help, which you can call in the Shell.

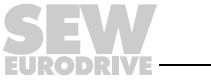

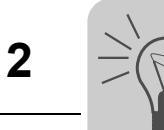

#### <span id="page-97-0"></span>**12.3.8 Bus monitor**

The following table describes this tool and shows which unit types are supported: *Description of Bus Monitor*  $\Gamma$ **Tool Description Supported unit types**

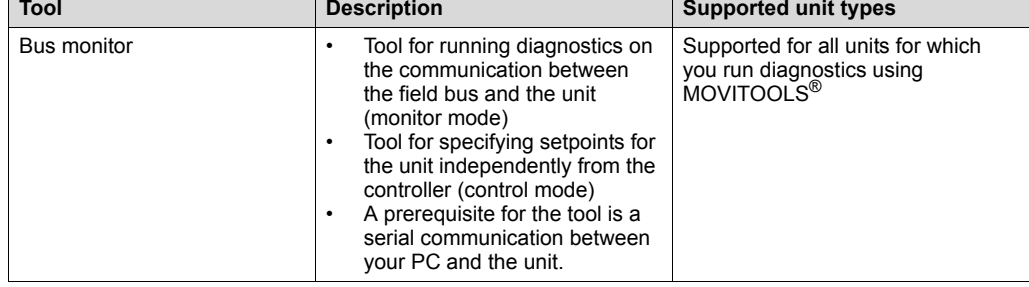

#### *Using Bus Monitor* For detailed information about using Bus Monitor, refer to online help, which you can call in the tool.

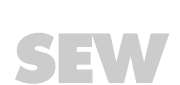

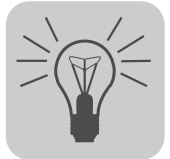

#### <span id="page-98-0"></span>**12.3.9 Technology Editors**

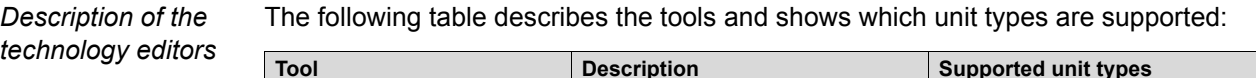

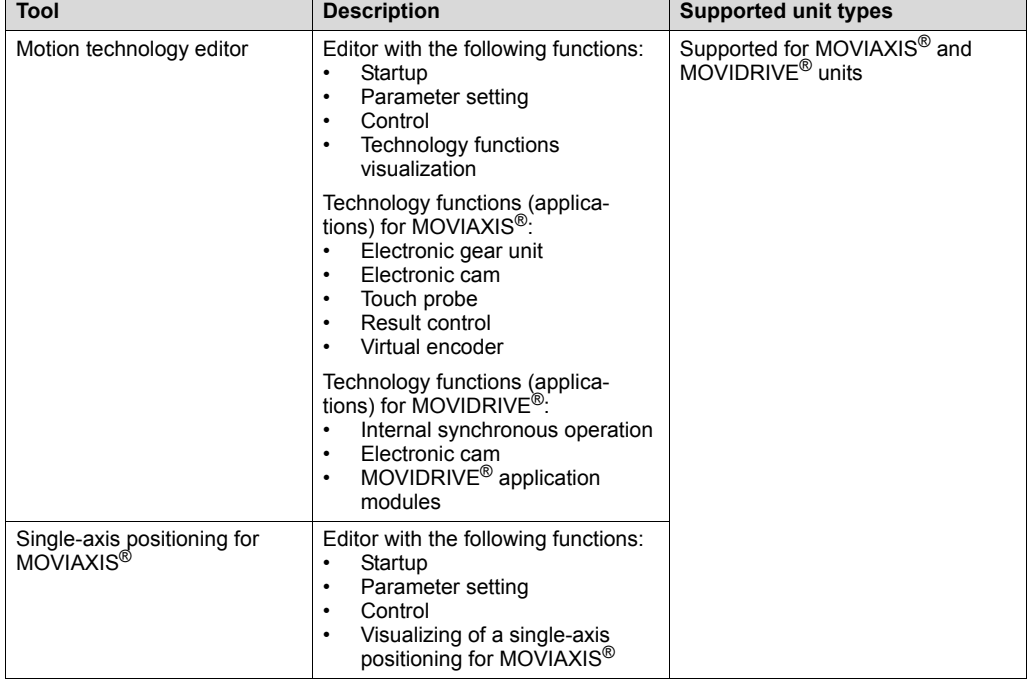

*Using technology editors*

Proceed as follows to use the technology editors:

- 1. Select the unit for which you want to run a technology editor.
- 2. Start the tool from the context menu using the [Technology Editors] command.
- 3. Follow the wizard instructions.

For detailed information about technology functions (applications) and using the motion technology editor, refer to the following documents:

- The "MOVIAXIS® MX Multi-Axis Servo Inverter Technology Editor for Single-Axis Positioning" manual
- The application manuals for MOVIDRIVE<sup>®</sup> units and online help, which you can call in the tool

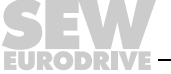

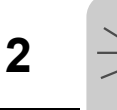

#### <span id="page-99-0"></span>**12.3.10 Programming tools**

*Programming*  For users who wish to program the IPOS® Positioning and Sequence Control System using MOVITOOLS<sup>®</sup> MotionStudio, familiarity with programming languages C or Assembler is required.

> For users who wish to program the MOVI-PLC<sup>®</sup> controller using MOVITOOLS<sup>®</sup> Motion-Studio, familiarity with programming languages as defined in IEC 61131-3 is required.

*Description of the PLC Editor*

*experience*

The following table describes this tool and shows which unit types are supported:

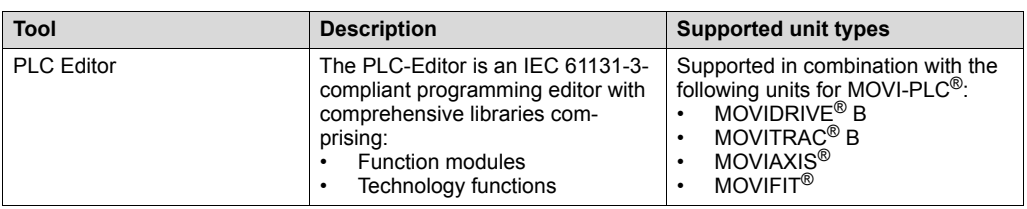

For detailed information about PLC programming and using the PLC Editor, refer to the

*Using the PLC Editor*

following documents:

- The "MOVI-PLC Programming in the PLC Editor" system manual
- Online help, which you can call in the tool

The following table describes this tool and shows which unit types are supported:

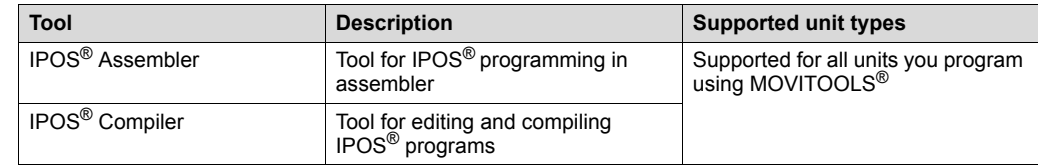

*Using the IPOS® Assembler and Compiler*

*Description of the IPOS® Assembler and Compiler*

> For detailed information about IPOS<sup>®</sup> programming and using the tools, refer to the following documents:

- "IPOS<sup>Plus®</sup> Positioning and Sequence Control System" manual
- Online help, which you can call in the tool

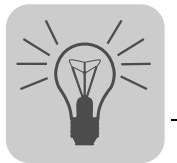

#### <span id="page-100-0"></span>**12.3.11 Status**

*Status description* The following table describes this tool and shows which unit types are supported:

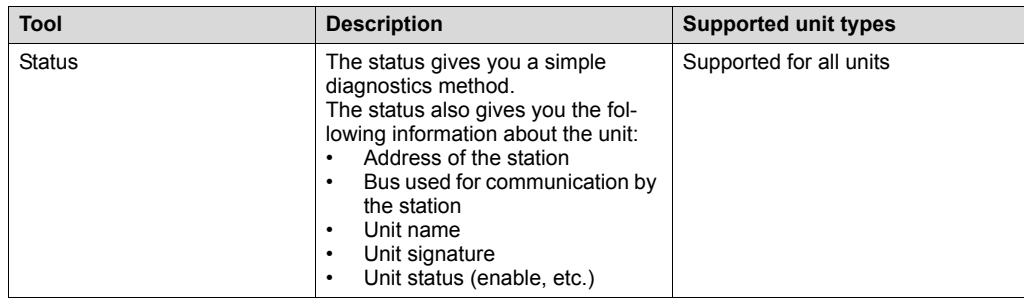

*Displaying the status*

Proceed as follows to display the status:

- 1. Switch to online mode.
- 2. Select the unit, the status of which you want to find out.

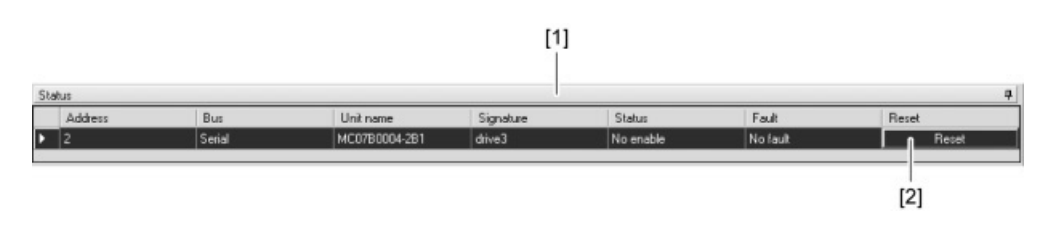

<sup>951675915</sup>

- 3. Open the context menu and select the [Display online unit status] command, or use the mouse to drag the unit into the "Online unit status" area [1] (drag and drop). The status information for the unit is then displayed.
- *Resetting a unit* In the "online unit status" area [1] next to the status information for the unit, there is a button [2] for you to reset the unit.

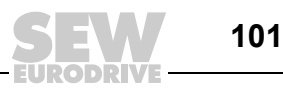

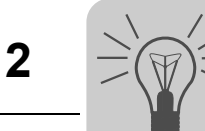

*Removing the unit from the online unit status area*

**NOTE** Too many units in the "Online unit status" area increase the bus load.

Proceed as follows to remove the unit from the online unit status area:

• If you need to, remove units from the "online unit status" area.

1. Select the unit you want to remove.

2. Open the context menu and select the command [Remove] or [Remove all].

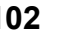

# **13 Address List**

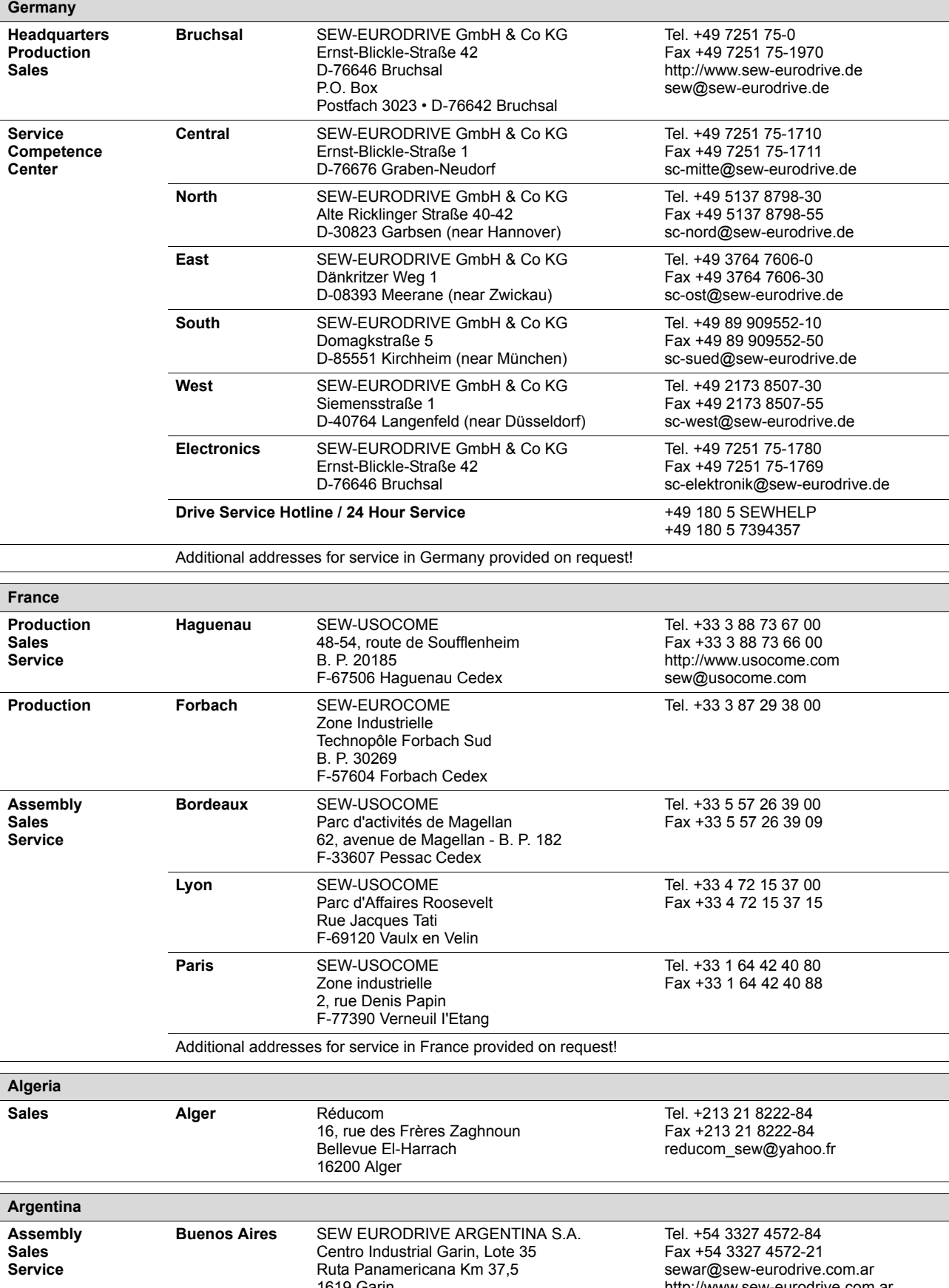

1619 Garin

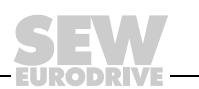

http://www.sew-eurodrive.com.ar

Ĩ

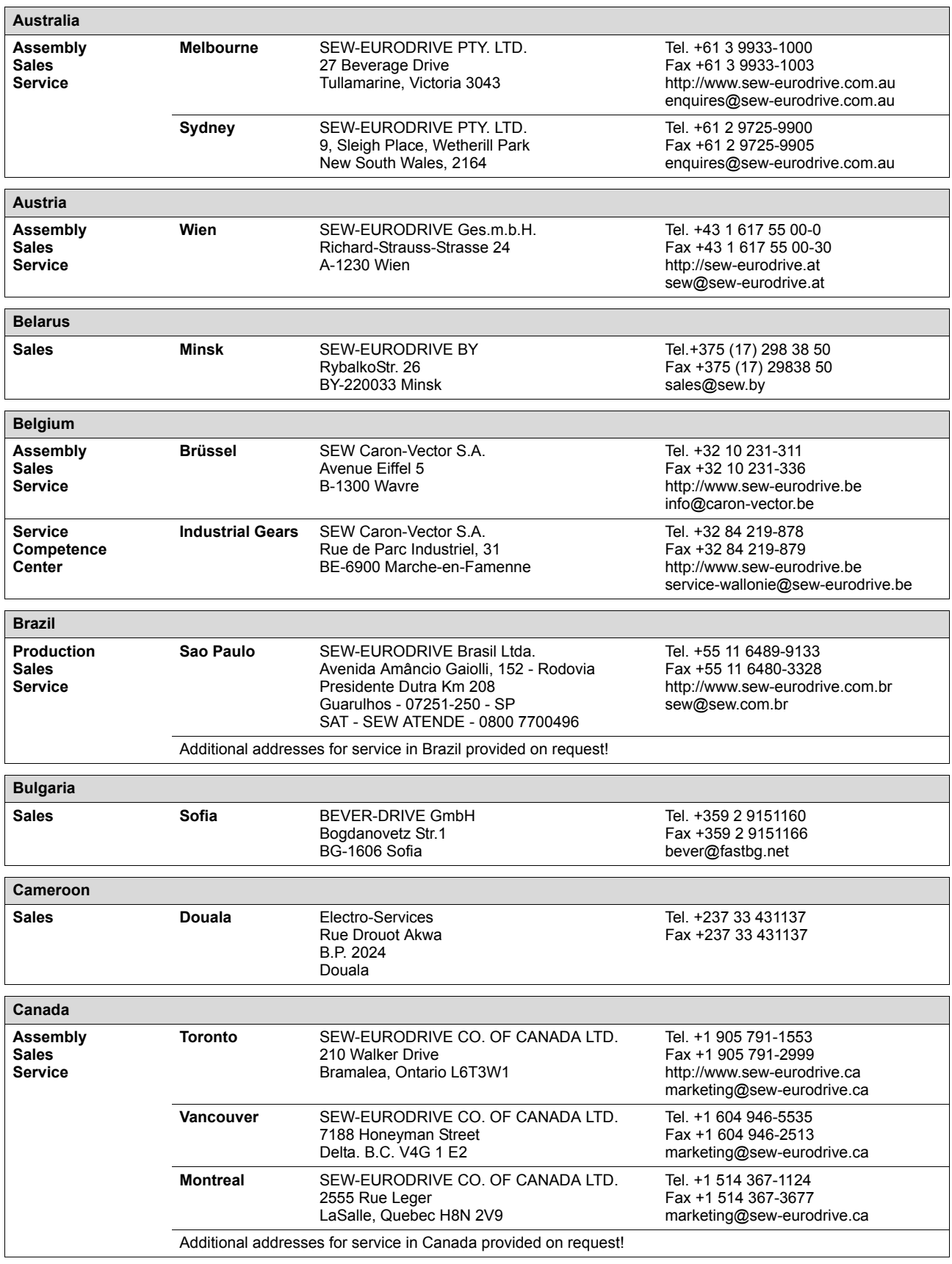

**EURODRIVE** 

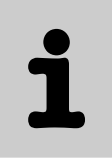

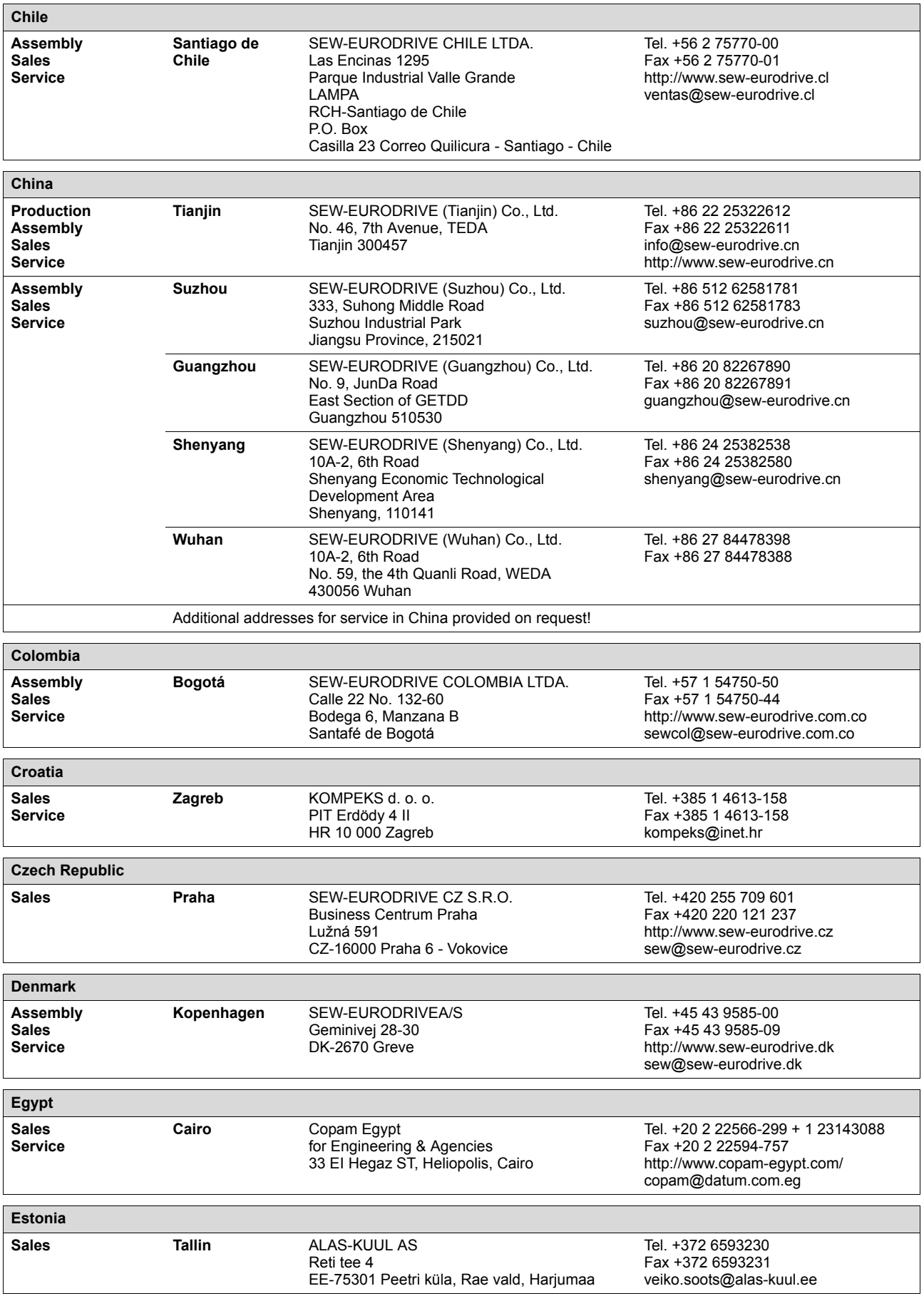

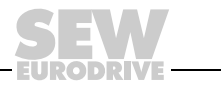

T

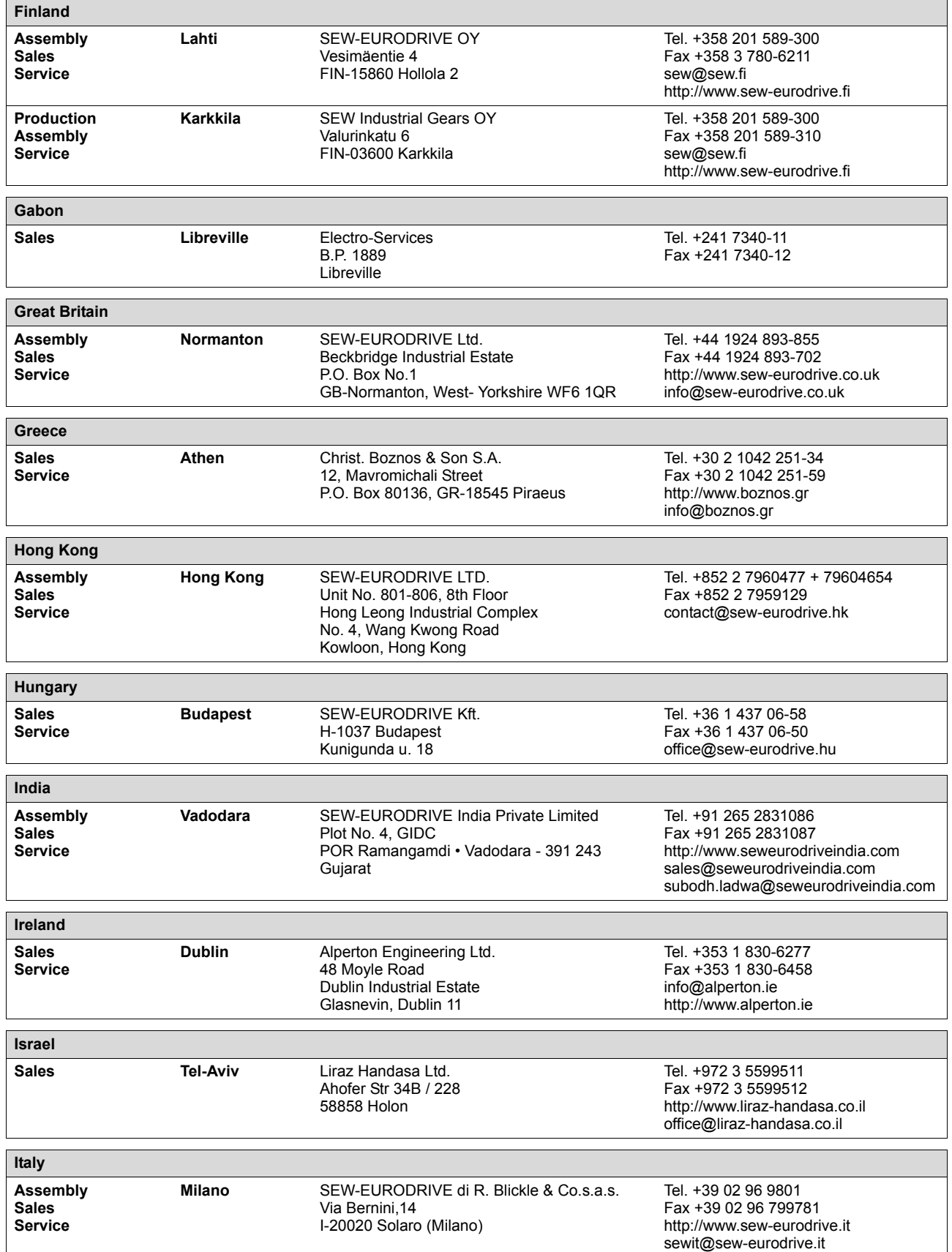

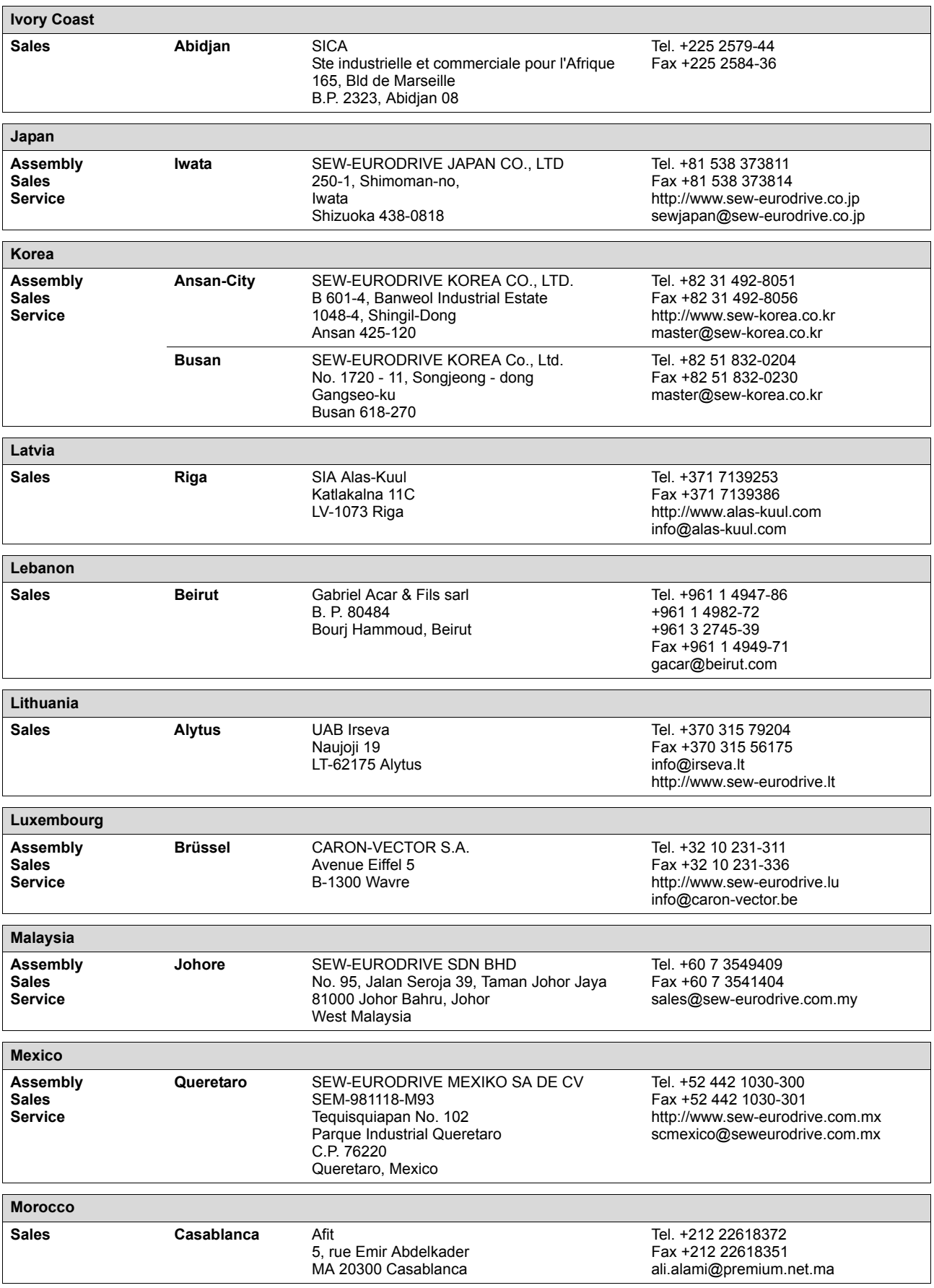

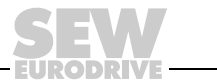

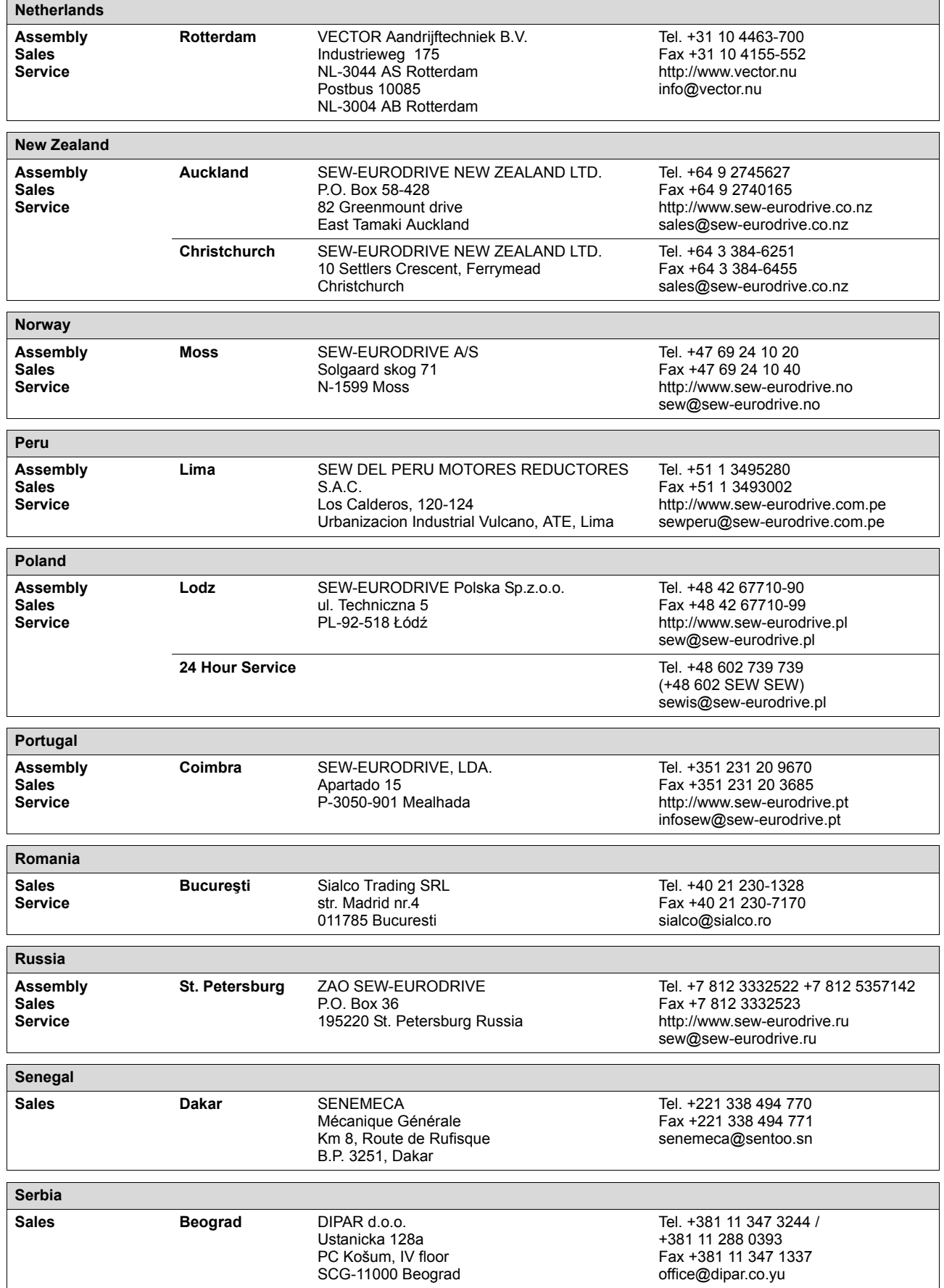

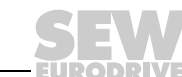
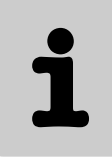

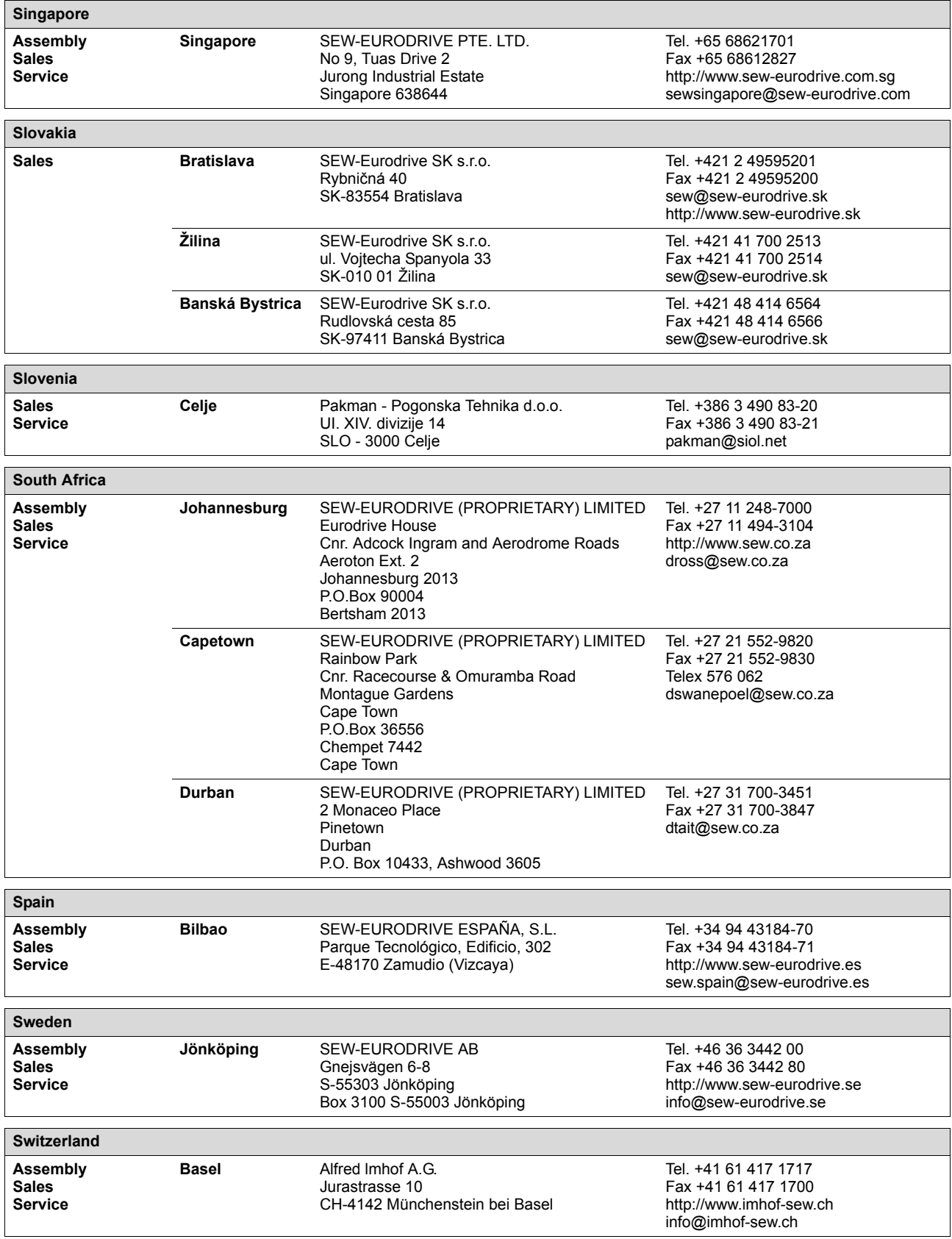

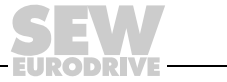

Ĩ

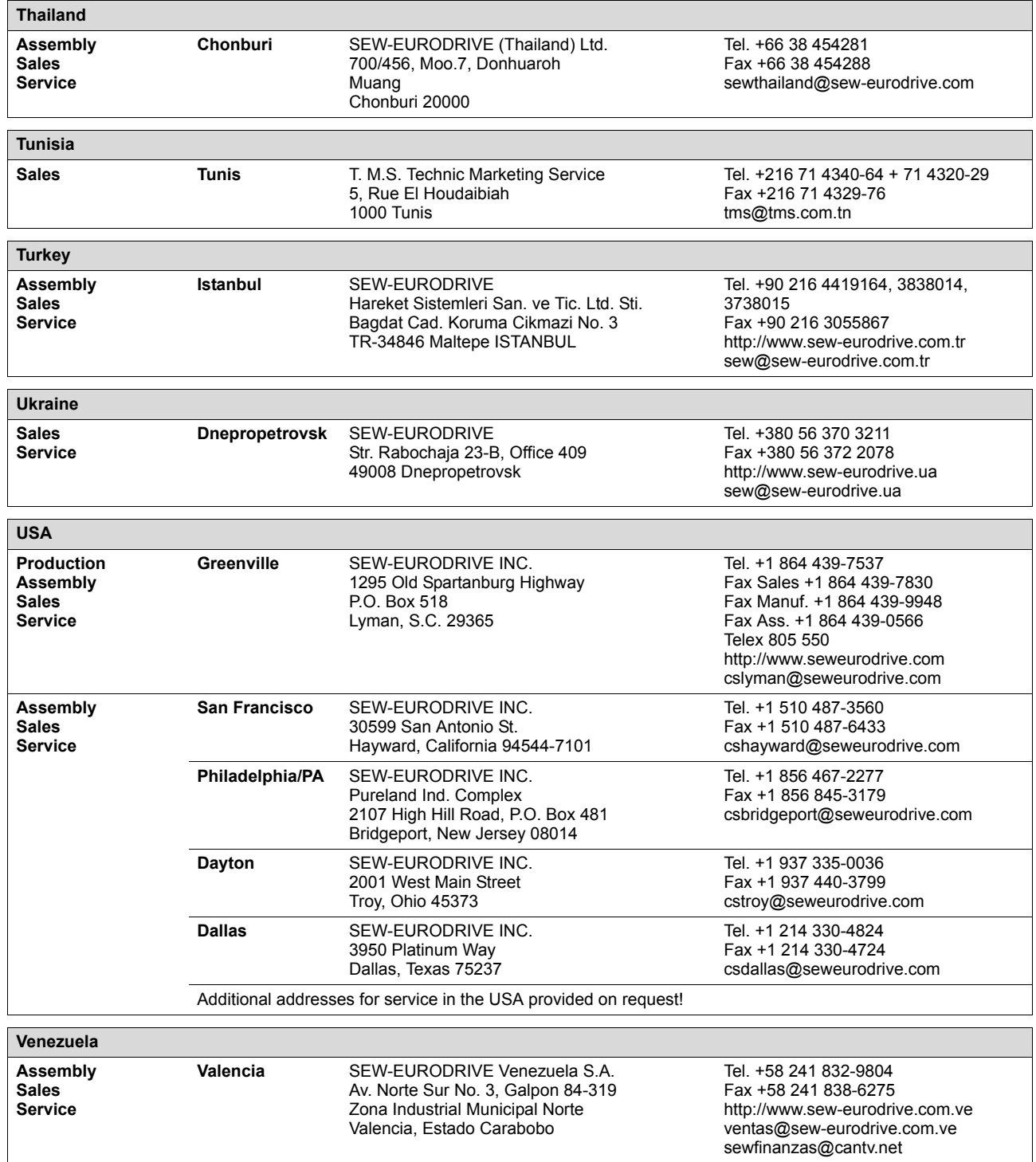

**EURODRIVE** 

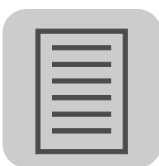

# **Index**

## **A**

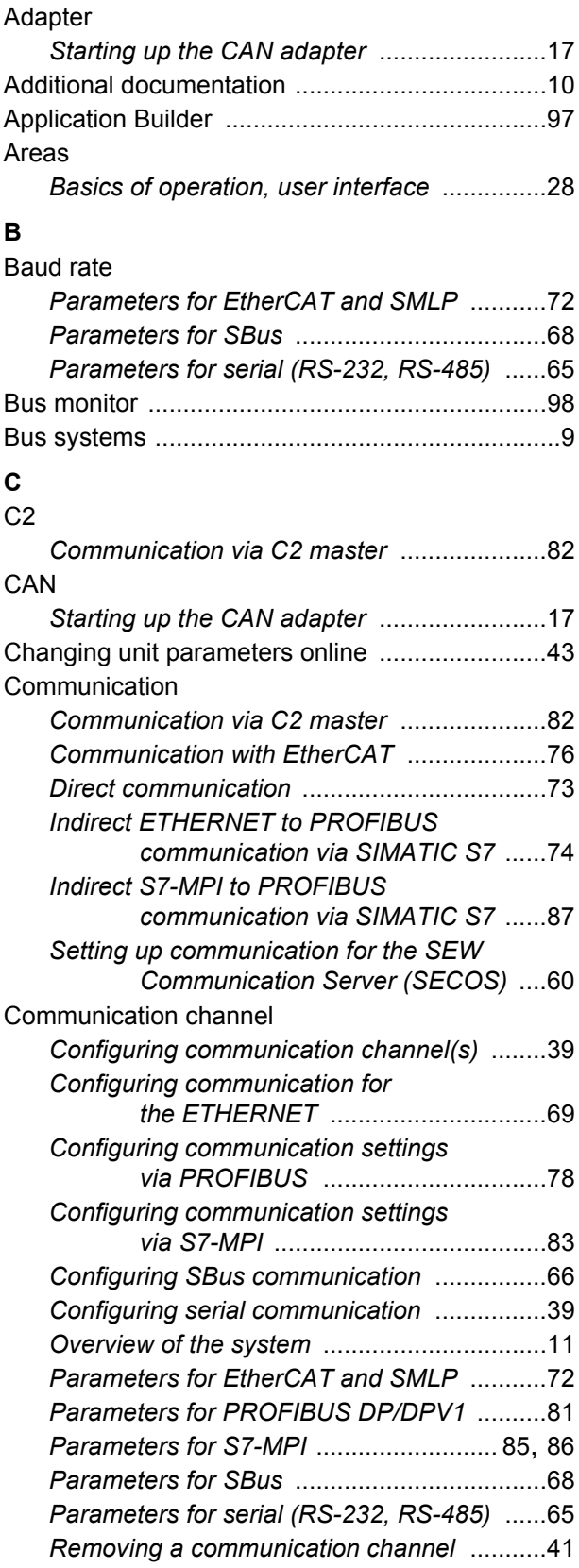

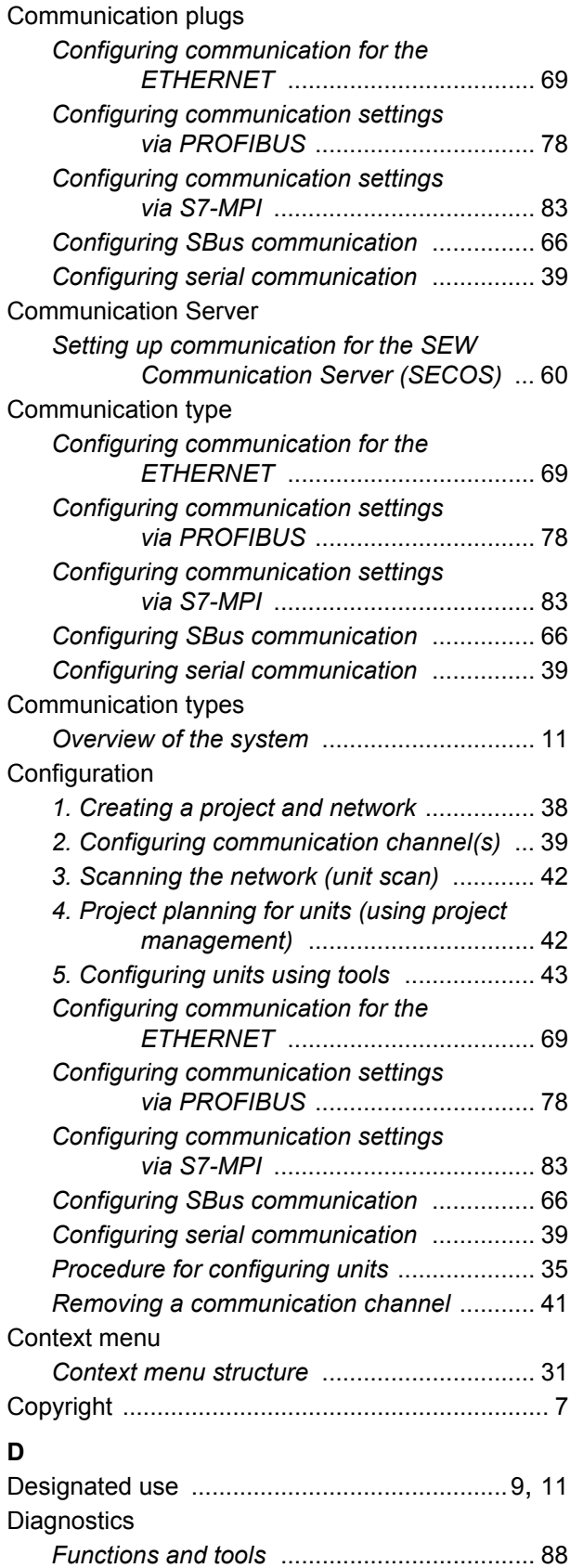

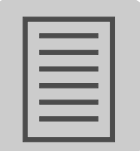

#### **E**

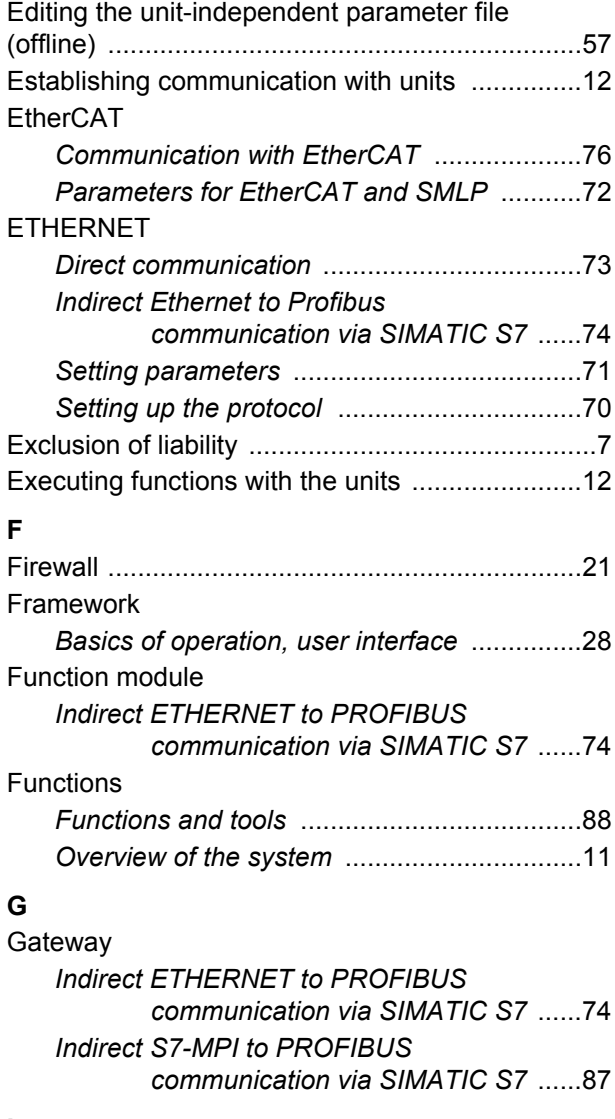

### **I**

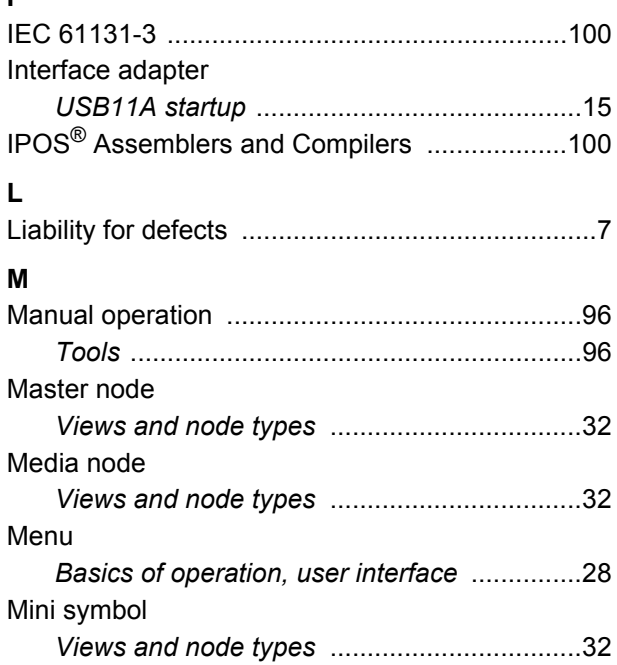

#### Mode

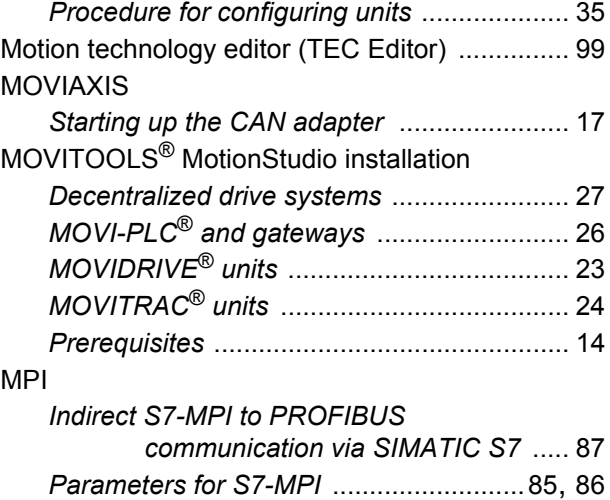

#### **N**

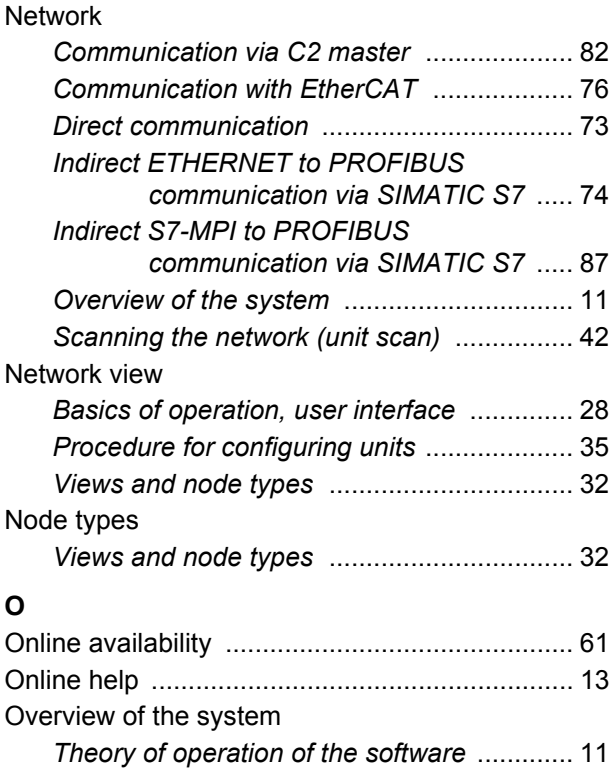

### **P**

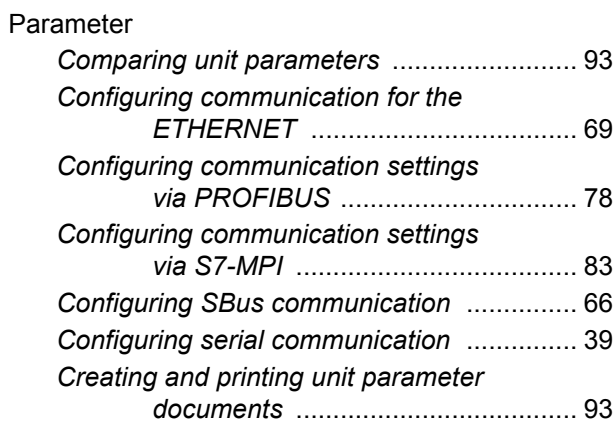

DRI

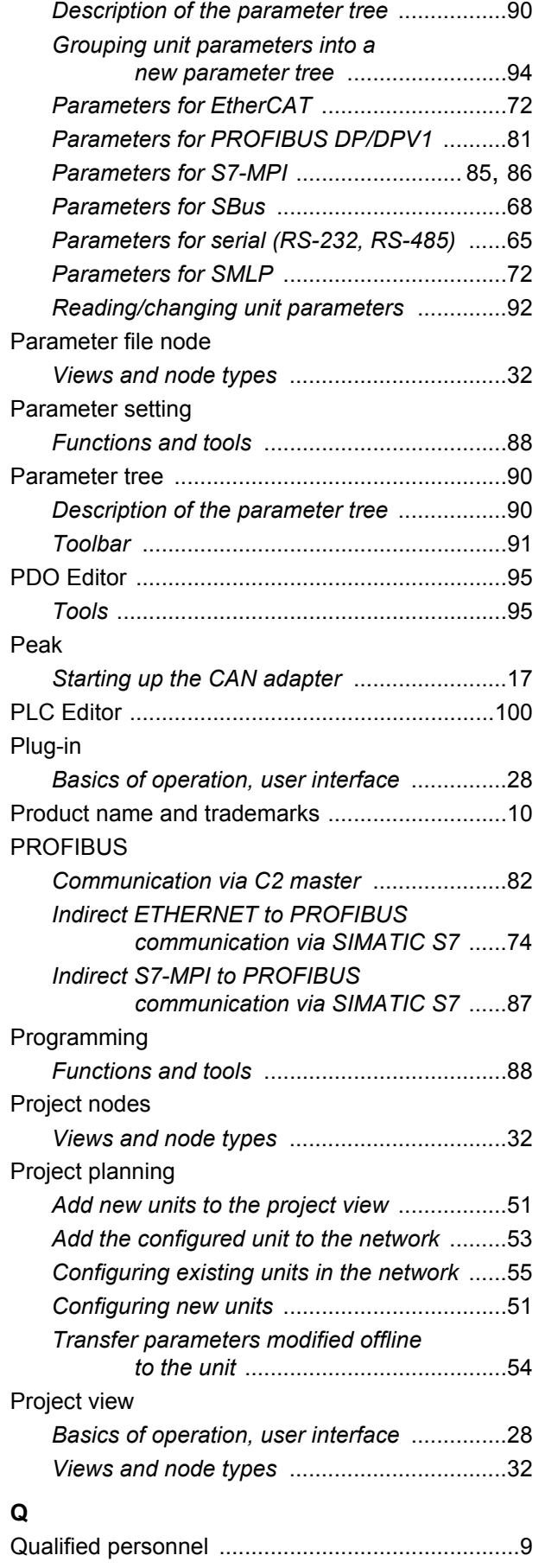

### **R**

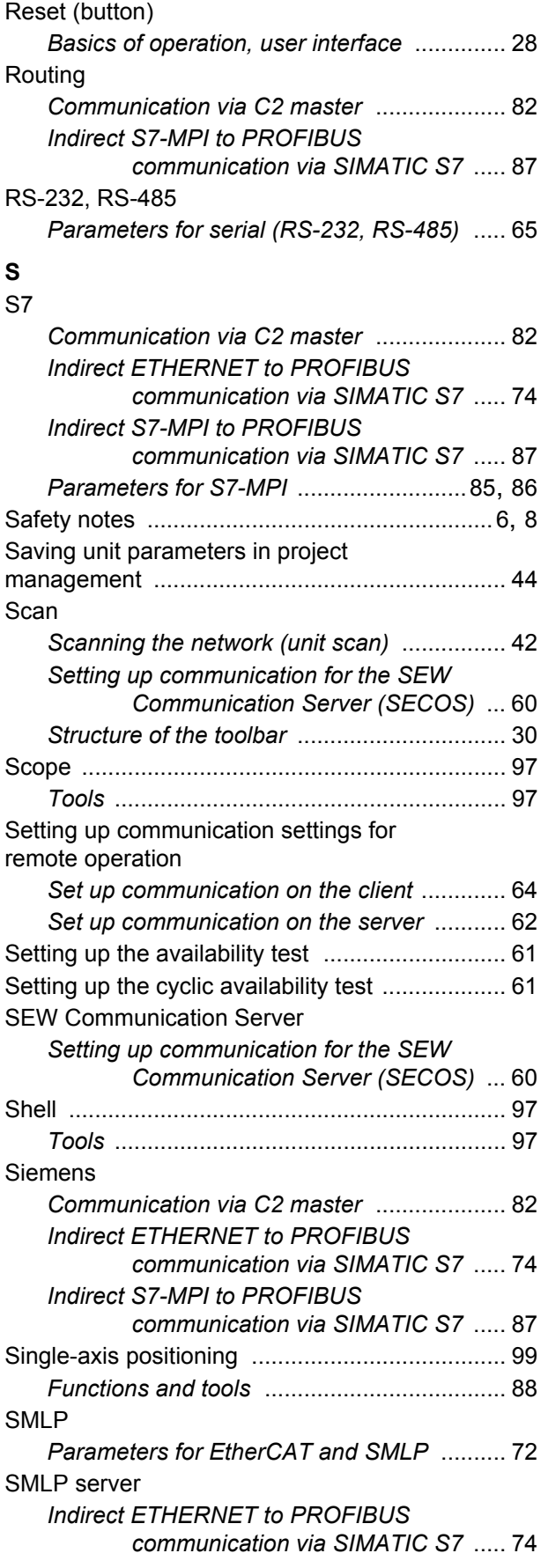

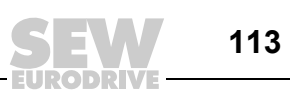

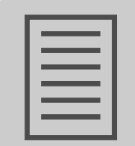

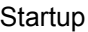

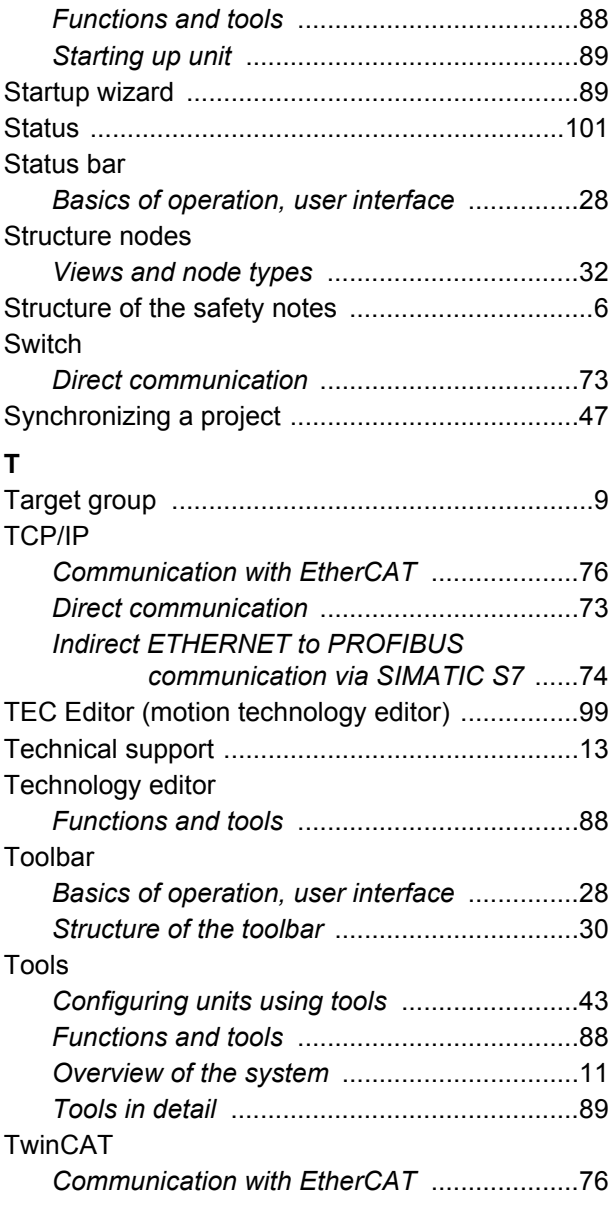

## **U**

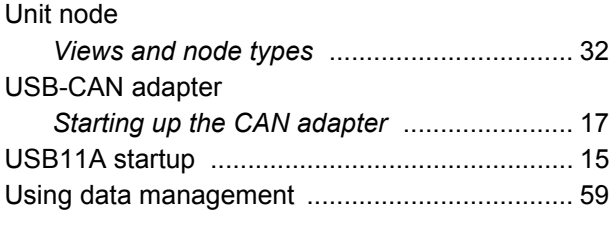

### **V**

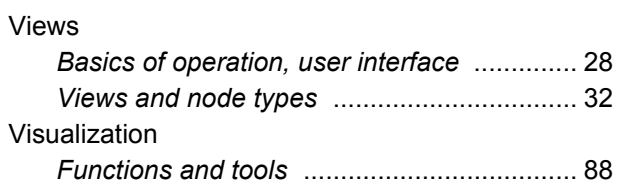

#### **W** Window

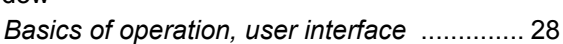

**EURODRIVE** 

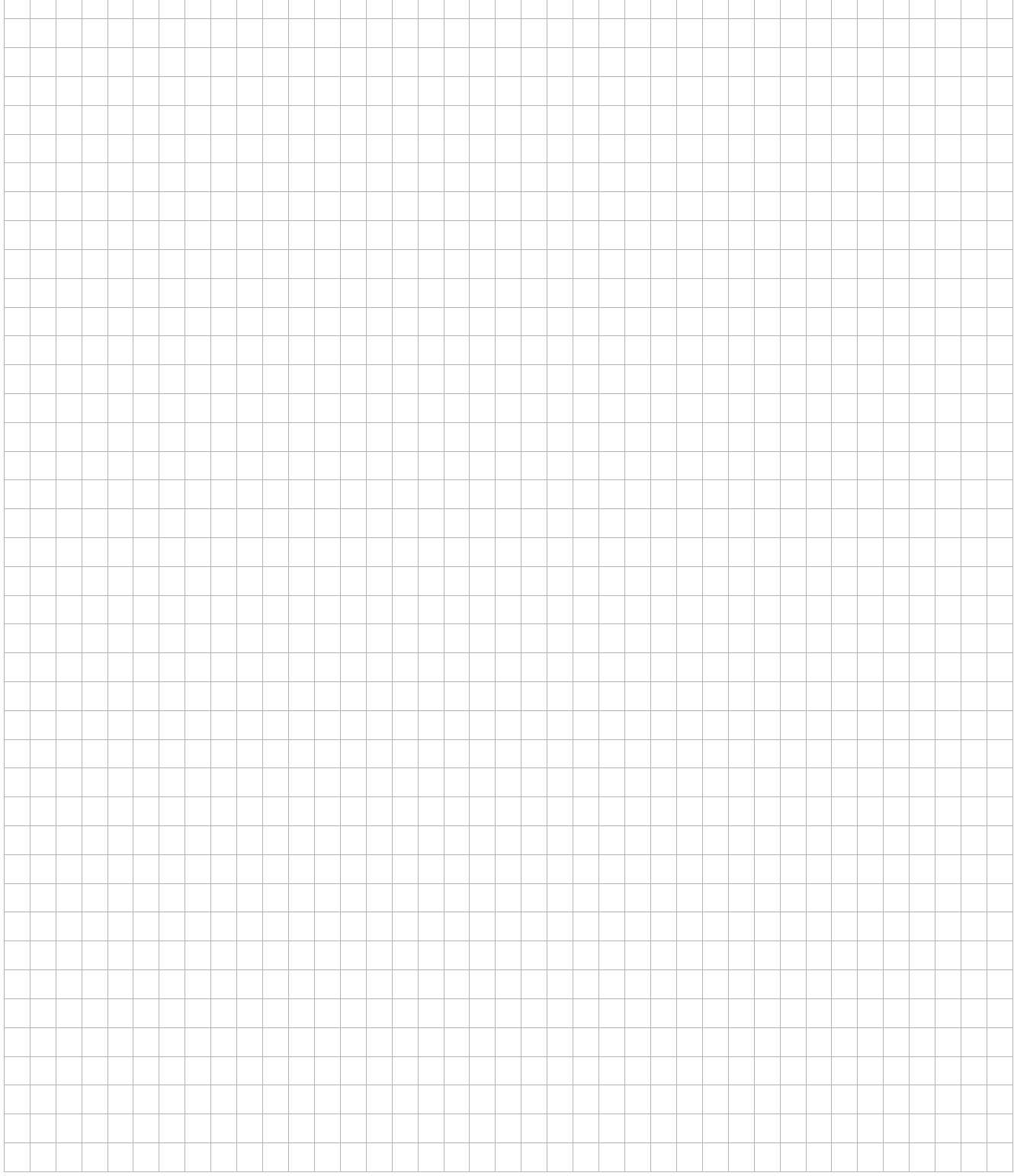

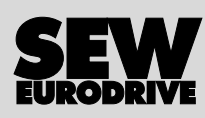

 $\overline{\phantom{a}}$ Ť ┑

## How we're driving the world

With people who think fast and develop the future with you.

With a worldwide service network that is always close at hand.

With drives and controls that automatically improve your productivity. With comprehensive knowledge in virtually every branch of industry today.

With uncompromising quality that reduces the cost and complexity of daily operations.

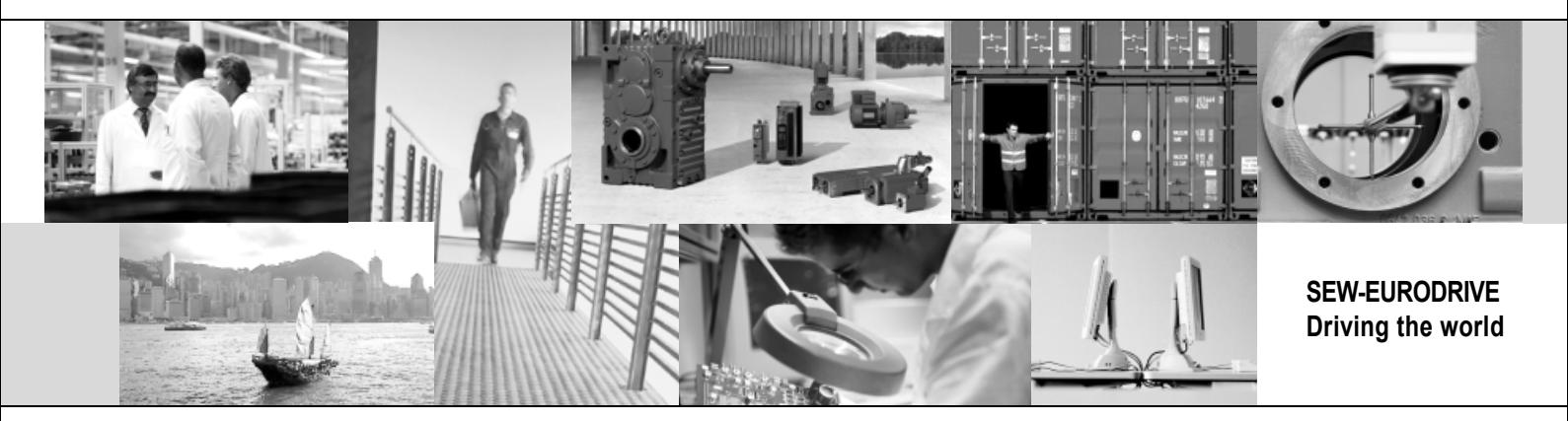

With a global presence that offers responsive and reliable solutions. Anywhere.

With innovative technology that solves tomorrow's problems today.

With online information and software updates, via the Internet, available around the clock.

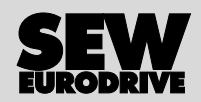

SEW-EURODRIVE GmbH & Co KG P.O. Box 3023 · D-76642 Bruchsal / Germany Phone +49 7251 75-0 · Fax +49 7251 75-1970 sew@sew-eurodrive.com

**www.sew-eurodrive.com**